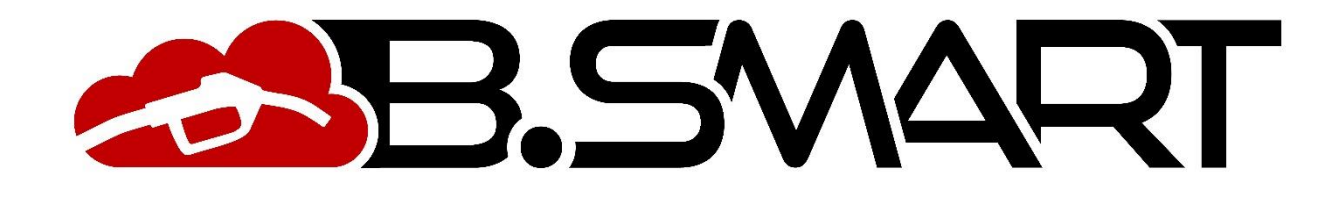

# **HANDBUCH WEB-ANWENDUNG**

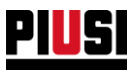

# **INHALTSVERZEICHNIS**

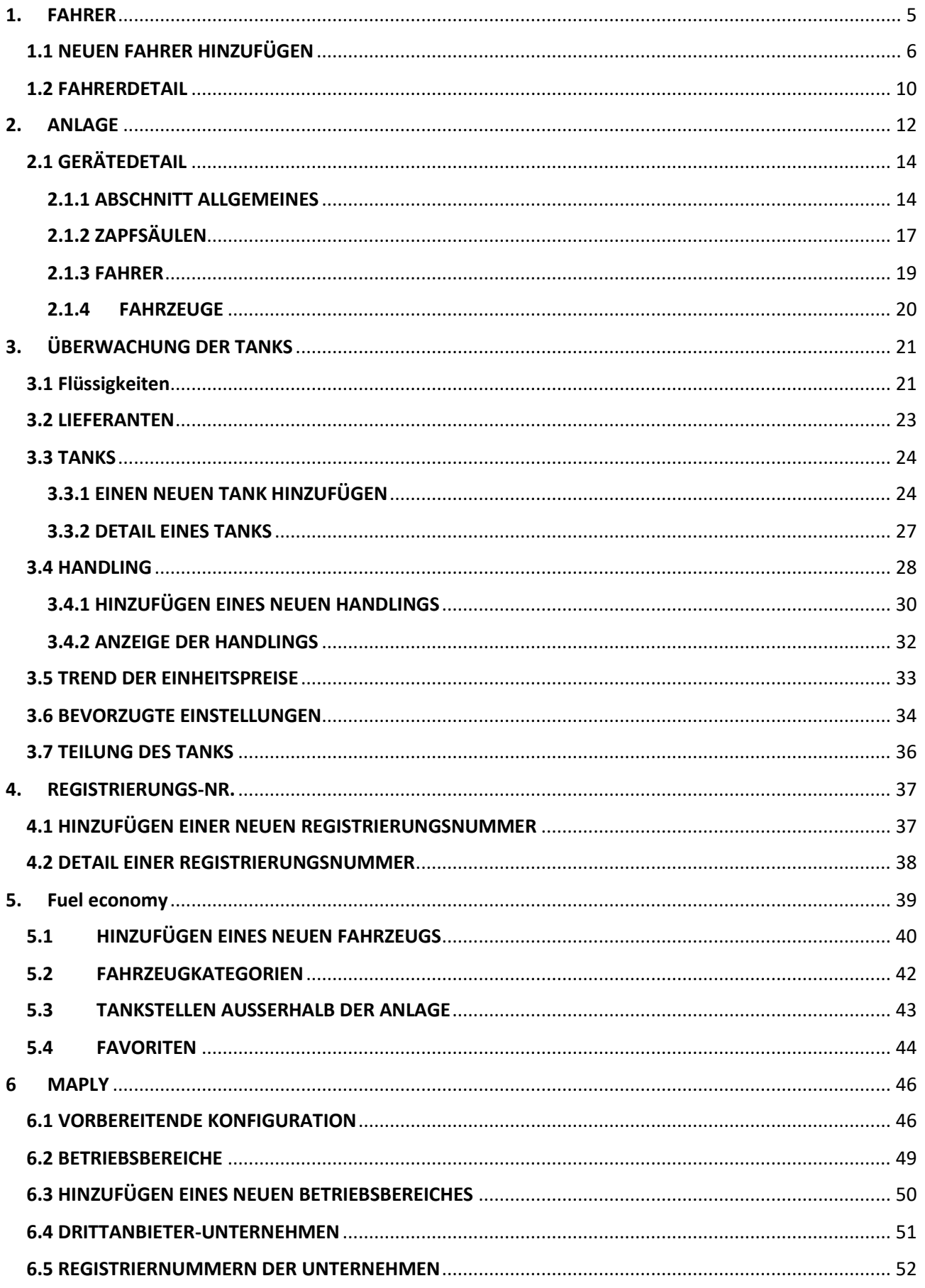

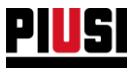

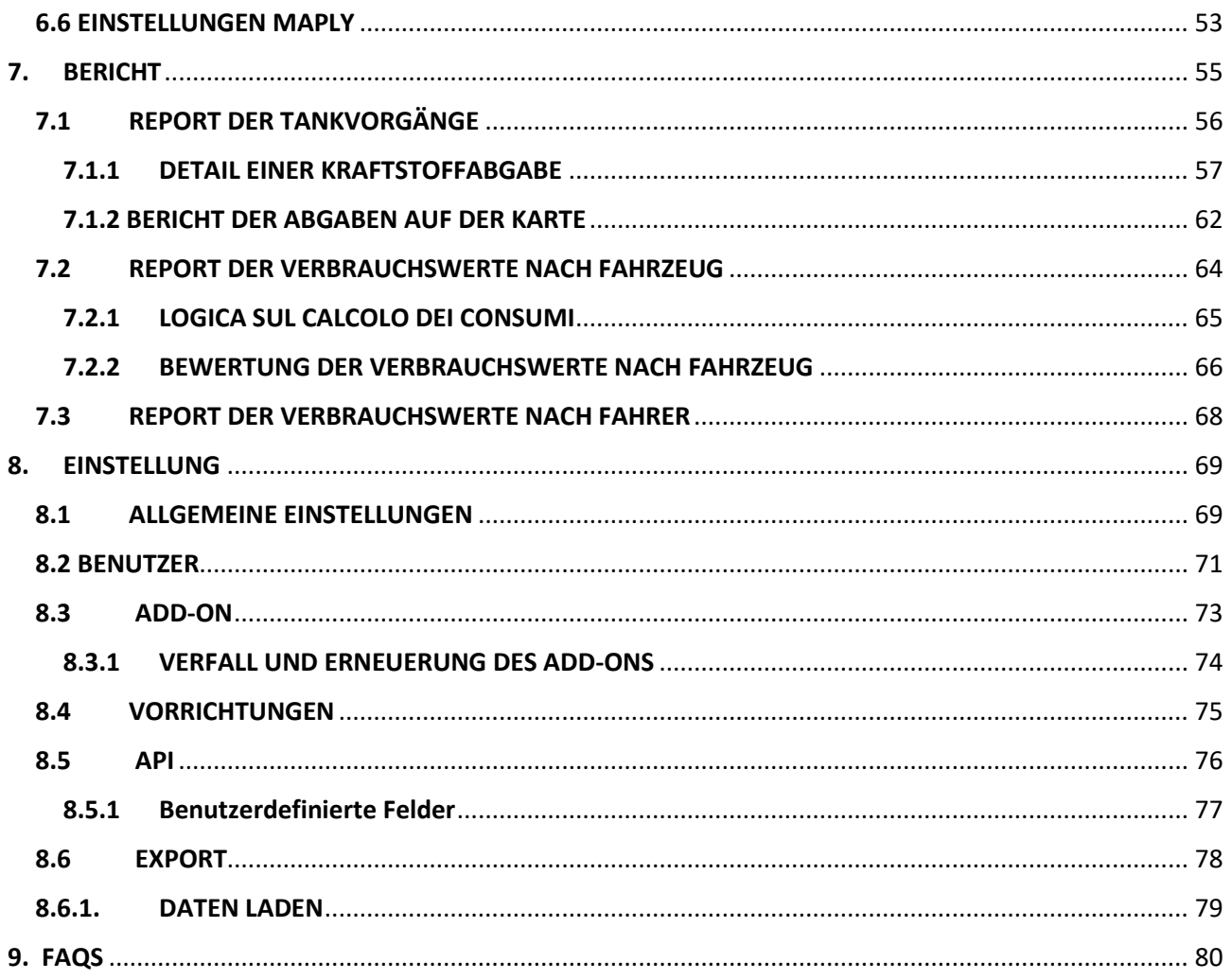

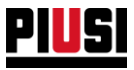

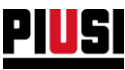

## <span id="page-4-0"></span>**1. FAHRER**

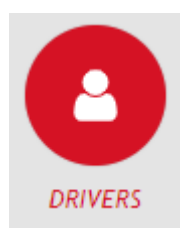

Durch Anklicken des nebenstehenden Symbols gelangt man in den Abschnitt der FAHRER, in dem die auf der Anlage anwesenden Fahrer verwaltet werden. In diesem Abschnitt können Fahrer der Anlage hinzugefügt, verändert, aus der Anlage gelöscht oder gesucht werden.

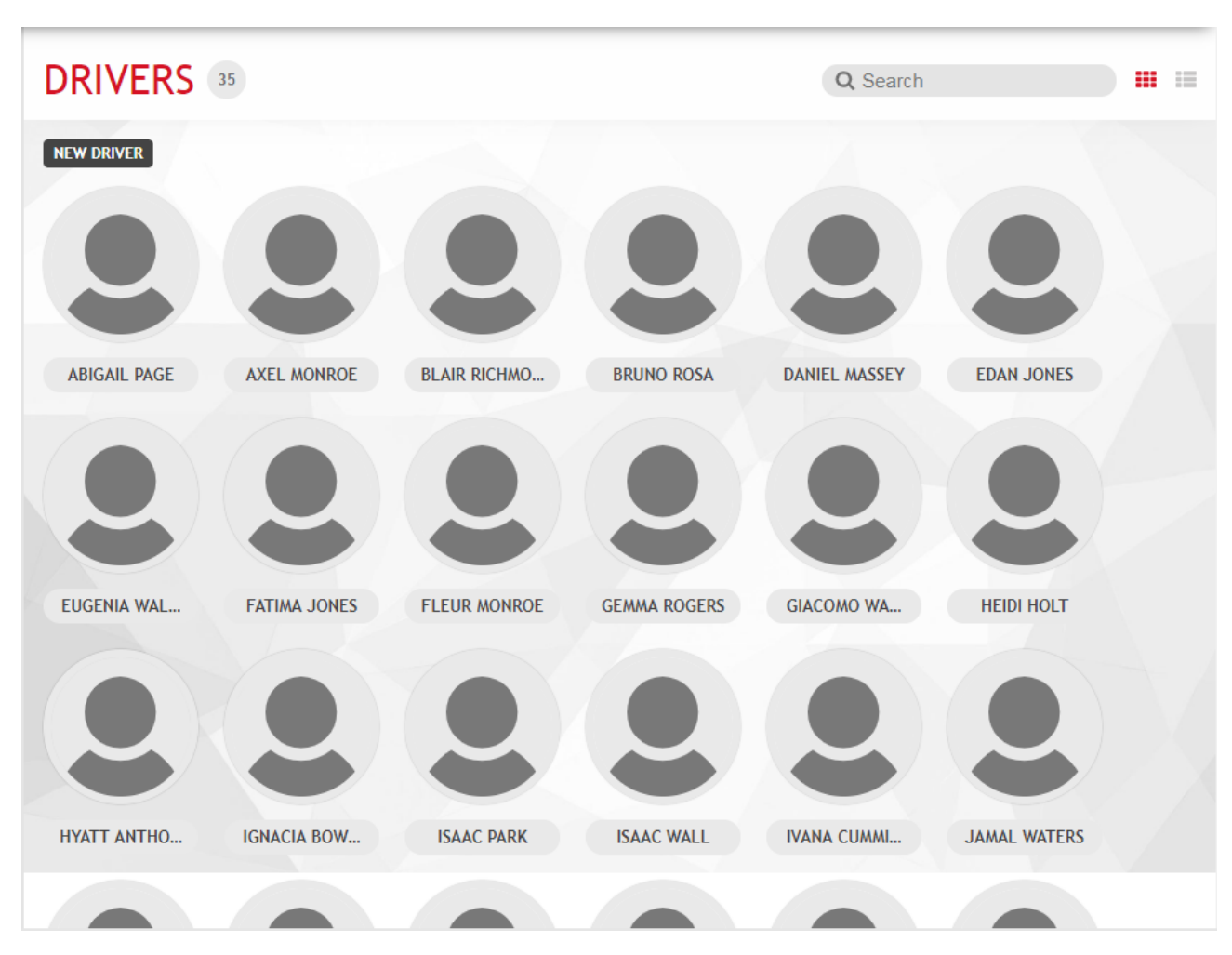

Die Fahrer können auf zwei verschiedenen Weisen angezeigt werden: Listenmodus oder Panoramamodus. Um zwischen den Anzeigemodi zu wechseln, die Schaltfläche **111 Em drücken.** 

#### *Merke*

• Soll die Höchstzahl der Fahrer nach oben erweitert werden, ist es erforderlich, einen neuen ,Driver Access Add-on' zu erwerben und diesen im Bereich ,ADD-ON' zu aktivieren (siehe Kapitel 8.3).

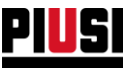

## <span id="page-5-0"></span>1.1 NEUEN FAHRER HINZUFÜGEN

Um einen neuen Fahrer hinzuzufügen, die Schaltfläche REIN DRIVER drücken.

• **Bereich 'ALLGEMEINE' Informationen**:

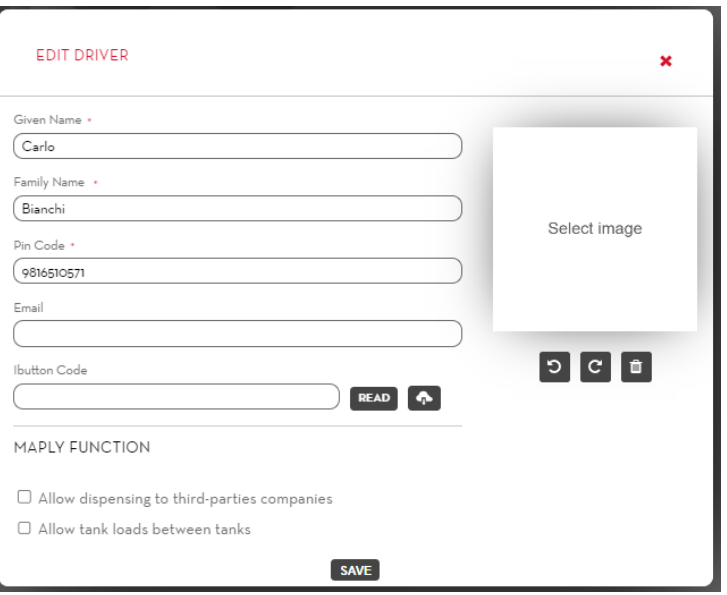

Die Daten des Fahrers in die Felder eingeben:

- **Vorname** (Pflichtfeld) Vorname des Fahrers
- **Nachname** (Pflichtfeld) Nachname des Fahrers
- **PIN-Code** (Pflichtfeld) Eindeutiger Fahrercode. Wird von der mobilen Anwendung angefordert, um den Fahrer am Standort zu authentifizieren und ihm den Tankvorgang zu ermöglichen.
- **E-Mail** E-Mail des Fahrers.
- **Code Ibutton** (Optional) Auf dem Ibutton-Schlüssel angegebener Code. Wird vom Fahrer verwendet, um sich an der Säule zu authentifizieren, anstatt das Telefon zu benutzen. *Der Ibutton-Code kann manuell eingegeben werden, indem der Code auf dem Schlüssel gelesen wird, oder automatisch über den entsprechenden Leser, der an den PC angeschlossen wird. In*

*diesem Fall muss das Tool PIUSI IBUTTON READER installiert und dann die Schaltfläche gedrückt werden.*

*Das Tool PIUSI IBUTTON READER funktioniert ausschließlich auf der Windows-Plattform und kann über den folgenden Link heruntergeladen werden* 

*<https://wswebssm.piusi.com/ibuttonreaderpiusi/setup.exe> oder über die Taste .*

- **Bild** (Optional) ID-Foto des Fahrers. Um ein Bild zu laden, auf die Schaltfläche SELECT IMAGE drücken.
- **Maply-Funktion** (nur mit aktivem add-on Maply):
	- o **Tanken für Drittunternehmen zulassen:** Wenn diese Option aktiviert ist, kann der Fahrer während des Tankvorgangs Fahrzeuge betanken, die auf ein anderes Drittunternehmen zugelassen sind (siehe Kapitel 6).
	- o **Umfüllen zwischen Tanks zulassen** (nur bei aktivem add-on Tank Watchdog): Wenn diese Option aktiviert ist, kann der Fahrer während der Abgabe einen Tank im System auswählen, in den er umfüllen möchte

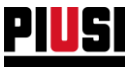

• **Bereich 'Begrenzungen der Kraftstoffabgabe'** (Funktion nur verfügbar, wenn das Add-on 'Fuel economy' aktiv ist):

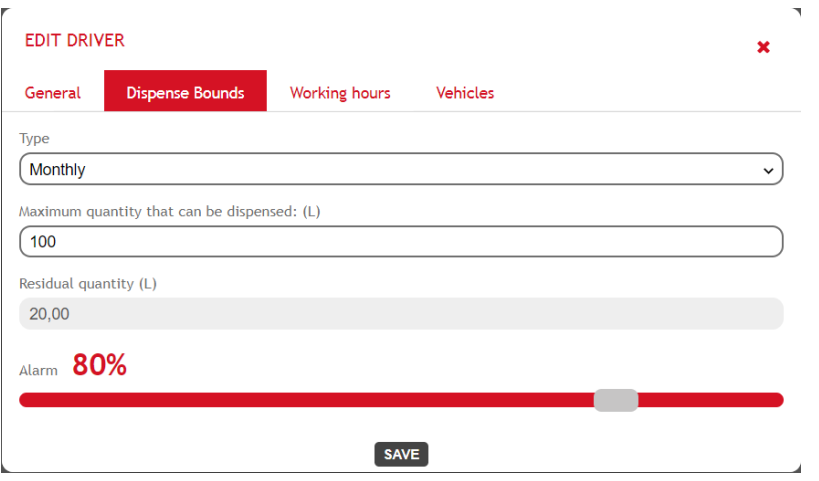

Ausgehend von diesem Bereich ist es möglich, eine Begrenzung der für den jeweiligen Fahrer vorgesehenen Kraftstoff-Abgabemenge in einem bestimmten Zeitraum zu konfigurieren. Nach Erreichen der maximalen Abgabemenge innerhalb des betreffenden Zeitraums (d.h. Restmenge erschöpft) wird die Kraftstoffabgabe für den Fahrer blockiert (kein Tanken mehr an den Tanksäulen des Systems möglich). Nach Ablauf des Zeitraums wird die Restmenge des Fahrers auf den Höchstwert der Zeitraum-Abgabemenge wiederhergestellt.

#### o **Mögliche Zeiträume**:

- Tage Einstellen, nach wie vielen Tagen ("Anzahl von Tagen"), ausgehend von einem Datum nach Wahl ("Startdatum"), die Restmenge wiederhergestellt wird.
- **Wochentag** Einstellen, an welchem Tag der Woche die Restmenge wiederhergestellt wird.
- **Monat** Zu Beginn jedes Monats wird die Restmenge wiederhergestellt.
- Keine Es wird keine zeitliche Begrenzung eingegeben. Die vom Fahrer getankte Menge ist unbegrenzt.
- o **Maximale Abgabemenge**: Maximale Menge an Litern/Gallonen, welche vom Fahrer an allen Tanksäulen des Systems in einem bestimmten Zeitraum getankt werden kann.
- o **Restmenge**: Anzahl der Liter/Gallonen, welche vom Fahrer noch an den Tanksäulen des Systems getankt werden kann. Ist die Restmenge erschöpft, kann der Fahrer nicht mehr tanken. Dieser Wert kann nicht geändert werden und wird bei jedem Tankvorgang des Fahrers an einer Tanksäule des Systems aktualisiert.
- o **Alarmschwelle** (in Prozent): Fällt der Prozentanteil der Restmenge gegenüber der maximalen Abgabemenge auf einen Wert unterhalb der eingestellten Alarmschwelle, wird ein Alarm ausgelöst (siehe Bild), um dem betreffenden Fahrer zu melden, dass sich seine Restmenge dem Ende zuneigt.

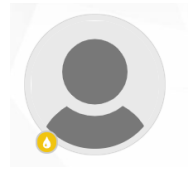

#### **Achtung**

- Sollte der Betreiber entscheiden, den definierten Zeitraum oder die maximale Abgabemenge innerhalb des Zeitraums zu ändern, wird die Zählung der Restmenge bis zu jenem Zeitpunkt zurückgesetzt. Das Tanken außerhalb der Anlage wird nicht in die Zählung der Restmenge aufgenommen.
- Die Restmenge kann manuell zurückgesetzt werden; siehe entsprechende Vorgehensweise in Kapitel 1.2.

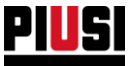

• **Bereich , Arbeitszeit'** (Funktion nur verfügbar, wenn das Add-on , Fuel economy' aktiv ist):

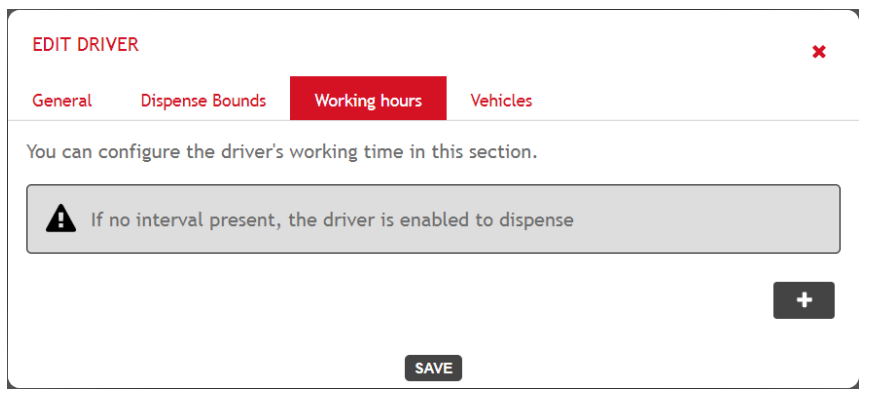

Ausgehend von diesem Bereich ist es möglich, die Arbeitszeit des Fahrers einzugeben, um zu verhindern, dass er außerhalb der konfigurierten zeitlichen Begrenzungen an den Tanksäulen tankt.

Die Schaltfläche **drücken, um eine neue zeitliche Begrenzung einzugeben. Für die Bestimmung der** Arbeitszeit stehen zwei verschiedene Begrenzungsarten zur Auswahl:

- o **Wöchentlich**  Den Wochentag wählen (hierbei einen Arbeitszeitraum innerhalb des Tagesablaufs bestimmen), an dem für den Fahrer das Tanken freigegeben ist. Außerhalb der für den angegebenen Wochentag eingestellten Arbeitszeit ist für den Fahrer das Tanken nicht freigegeben.
- o **Schließzeit**  Einen Zeitraum wählen, in dem für den Fahrer das Tanken nicht freigegeben ist. Außerhalb des angegebenen Zeitraums ist für den Fahrer das Tanken immer freigegeben, sollten nicht andere Einschränkungen eingestellt sein.

Wird keine Arbeitszeit bestimmt, ist für den Fahrer das Tanken jederzeit freigegeben.

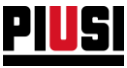

• Bereich , Fahrzeuge' (Funktion nur verfügbar, wenn das Add-on , Fuel economy' aktiv ist):

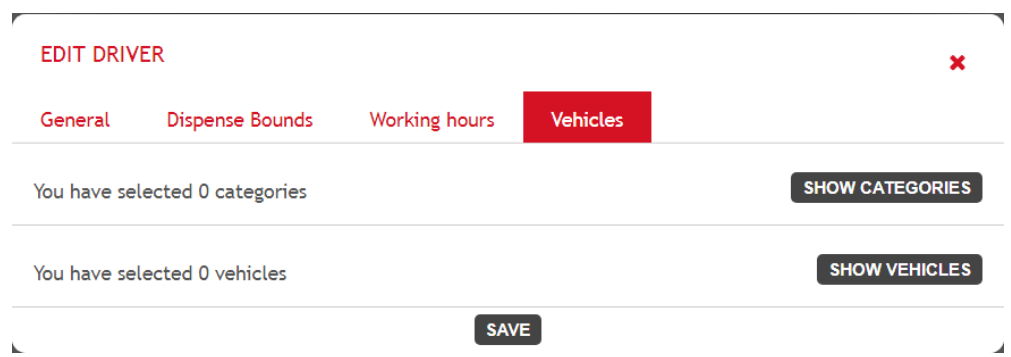

Ausgehend von diesem Bereich ist es möglich einzustellen, für welche Fahrzeuge oder Fahrzeugkategorien der Fahrer tanken darf. Grundlegend ist jeder Fahrer dazu befähigt, jedes Fahrzeug des Systems zu betanken.

Die Schaltfläche C**SHOW CATEGORIES** drücken, um zu wählen, welche Fahrzeugkategorien dem Fahrer zuzuweisen sind.

Die Schaltfläche SHOW VEHICLES drücken, um zu wählen, welche Fahrzeuge dem Fahrer zuzuweisen sind.

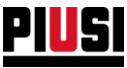

### <span id="page-9-0"></span>1.2 FAHRERDETAIL

Um die Personendaten eines Fahrers anzuzeigen, auf sein Profilbild klicken.

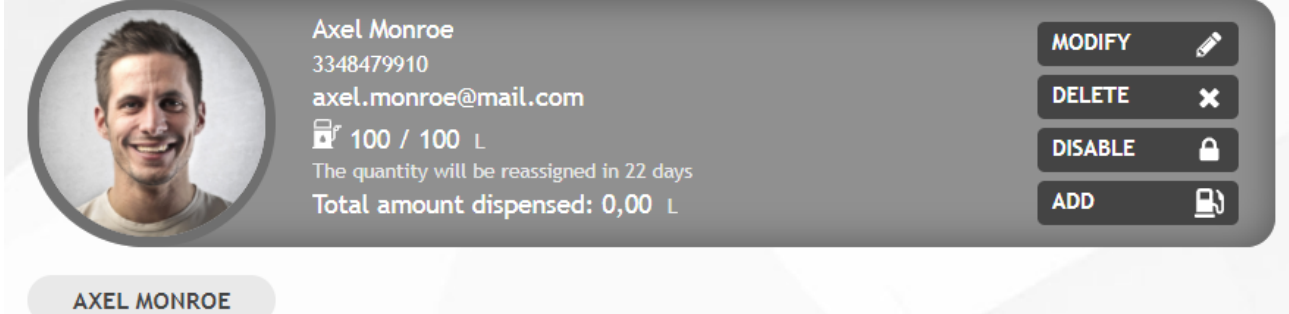

Auf diesem Bildschirm kann man

- Die Daten des Fahrers **ändern**.
- Einen Fahrer aus der Anlage **löschen**.
- Einen Fahrer **sperren** oder **befähigen** ein gesperrter Fahrer kann nicht an der Anlage tanken.
- **Ein Tankvorgang außerhalb der Anlage hinzufügen (Funktion nur verfügbar, wenn das Add-on'**

**Fuel economy' aktiv ist)** – Die Schaltfläche **drücken, um das Eingabeformular eines** neuen Tankvorgangs außerhalb der Anlage zu öffnen:

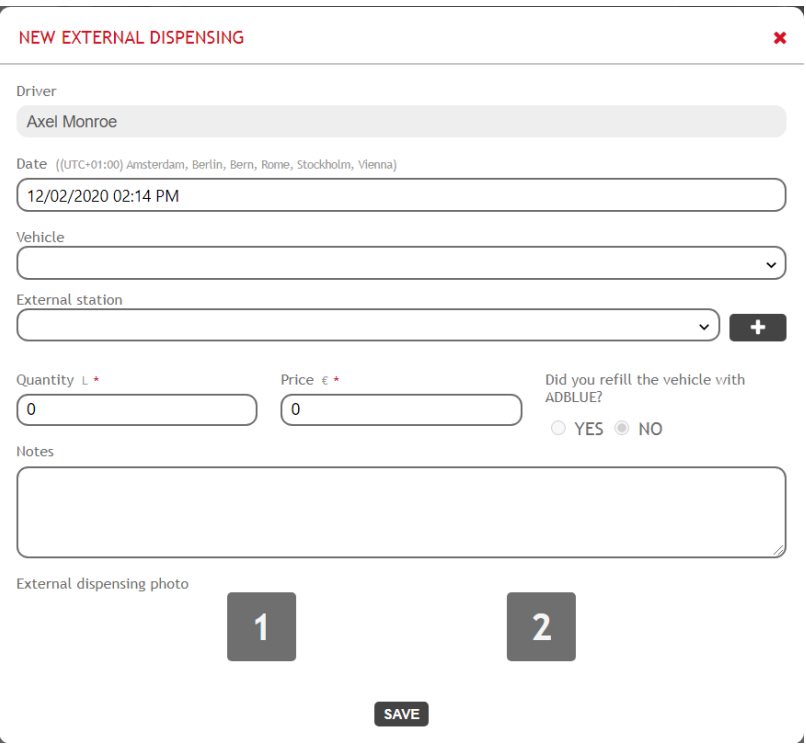

- o **Datum –** Datum und Uhrzeit des ausgeführten Tankvorgangs. Achtung: Eingaben mit einem in der Zukunft liegenden Datum sind nicht möglich.
- o **Fahrzeug**  Angabe des Fahrzeugs, das betankt wurde.
- o **Tankstelle außerhalb der Anlage (nur bei aktiver Option 'Tankstellen außerhalb der Anlage' des Add-on 'Fuel economy')** - Wählen, an welcher Tankstelle die Kraftstoffabgabe stattgefunden hat (siehe Kapitel 5.3 zur Eingabe einer neuen Tankstelle außerhalb der Anlage).

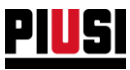

- o **Getankte Menge**
- o **Betrag –** Angabe des Gesamtbetrags der Kraftstoffabgabe.
- o **Produkt (Feld nur sichtbar, wenn das Add-on 'Tank watchdog' aktiv ist) -** Angabe des Produkt, mit dem das Fahrzeug betankt wurde.
- o **Betanken des Fahrzeugs mit Ad-Blue –** Angabe, ob eine Betankung mit Ad-Blue erfolgt ist.
- o **Hodometer -** Den Stand des Hodometers des Fahrzeugs am Datum der erfolgten Kraftstoffabgabe eingeben. Achtung: Zur korrekten Berechnung des Verbrauchs sollte kein Hodometer-Wert eingegeben werden, der unter dem zuletzt für das gewählte Fahrzeug eingegebenen Hodometer-Wert liegt (anderenfalls ist die Berechnung des Verbrauchs 0).
- o **Anmerkungen -** Weitere schriftliche Informationen über den außerhalb der Anlage erfolgten Tankvorgang sind in Textform möglich.
- **Rücksetzung der Restmenge (Funktion nur verfügbar, wenn das Add-on 'Fuel economy' aktiv und für den Fahrer die Begrenzung der Kraftstoff-Abgabemenge aktiviert ist)** – Erscheint das Alarmsymbol auf dem Badge des Fahrers (siehe nebenstehendes Bild), bedeutet dies, dass der Fahrer die maximale Abgabemenge, die für ihn innerhalb des angegebenen Zeitraums zur Verfügung steht, erreicht hat. Es besteht die Möglichkeit, die Rücksetzung dieser Menge manuell durch Drücken der

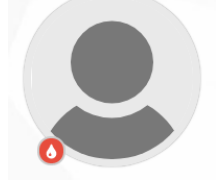

Schaltfläche RESET auszuführen, bevor dies automatisch beim Ablauf des eingestellten Zeitraums erfolgt.

Zudem wird angezeigt, wie viele Tage noch verbleiben, bevor die vom Fahrer tankbare Menge automatisch wiederhergestellt wird.

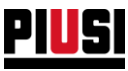

# <span id="page-11-0"></span>**2. ANLAGE**

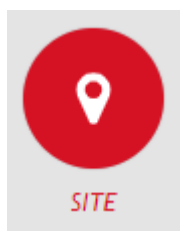

Im Abschnitt ANLAGE, zu dem man durch Drücken auf das nebenstehende Menüsymbol gelangt, kann man die Geräte der eigenen Anlage, ihre Zapfsäulen konfigurieren und die Fahrer angeben, die zum Tanken befähigt sind.

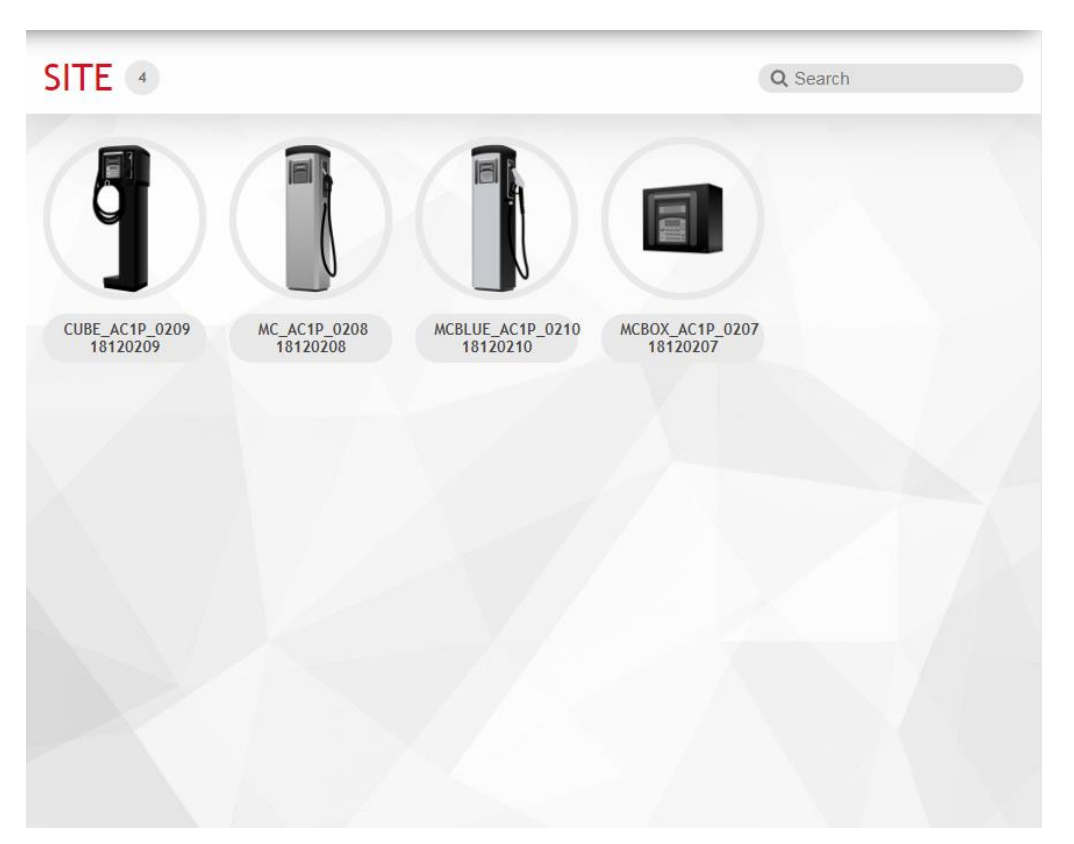

Die Geräte werden von der Smartphone-Anwendung erkannt und können nicht händisch über die Web-Anwendung hinzugefügt werden.

Die Anzahl der Geräte, die zur Anlage hinzugefügt werden können, ist unbeschränkt.

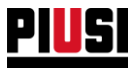

Die Schaltfläche anklicken, um das Verzeichnis der eventuellen Alarme anzuzeigen, die am Gerät ausgelöst wurden

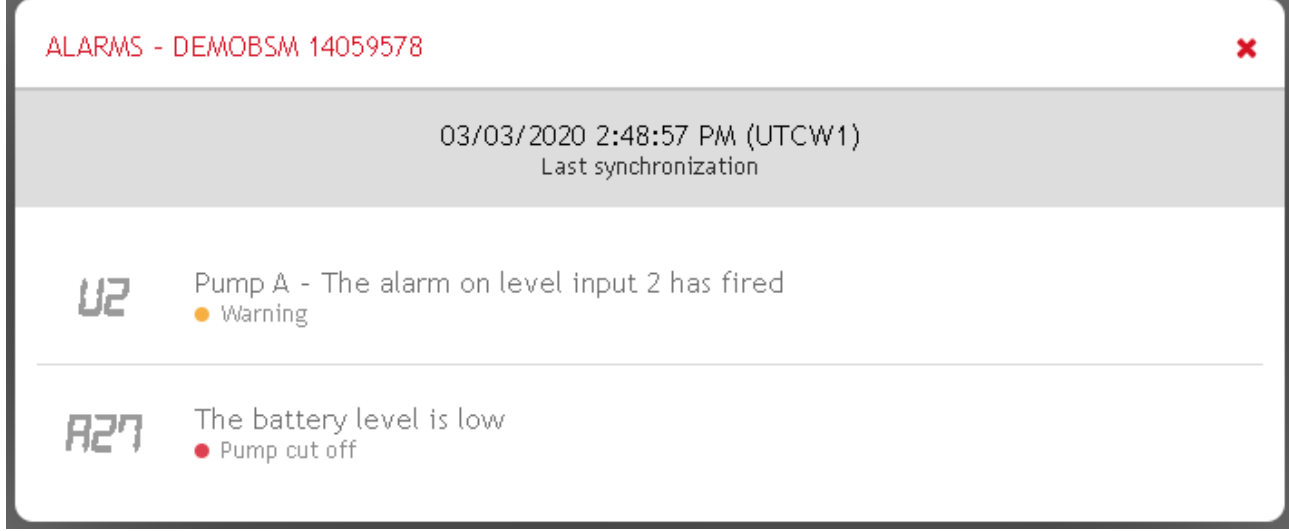

Im Falle eines ADD-ON *Tank Watchdog,* werden die Alarme für den Tank und die angeschlossenen Sensoren angezeigt.

Ohne ADD-ON werden nur die Alarme für die sauberen Kontakte angezeigt.

In beiden Fällen werden eventuelle Alarme aufgrund von Fehlbedienungen des Geräts angezeigt.

Das Symbol bedeutet dass die "Rückstellung in Gang" ist. In diesem Fall können keine Änderungen an der Gerätekonfiguration vorgenommen werden. Um das Gerät

wieder zu verwenden, das Wiederherstellungsverfahren mit Hilfe der mobilen Applikation abschließen.

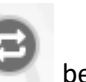

Das Symbol bedeutet, dass eine Rücksetzungsanforderung auf eine Genehmigung wartet.

Durch Anklicken des Geräts, kann eine Anfrage bestätigt oder abgelehnt werden, nachdem man einen Dialog ausgewählt hat, bei dem man eine Rückstellung mit oder ohne Verlust der Gerätekonfigurationen durchführen kann.

Für die Anfrage nach einer Rücksetzung des Geräts, siehe Handbuch der B.Smart-App.

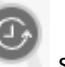

Das Symbol steht für den Zustand "Reset genehmigt".

In diesem Fall können keine Änderungen an der Gerätekonfiguration vorgenommen werden. Nach Abschluss des Rücksetzvorgangs über die mobile Anwendung, bei einem Reset mit "Verlust der Konfiguration" wird das Gerät aus dem System entfernt.

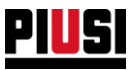

# <span id="page-13-0"></span>2.1 GERÄTEDETAIL

Drückt man in der Panorama-Ansicht auf das gewünschte Gerät, öffnet sich die Registerkarte zur Geräteänderung, die in drei Abschnitte unterteilt ist:

<span id="page-13-1"></span>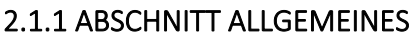

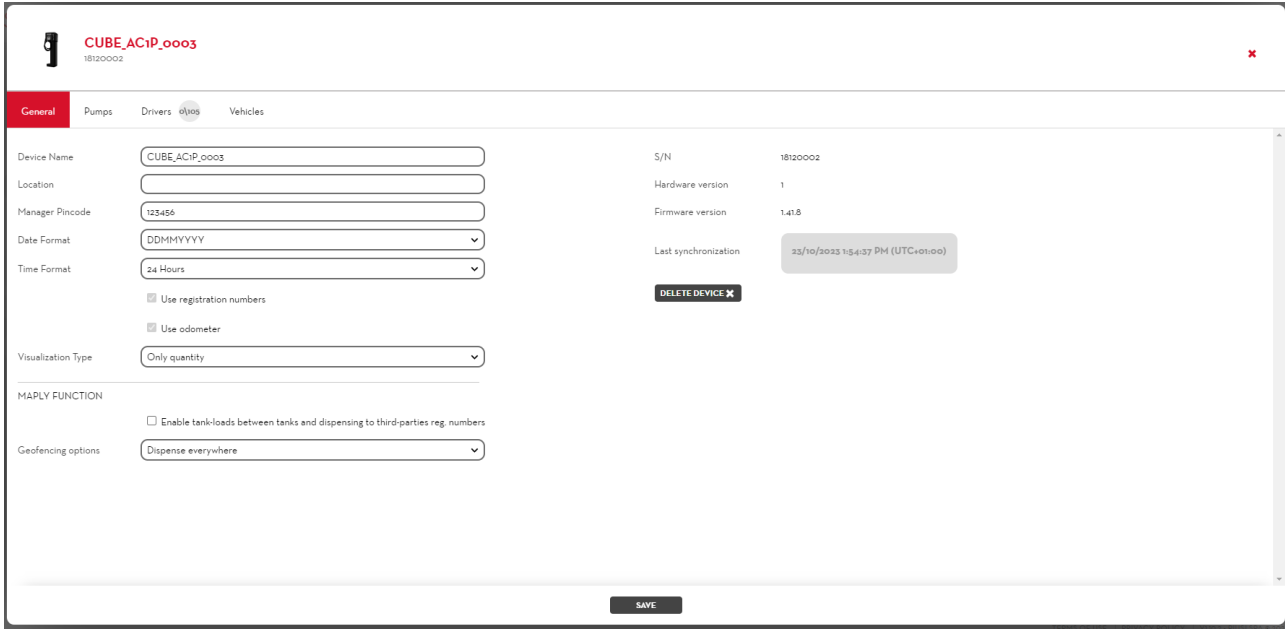

Auf diesem Bildschirm kann die Hauptkonfiguration des Geräts geändert werden, insbesondere:

- **Bezeichnung** des Geräts Eindeutige Geräteerkennung innerhalb der Anlage.
- **Position** Gibt den Standort der Tanksäule an.
- **Pincode Manager** Authentifizierungscode, der vom Anlagenmanager verwendet wird, um bestimmte Konfigurationen über die mobile Anwendung durchzuführen (Panel-Firmware-Update und Kalibrierung der Zapfsäulen).
- **Datumsformat** Das Datumsformat, das auf der Geräteanzeige angezeigt wird.
- **Zeitformat** Das Zeitformat wird auf der Geräteanzeige angezeigt.
- **Registernummern verwenden** Zeigt an, ob die Verwaltung der Registrierungsnummern aktiv ist. Wenn sie aktiv ist, fordert die mobile Anwendung auf, vor Beginn der Abgabe eine Registrierungsnummer einzugeben.
- **Kilometerzähler verwenden** Zeigt an, ob die Kilometerzählerverwaltung aktiv ist. Wenn die Registrierungsnummer zu betankende Fahrzeuge darstellen, kann der Kilometerzähler des Fahrzeugs vor Beginn der Lieferung angegeben werden. **Achtung:** Diese Option ist nur verfügbar, wenn die Option *Registernummern verwenden*

aktiviert ist.

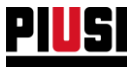

**Anzeigetyp** – Zeigt an, welche Informationen auf dem Gerätedisplay angezeigt werden sollen, wenn es inaktiv ist. Die verfügbaren Optionen sind:

- o Datum und Uhrzeit
- o Gesamtabgabemenge
- o Abwechselnd Datum und Uhrzeit und Gesamtabgabemenge
- **Maply-Funktion (nur mit aktivem add-on Maply) -** die folgenden Konfigurationen sind nach vorheriger Konfiguration des Add-ons im entsprechenden Abschnitt verfügbar (siehe Kapitel 6.1):
	- o **Ermöglichen Sie das Tanken zwischen Tanks und die Abgabe an Reg.-Nummern Dritter -** Wenn die Funktion aktiviert ist, können alle mit diesem Controller verbundenen Fahrer Fahrzeuge betanken, die auf ein Drittunternehmen zugelassen sind, und sie können auch automatisch Produktladungen zwischen Tanks innerhalb des Standorts verwalten (Tank Watchdog erforderlich).
	- o **Geofencing-Optionen** Diese Einstellung legt fest, wie das Tanken in Abhängigkeit von der GPS-Position des Controllers gehandhabt wird. Die möglichen Konfigurationen sind wie folgt:
		- **Ortsunabhängiges Tanken** das Tanken über das Steuergerät kann an jedem beliebigen geografischen Ort gestartet werden, es gibt keine Einschränkungen.
		- **Meldung von Betankungen außerhalb der Arbeitsbereiche** Das Tanken über das Terminal kann von jedem geografischen Standort aus gestartet werden, jedoch wird der Fahrer benachrichtigt, wenn er außerhalb der vorgesehenen Arbeitsbereiche einen Tankvorgang beginnt. Setzt der Fahrer den Tankvorgang ungeachtet der erhaltenen Warnung fort, informiert der Tankbericht die Zapfsäule darüber, dass der Tankvorgang an einem Ort erfolgt ist, an dem dies nicht erlaubt ist.
		- wenn die Funktion aktiviert ist, können Fahrer nur aus dem Gerät abgeben, wenn es sich in einem der Betriebsbereiche befindet (siehe Kapitel 6.2). Der Grenzwert erlaubt es, alle Bereiche der Anlage zu betreiben, in denen ein Betrieb möglich ist.
- Verhalten des Geräts, wenn der interne Speicherplatz der Abgaben knapp wird (nur für Piusi Supreme Tanksäulen)

Allow the overwriting of dispensing operations? | BLOCK OVERWRITING  $\vee$ 

- o **Sperrung -** sobald der Speicherplatz für die Abgabe im Gerät erschöpft ist, können keine neuen Abgaben mehr getätigt werden, bis die Informationen in der Cloud synchronisiert sind;
- o **Überschreibbar -** sobald der Speicherplatz für die Abgabe im Gerät erschöpft ist, wird mit jeder neuen Abgabe die älteste Abgabe im Speicher überschrieben.

Um eine Zapfsäule der Anlage zu löschen, die Schaltfläche DELETE \* betätigen.

Achtung, in diesem Fall gehen alle Konfigurationsdaten verloren. Der Löschvorgang sollte nur verwendet werden, wenn die Tanksäule in eine andere Anlage verschoben werden muss (weitere Informationen sind den Anleitungen des m Smartphones zu entnehmen).

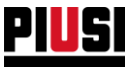

Im Abschnitt sind ebenfalls die folgenden Informationen angegeben:

- **Seriennummer der Steuertafel** Eindeutige Identifizierung der Steuertafel.
- **Firmware-Version** Die Steuertafel-Firmware kann im Laufe der Zeit Änderungen und Verbesserungen unterliegen, wenn eine neue Firmware-Version verfügbar ist, wird die folgende Benachrichtigung in Grafiken angezeigt:

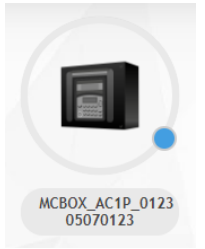

Zur Aktualisierung der Firmware der Zapfsäule muss die Smartphone-Anwendung verwendet werden, über die man sich als Manager authentifiziert.

• **Hardware-Version.**

#### *Achtung*

• Ist das Add-on ,Fuel economy' aktiv, werden die Optionen ,Registrierungsnummer verwenden' und 'Hodometer verwenden' automatisch auf allen Steuergeräten des Systems aktiviert (solange das Add-on aktiv ist, können die Optionen nicht deaktiviert werden).

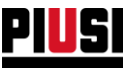

#### <span id="page-16-0"></span>2.1.2 ZAPFSÄULEN

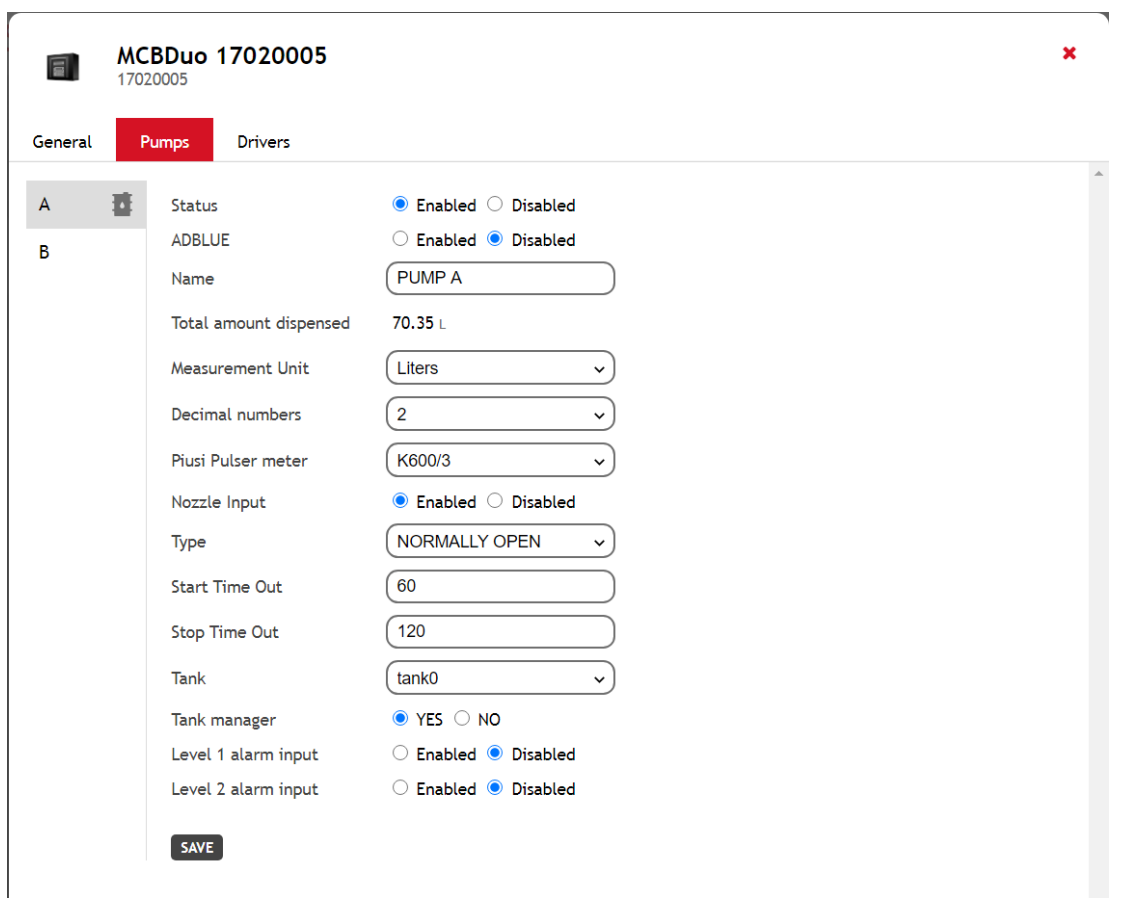

Auf diesem Bildschirm kann die Konfiguration der mit dem Gerät verbundenen Förderpumpen geändert werden, insbesondere:

- **Status** Logischer Status der Pumpe. Bei deaktivierter Pumpe ist kein Tankvorgang möglich.
- **AD-BLUE (Option nur verfügbar, wenn das Add-on 'Fuel economy' aktiv ist)**  Angabe, ob von der gewählten Tanksäule das Produkt Ad-Blue abgegeben wird.
- **Bezeichnung** Eindeutige Identifizierung der Pumpe.
- **Maßeinheit** Maßeinheit, mit der die Flüssigkeit abgegeben wird.
- **Anzahl der Dezimalstellen** Anzahl der Zahlen, die auf der Säulenanzeige nach dem Dezimaltrennzeichen angezeigt werden sollen.
- **Literzähler Piusi-Impulsgeber** Typ des Literzählers, mit dem die Pumpe ausgestattet ist. Es ist möglich, den Wert des einzelnen Impulses anzupassen, indem man den Typ des Literzählers auf *Benutzerdefiniert* setzt.
- **Kontakt des Zapfventils** Meldet den Kontakt mit dem Zapfventil.
- **Zapfventilkontakttyp** Zeigt die Verwaltung des Zapfventilkontakts an, ob normalerweise geöffnet oder geschlossen.
- **TimeOut Abgabebeginn** Anzahl Sekunden, die ab Beginn des Abgabevorgangs durch ein Verstellen des Tankventils aus der Startposition bis zum Drücken der Auslösehebels zum Starten des Tankvorgangs verstreichen. Wird der Auslösehebel der Pistole nicht innerhalb dieser Zeit gedrückt, stoppt der Tankvorgang automatisch.
- **TimeOut Abgabeende** Anzahl Sekunden, die ab dem Moment verstreichen, in dem der Auslösehebel des Zapfventils geschlossen ist, so dass kein Kraftstoff mehr fließt, bis die

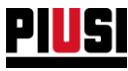

Ruhestellung erreicht ist. Wird der Auslösehebel der Pistole nicht innerhalb dieser Zeit gedrückt, stoppt der Tankvorgang automatisch.

- **Eingang Alarmstufe 1** Freigabe/Sperrung des Alarmeingangs Nr. 1.
- **Alarmkontakttyp 1** Gibt an, ob der Alarm Nummer 1 ausgelöst werden soll, wenn der Kontakt normalerweise geöffnet oder normalerweise geschlossen ist.
- **Alarmstufe 1** Meldet die Verhaltensweise des Geräts bei der Aktivierung des Alarms Nr. 1.
	- o Warnung Die mobile Anwendung zeigt eine Warnmeldung an, die meldet, dass die Alarmnummer 1 aktiviert wurde; in diesem Modus ist die Pumpe nicht blockiert und die Kraftstoffabgabe ist noch möglich.
	- o Pumpensperre Die Pumpe ist gesperrt und keine Abgabe ist möglich, solange der Alarm Nummer 1 nicht gelöscht wird.
- **Eingang Alarmstufe 2** Aktivierung/Deaktivierung des Alarmeingangs Nr. 2.
- **Alarmkontakttyp 2** Gibt an, ob der Alarm Nummer 2 ausgelöst werden soll, wenn der Kontakt normalerweise geöffnet oder normalerweise geschlossen ist.
- **Alarmstufe 2** Meldet die Verhaltensweise des Geräts bei der Aktivierung des Alarms Nr. 2:
	- o Achtung
	- o Pumpensperre
- **Tank angeschlossen**  Mit aktivem ADD-ON Tank Watchdog, kann ein Tank mit der Pumpe verbunden werden.

Anmerkung: Um die Tanks verwalten zu können, muss die Firmware des Geräts auf eine Version größer oder gleich 1.4.0 aktualisiert werden

• **Verwalter des Tanks**- Wenn der Tank von einem Füllstandssensor überwacht wird, zeigt er an, ob der Füllstandssensor physisch mit den Kontakten dieser Pumpe verbunden ist. Wenn der Tank virtuell ist, zeigt er an, ob die Tankinformationen in dem für diese Pumpe vorgesehenen Speicher abgelegt sind.

#### *Achtung*

- Wenn ein Gerät gelöscht wurde, ist es nicht möglich, es über die Erkennungsfunktion zur Anlage hinzuzufügen; die Cloud-Daten über die Smartphone-App synchronisieren. Wurde es versehentlich aus der Anlage gelöscht, das Gerät im Abschnitt , Konfiguration -> Geräte' wiederherstellen (siehe Absatz 8.4).
- Um in Kraft zu treten, müssen die an den Dispensern vorgenommenen Änderungen über die mit dem Internet verbundene Smartphone-Anwendung synchronisiert werden.

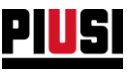

### <span id="page-18-0"></span>2.1.3 FAHRER

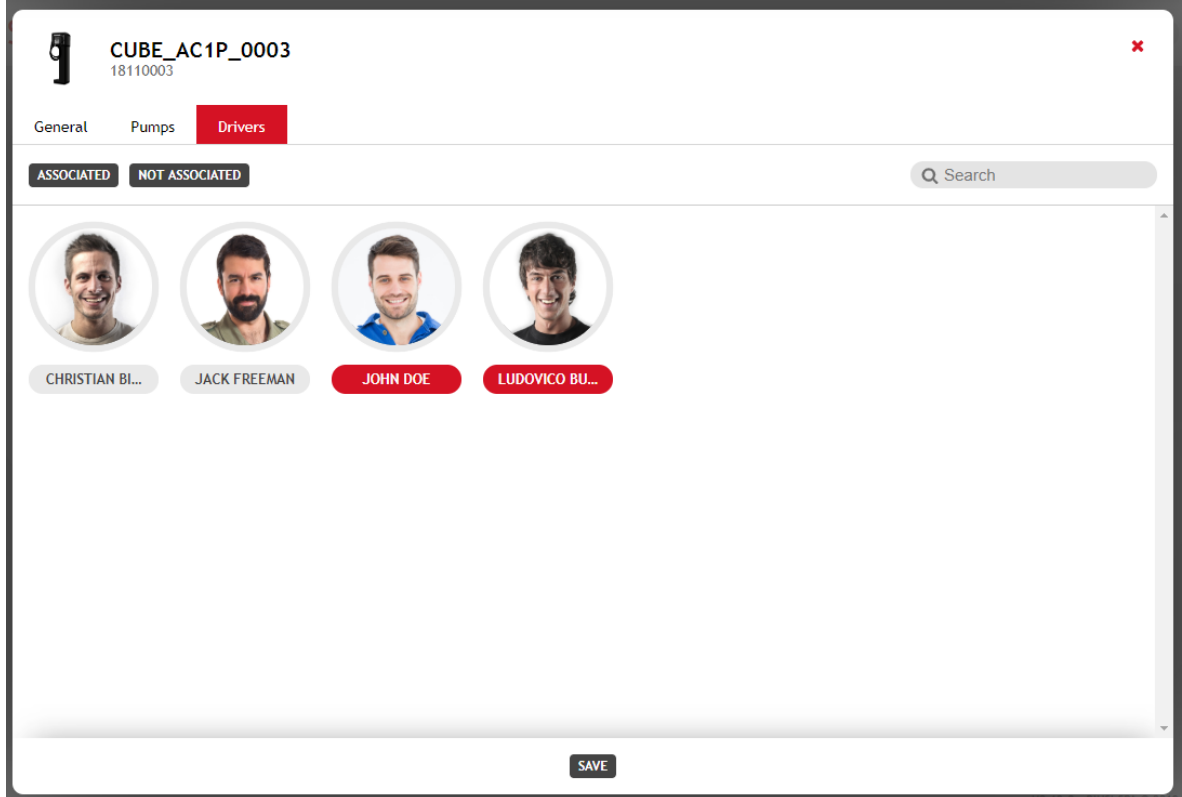

Auf diesem Bildschirm können die der Zapfsäule zuzuordnenden Fahrer eingegeben werden. Nur zugeordnete Fahrer können sich für den Tankvorgang an der Zapfsäule authentifizieren (über die Smartphone-Anwendung oder den Ibutton) Ein einzelner Fahrer kann mehreren Zapfsäulen der Anlage zugeordnet werden.

#### *Achtung*

• Einem einzelnen Dispenser können maximal 500 Fahrer zugeordnet werden.

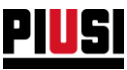

#### <span id="page-19-0"></span>**2.1.4 FAHRZEUGE**

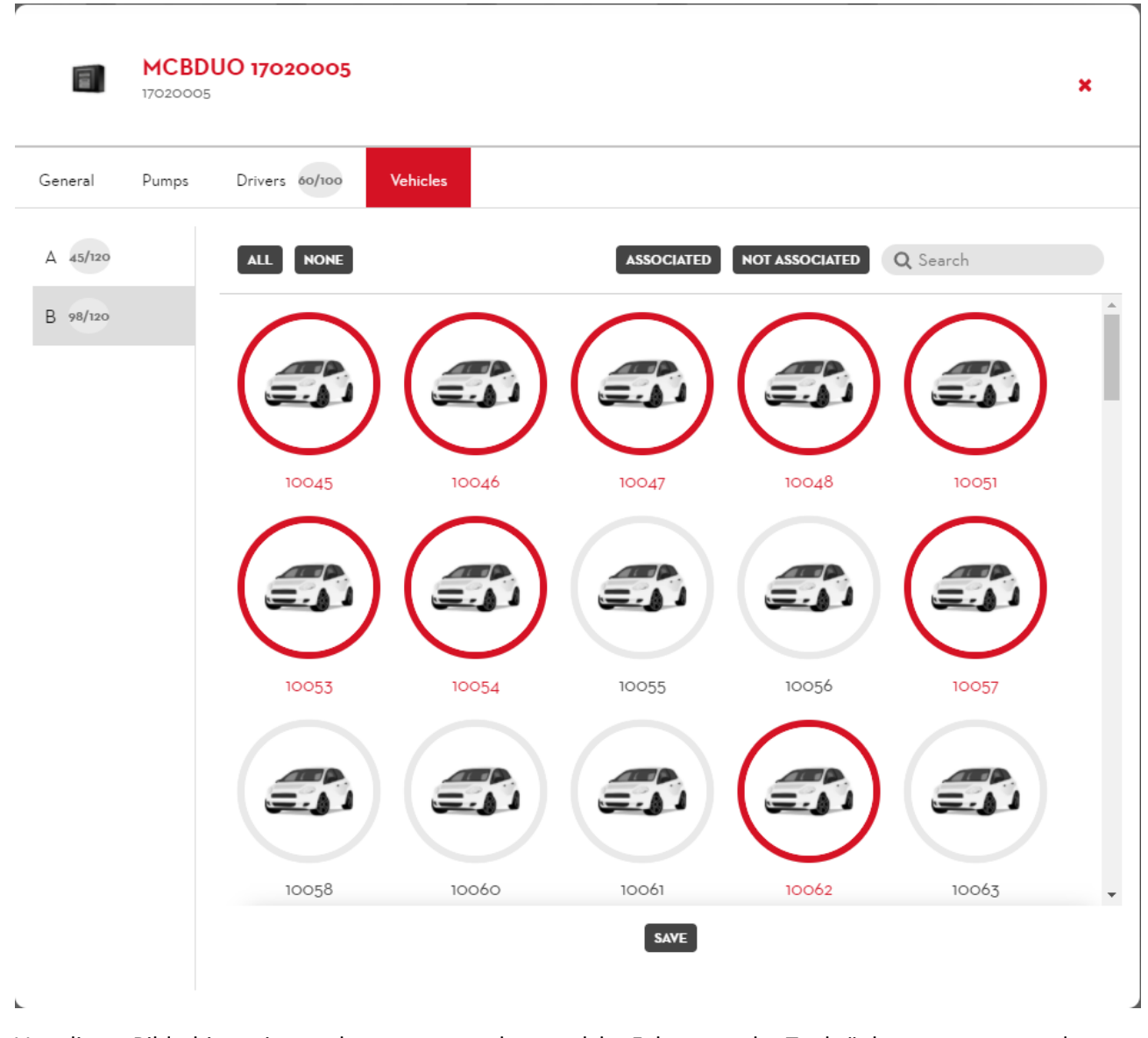

Von dieser Bildschirmseite aus kann man angeben, welche Fahrzeuge der Tanksäulenpumpe zugeordnet werden sollen (Funktion steht nur bei aktiver Add-on, Fuel economy' zur Verfügung). Nur die zugeordneten Fahrzeuge können an der Pumpe tanken. Ein einzelnes Fahrzeug kann auch mehreren Pumpen diverser Zapfsäulen zugeordnet werden; es bestehen keine Beschränkungen für die Anzahl von Fahrzeugen, die einer einzelnen Pumpe zugeordnet werden können.

Der Bereich ist nur dann sichtbar, wenn die Option ,Zuordnung der Fahrzeuge zur Säule aktivieren' ausgehend vom Bereich der Favoriten der, Fuel economy' aktiviert wurde (siehe Kapitel 5.4).

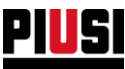

# <span id="page-20-0"></span>**3. ÜBERWACHUNG DER TANKS**

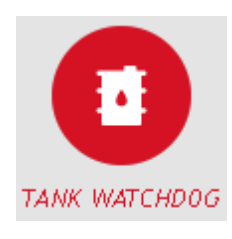

Der Abschnitt ÜBERWACHUNG DER TANKS, der sich durch Anklicken des nebenstehenden Menüsymbols öffnet, ermöglicht das Verwalten der Tanks der Anlage, derer Handling und der Trends der Einheitseinkaufspreise der verschiedenen Flüssigkeiten.

Der Abschnitt ÜBERWACHUNG DER TANKS ist nur erreichbar, wenn ein entsprechendes ADD-ON aktiviert wurde (siehe Kapitel 8.3)

### <span id="page-20-1"></span>3.1 Flüssigkeiten

Dieser Abschnitt ermöglicht die Verwaltung der von den Geräten abgegebenen Flüssigkeiten.

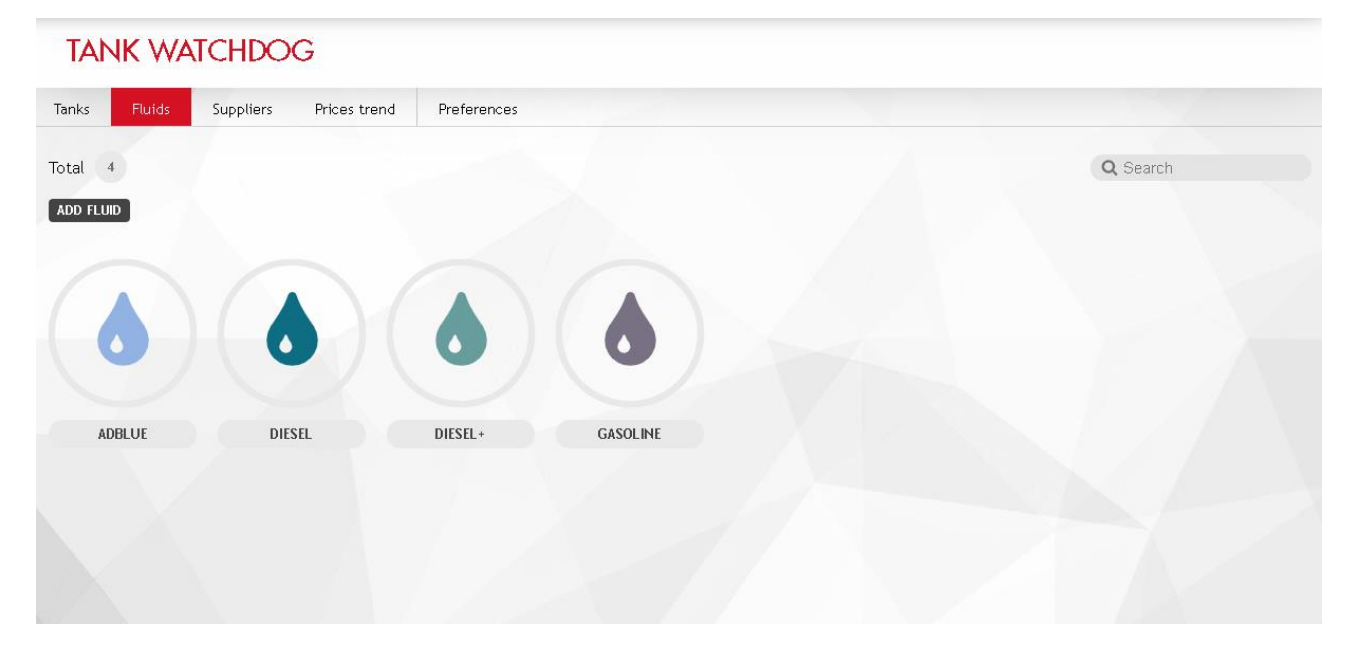

Für jede Flüssigkeit werden folgende Angaben angezeigt:

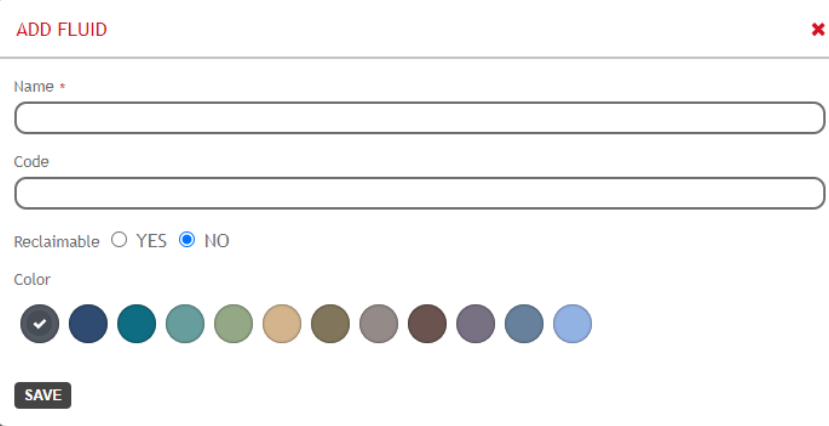

- **Bezeichnung**: (Pflichtangabe) eindeutige Identifizierung der Flüssigkeit (max. 16 Zeichen)
- **Code:** Kennzeichnender Code des Produkts. Das Feld ist nicht obligatorisch und kann in den Exportdaten-Verläufen verwendet und angezeigt werden.

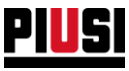

- **Steuerermäßigtes Produkt:** Angabe, ob für das Produkt eine Steuerermäßigung von den Steuerbehörden vorgesehen ist. Das Feld ist nicht obligatorisch und kann zur Erstellung von Exportdaten-Verläufen für spezifische Nutzungen verwendet werden.
- **Farbe**: Die die Flüssigkeit identifizierende Farbe

Es können beliebig viele Flüssigkeiten hinzugefügt werden.

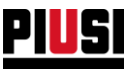

## <span id="page-22-0"></span>3.2 LIEFERANTEN

Über diesen Abschnitt können die Lieferanten verwaltet werden, bei denen die verschiedenen Flüssigkeiten der Anlage bezogen werden.

Die Verwaltung der Lieferanten ist optional, und kann durch die Einstellungen des Moduls *Tank Watchdog* deaktiviert werden (siehe Kapitel 3.6)

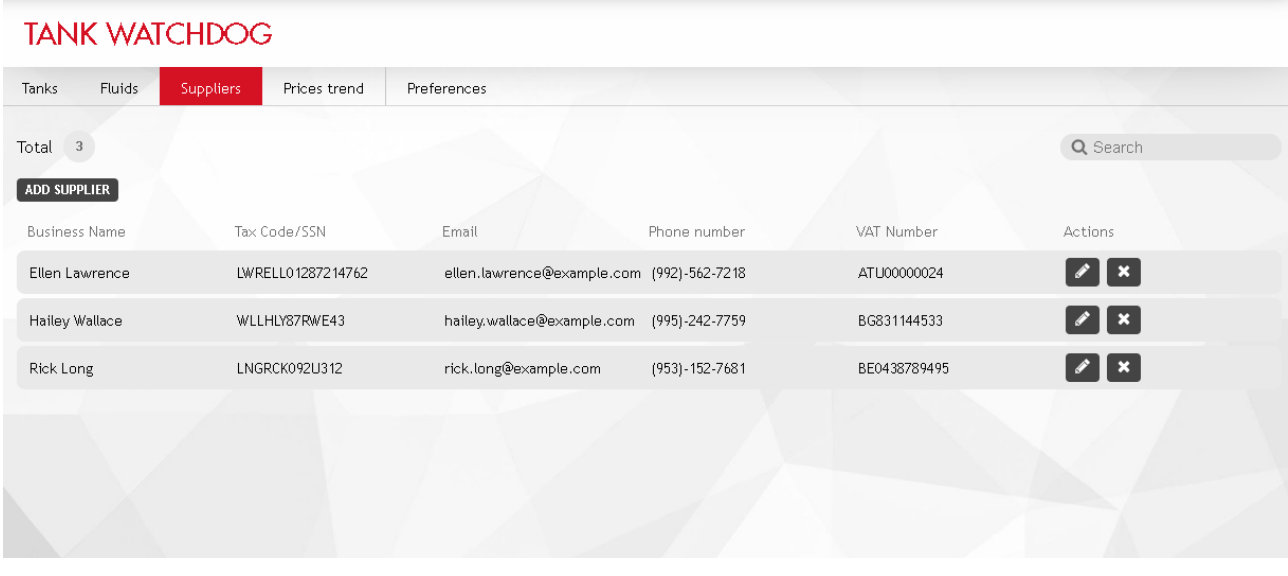

Für jeden Lieferanten werden folgende Angaben angezeigt:

- **Name**: (Pflichtangabe) eindeutige Kennzeichnung des Lieferanten
- **Adresse, PLZ**: Standort des Lieferanten
- **Telefon, E-Mail**: Kontaktinformationen des Lieferanten
- **Steuernummer, USt.IDNr.**: Persönliche Informationen des Lieferanten

Es können beliebig viele Lieferanten hinzugefügt werden.

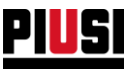

## <span id="page-23-0"></span>3.3 TANKS

#### **TANK WATCHDOG Fluids** Suppliers Prices trend Preferences Tanks  $Total \ 3$ Q Search NEW TANK **ADBLUE** DIESEL 15% 78% TANK GASOLINE TANK ADBLUE TANK DIESEL

Dieser Abschnitt ermöglicht die Verwaltung der Anlagentanks.

### <span id="page-23-1"></span>3.3.1 EINEN NEUEN TANK HINZUFÜGEN

Um einen neuen Tank hinzuzufügen, folgende **ENEW TANK** Schaltfläche anklicken:

#### **A) ALLGEMEIN**

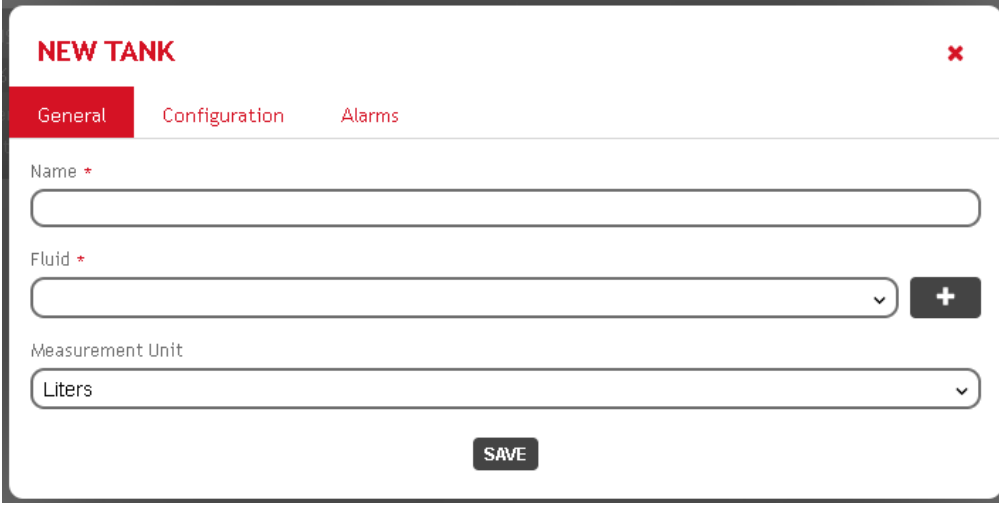

Im Unterabschnitt ALLGEMEIN können folgende Informationen konfiguriert werden:

- **Name**: (Pflichtangabe) eindeutige Identifizierung des Tanks (max. 16 Zeichen)
- **Flüssigkeit**: (Pflichtangabe) Im Tank enthaltene Flüssigkeit. Es können eine zuvor erstellte

Flüssigkeit oder direkt eine neue Flüssigkeit durch Anklicken der Schaltfläche **erstellt werden** 

• **Maßeinheit**: Maßeinheit bezogen auf die Tankeigenschaften (Inhalt, Werte aus der Informationstabelle).

Die Maßeinheit des Tanks muss mit der Maßeinheit aller angeschlossenen Dispenser übereinstimmen.

Folglich ist es nicht möglich, zwei Dispenser mit unterschiedlichen Maßeinheiten zu haben, die sich auf denselben Tank beziehen.

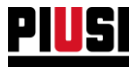

Anmerkung: Es können mehrere Dispenser benutzt werden, die ein Vielfaches/Teilfaches anderer Einheiten zählen, zum Beispiel wie folgt.

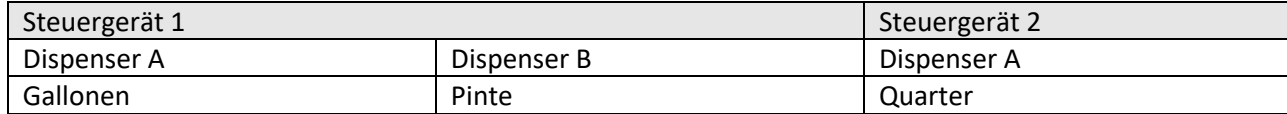

Die verschiedenen Dispenser können alle an den gleichen Tank angeschlossen sein.

Es ist nicht möglich, die Maßeinheit eines Tanks zu ändern, der bereits logisch mit einem oder mehreren Dispenser verbunden ist

#### **B) KONFIGURATION**

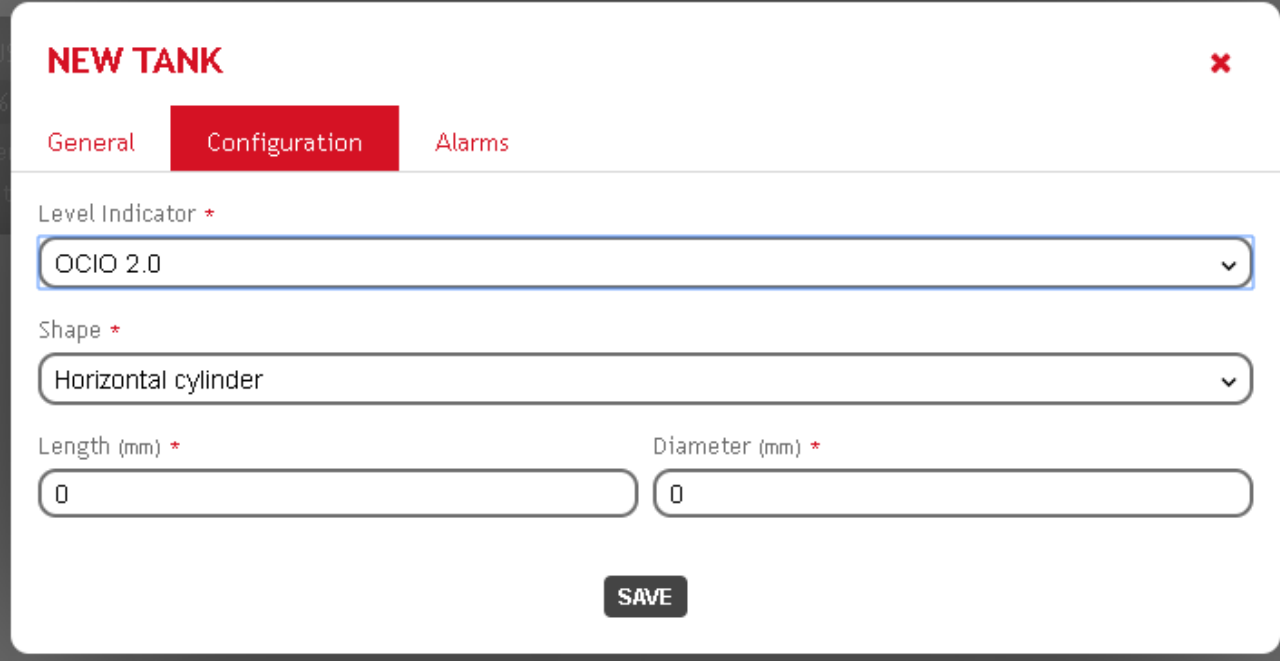

Im Unterabschnitt KONFIGURATION können folgende Parameter konfiguriert werden:

- **Füllstandssensor**: Art des Füllstandssensors der mit dem Tank verbunden ist. Zur Wahl stehen:
	- o OCIO 2.0
	- o Analogischer Sensor 4-20mA
	- o Analogischer Sensor 0-10V
	- o Keiner (virtueller Tank)
- **Inhaltsvermögen:** (nur wenn es sich um einen virtuellen Tank handelt) Fassungsvermögen des Tanks in der angegebenen Maßeinheit.
- **Form:** (nur wenn es sich um einen nicht virtuellen Tank handelt) Geometrische Form des Tanks. Zur Wahl stehen:
	- o Parallelepiped
	- o Horizontaler Zylinder
	- o Vertikaler Zylinder
	- o Kundenspezifisch

Wenn eine kundenspezifische Form gewählt wurde, ist es möglich, die geometrische Darstellung des Tanks durch Ausfüllen einer Tabelle zu definieren.

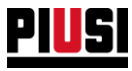

Durch Anklicken der Schaltfläche

 $\equiv$  EDIT RECORDS

Bei der Tabelle handelt es sich um Angaben aus verschiedenen Messungen (für bis max. 100 Werte), die das bei Höhenschwankungen vorhandene Volumen angeben.

Es ist möglich, die Informationstabelle manuell oder durch Hochladen einer entsprechend formatierten Excel-Datei auszufüllen.

Die Excel-Datei muss zwei Spalten enthalten, die sich auf Höhe und Volumen beziehen. Eventuelle Tabellenköpfe oder Maßeinheiten in den Zellen löschen.

Es folgt ein Beispiel der Formatierung einer Excel-Datei.

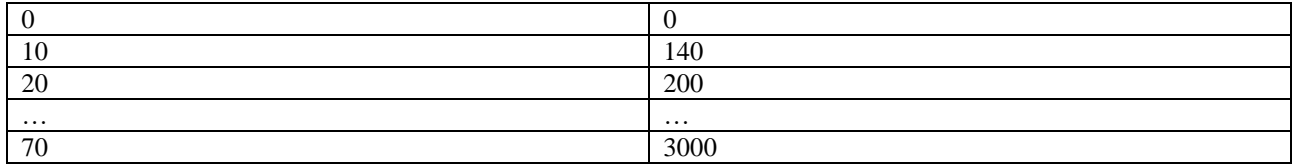

In beiden Spalten müssen die Werte immer steigend sein

#### **C) ALARME**

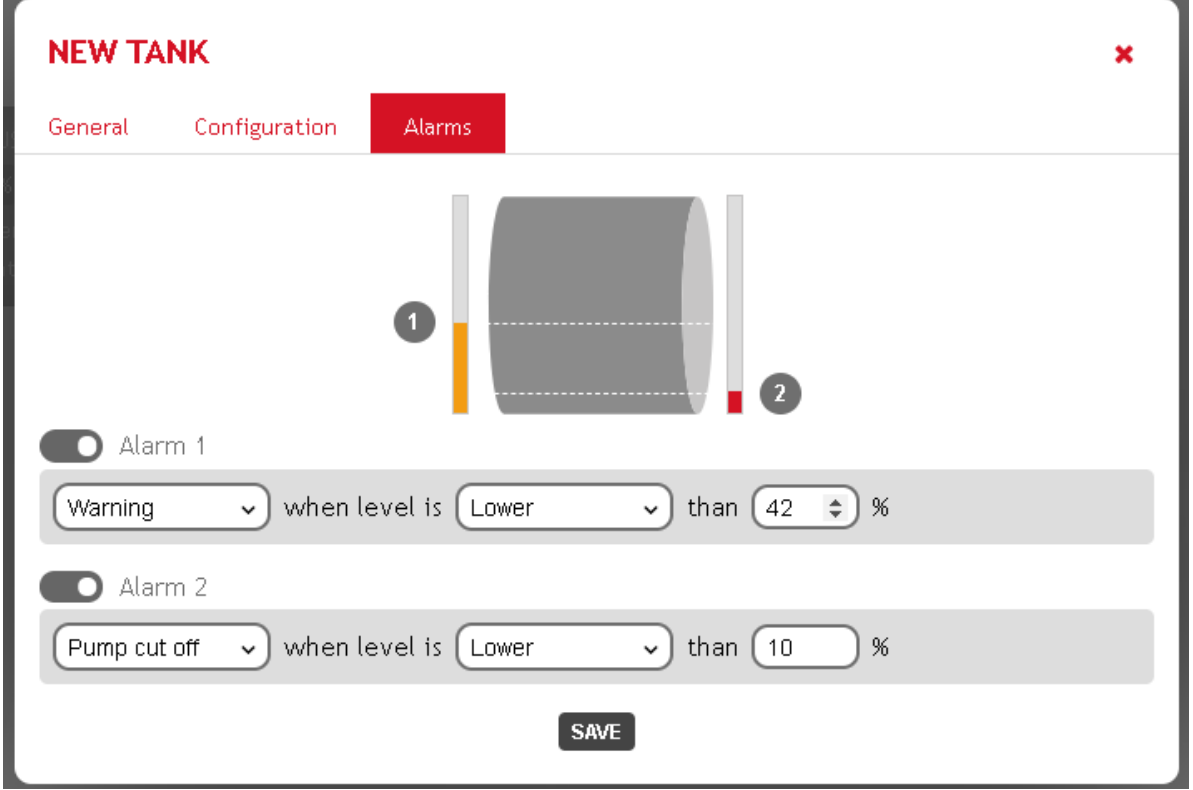

Im Unterabschnitt ALARME können zwei Füllstandsalarme konfiguriert werden. Es sind folgende Definitionen möglich.

- **Status**: Es ist möglich, die Verwaltung der einzelnen Alarme zu aktivieren oder zu deaktivieren.
- **Verhalten**: Wenn ein Alarm ausgelöst wird, kann eine der folgenden Optionen gewählt werden o Achtung

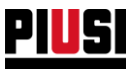

- o Pumpensperre
- **Bedingung für die Auslösung eines Alarms**. Modular durch Konfiguration von Schwelle und Richtung.

#### <span id="page-26-0"></span>3.3.2 DETAIL EINES TANKS

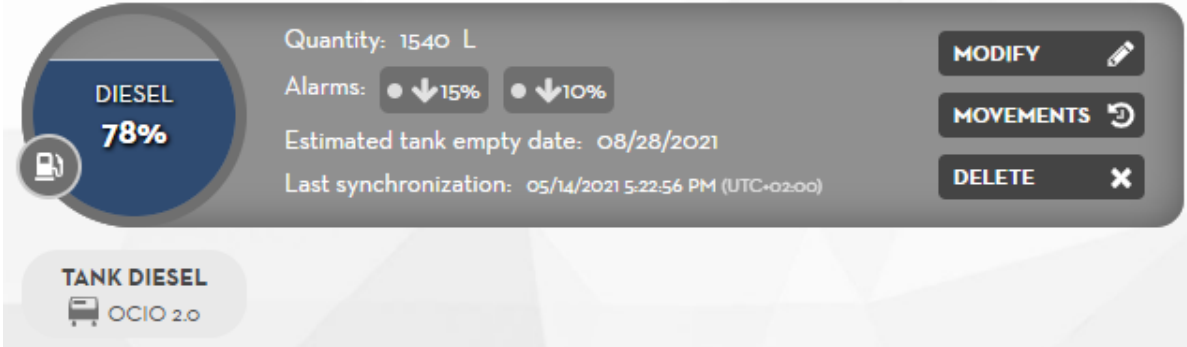

Für jeden Tank werden folgende Informationen angezeigt

- Im Tank vorhandene Menge
- Alarmkonfiguration und -status
- Geschätztes Datum für die Nullstellung des Tanks. Dieser Wert wird auf der Grundlage der durchschnittlichen Entleerungen, die in der Zeiteinheit auf dem Tank erfolgen, geschätzt.
- Datum der letzten Synchronschaltung. Stellt das letzte Datum dar, an dem die APP eine Synchronschaltung des Tanks durchgeführt hat. Alle Informationen (Menge, Alarmstatus, Handling) sind als auf dieses Datum bezogen zu betrachten.

Durch Anklicken der Schaltfläche kann das Verzeichnis der Dispenser eingesehen werden, mit denen der Tank verbunden wurde

Durch Anklicken der Schaltfläche (nur im Alarmzustand des Tanks sichtbar) können detaillierte Informationen über den Zustand des Tanks und den ausgelösten Alarm eingesehen werden.

Die Schaltflächen anklicken, um

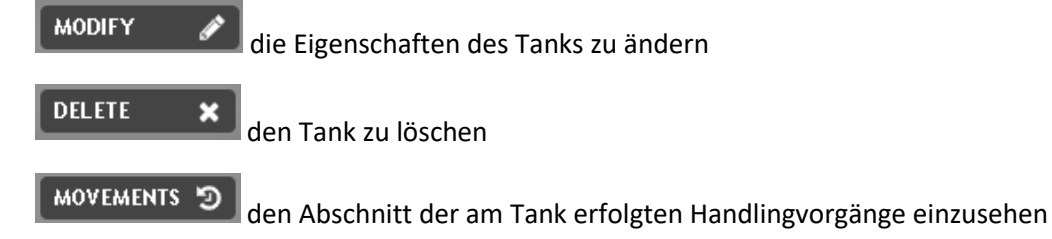

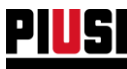

## <span id="page-27-0"></span>3.4 HANDLING

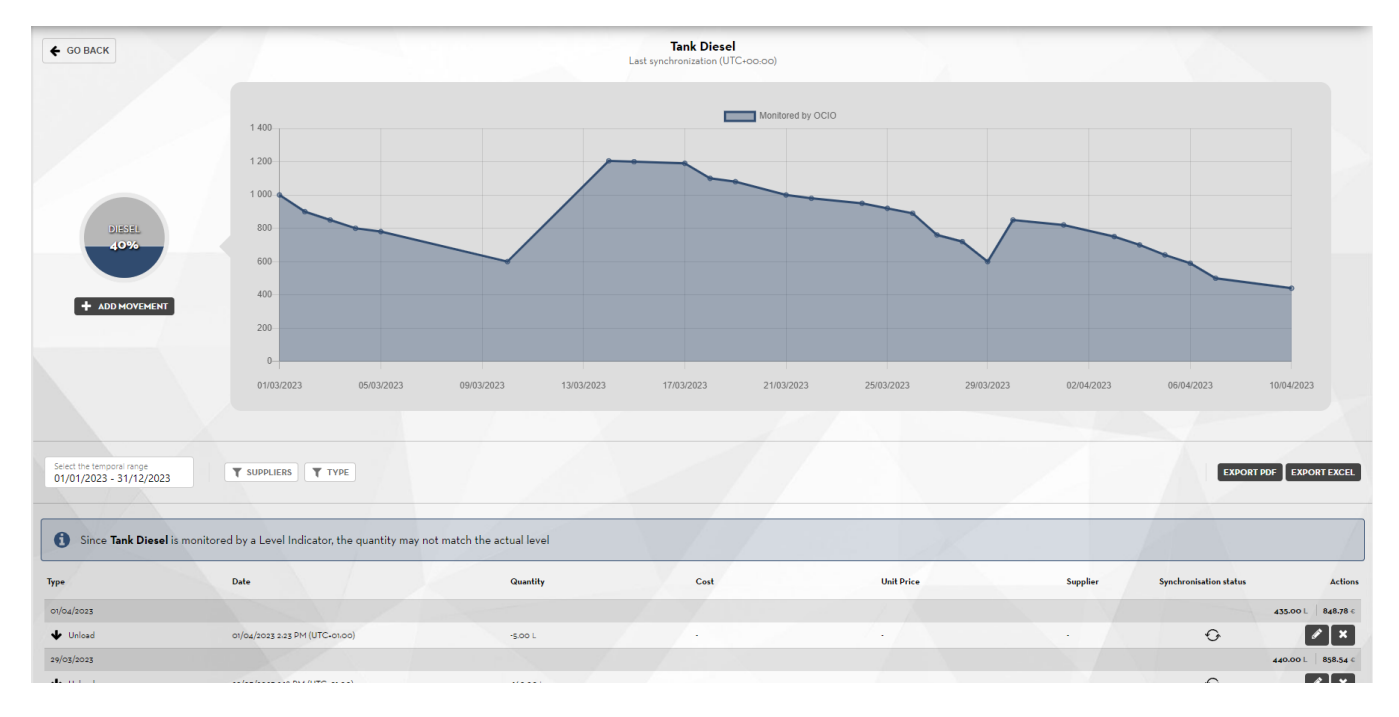

Von diesem Abschnitt aus können die am Tank ausgeführten Handlingvorgänge eingesehen, neue Tanks erstellt und der Trend der vorhandenen Menge betrachtet werden.

Das Handling kann auf verschiedene Arten erfolgen

- **Auffüllen**: Handling, das die Menge der Flüssigkeit erhöht. Wenn es sich um einen virtuellen Tank handelt, müssen die Füllvorgänge manuell eingetragen werden, wenn Flüssigkeit in den Tank gefüllt wird. Falls der Tank von einem Füllstandssensor überwacht wird, sind keine Eintragungen der Füllvorgänge erforderlich, aber wenn man den Kostentrend der Flüssigkeiten verfolgen will, ist es trotzdem angebracht, dies zu tun (siehe Kapitel 3.5) • **Leeren**: Handling, das die Menge der Flüssigkeit verringert.
- Die Leervorgänge werden automatisch erstellt, wenn durch eine an den Tank angeschlossene Pumpe eine Abgabe erfolgt.
	- Manuelle Leervorgänge sind trotzdem möglich
- **Korrektur**. Korrekturhandling der Menge im Tank zu einem bestimmten Zeitpunkt
- **Kalibrierung**: Handling aufgrund von Kalibrierungen, die durch ein Dispenser erfolgen, der mit dem Tank verbunden ist.

Es ist möglich, den Kalibrierwert zu ignorieren (für den Fall, dass die zur Kalibrierung der Pumpe verwendete Flüssigkeit nach dem Vorgang in den Tank zurückgeführt wurde) oder es ist möglich, zu entscheiden, die Kalibrierung wie ein Abgabehandling zu verfolgen (für den Fall, dass die zur Kalibrierung der Pumpe verwendete Flüssigkeit nach dem Vorgang nicht in den Tank zurückgeführt wurde).

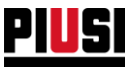

- **Status der Bewegungssynchronisierung** zwischen Cloud und Gerät:
	- o **Warten -** Die Bewegung wurde noch nicht ausgeführt und wartet darauf, dass jemand eine Verbindung zum Gerät herstellt, um die Daten zu synchronisieren;
	- o **Synchronisiert** Die Bewegung wurde auf den Tank übertragen, alle Daten wurden korrekt synchronisiert;
	- o **Synchronisationsfehler -** Die Bewegung kann nicht ausgeführt werden, die geladene Menge überschreitet die maximale Tankkapazität. Befindet sich eine Bewegung in diesem Zustand, werden alle folgenden Bewegungen nicht synchronisiert. Um das Problem zu lösen, ist es notwendig, sich als Manager mit dem Gerät zu verbinden und eine Kalibrierung des Tankfüllstands durchzuführen;

#### • **Eingriffe:**

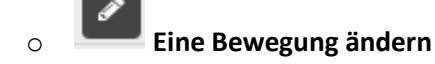

o **Eine Bewegung** löschen **-**Ermöglicht das Löschen einer zuvor eingegebenen Bewegung. Eine Bewegung kann nur gelöscht werden, wenn:

- es eine Bewegung zur Anpassung des Niveaus gibt, deren Datum nach dem der zu löschenden Bewegung liegt und die vom Benutzer eingegeben wurde;
- die Bewegung vom Benutzer eingegeben wurde und der Tank durch einen Füllstandssensor überwacht wird;

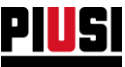

### <span id="page-29-0"></span>3.4.1 HINZUFÜGEN EINES NEUEN HANDLINGS

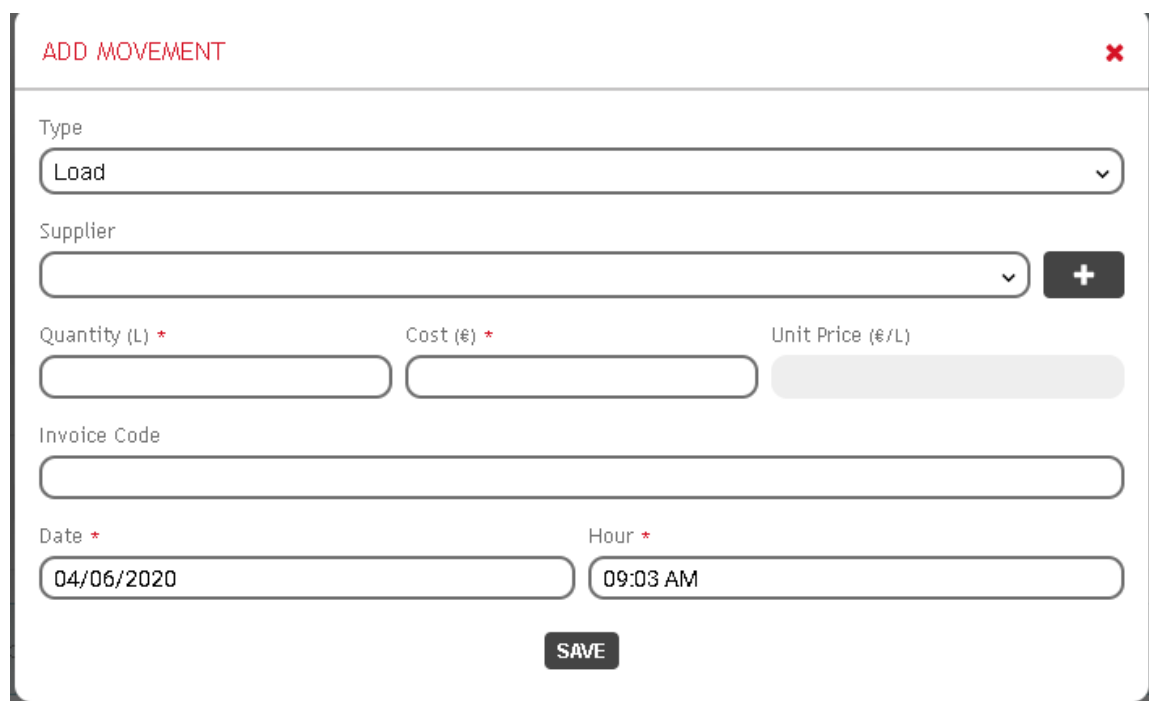

Um manuell ein neues Handling hinzuzufügen, die Schaltfläche **+ ADD MOVEMENT** anklicken

Mit dieser Bildschirmseite können folgende Eigenschaften definiert werden:

- **Art des Handlings:** (Pflichtangabe) Auffüllen oder leeren
- **Lieferant:** (Im Falle eines Handling für das Leeren): Es ist möglich, einen zuvor angelegten

Lieferanten auszuwählen oder direkt einen neuen zu erstellen, indem man die Schaltfläche anklickt.

Dieses Feld ist nur sichtbar, wenn die Lieferantenverwaltung in den Einstellungen aktiviert wurde (siehe Kapitel 3.6)

• **Menge:** (Pflichtangabe) Aufgefüllte oder entleerte Menge

Die Menge kann nur geändert werden, wenn:

- Die zu ändernde Bewegung in einen virtuellen Tank eingegeben wurde und einer Korrekturbewegung voraus ging;
- Die Bewegung in einen Tank eingegeben wurde, der durch einen Füllstandssensor überwacht wird.
- **Preis:** (Bei einem Auffüllhandling) Einkaufspreis bezogen auf die eingetragene Menge. Dieses Feld ist nur sichtbar, wenn die Preisverwaltung in den Einstellungen aktiviert wurde (siehe Kapitel 3.6)
- **Rechnung:** In dieses Feld muss die Rechnung für das Auffüllen bzw. eine Anmerkung angegeben werden

۰.

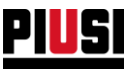

- **Datum und Uhrzeit:** Zeit für die Registrierung eines Handlings der Flüssigkeit Die folgenden Regeln gelten für die Änderung des Datums einer Bewegung, die an einem virtuellen Tank vorgenommen wurde:
	- Liegt eine Bewegung vor einer Bewegung zur Niveauregulierung, muss das Datum, das eingegeben werden kann, kleiner sein als das Datum der Niveauregulierung;
	- Wenn eine Bewegung im Anschluss an eine Bewegung zur Niveauregulierung erfolgt, muss das Datum, das eingegeben werden kann, größer sein als das der Regulierung;
	- Wenn keine Bewegung zur Niveauregulierung vorhanden ist, kann kein zukünftiges Datum eingegeben werden;

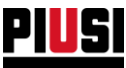

#### <span id="page-31-0"></span>3.4.2 ANZEIGE DER HANDLINGS

Die Handlings können über folgende Filter angezeigt werden

Select the temporal range 01/01/2020 - 12/31/2020

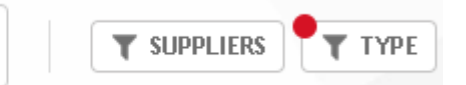

- **Zeitabstand**
- **Lieferant**
- **Art des Handlings**

Die für jede Zeitgruppe angezeigten Kosten werden als Produkt der zu diesem Zeitpunkt im Tank vorhandenen Menge für den letzten bekannten Einheitspreis berechnet, wie in der folgenden Tabelle dargestellt

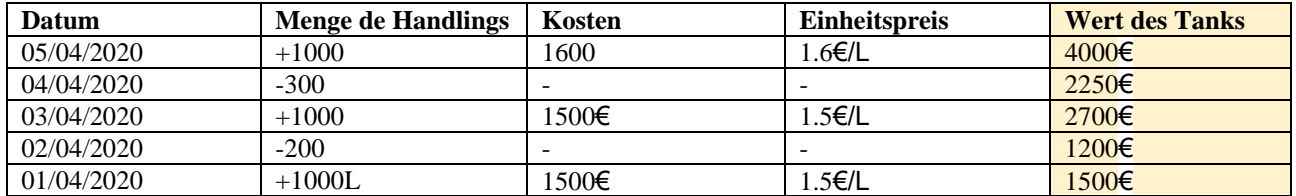

Die Handlings können als PDF- oder EXCEL-Datei durch Anklicken der folgenden Schaltflächen

EXPORT PDF EXPORT EXCEL

exportiert werden.

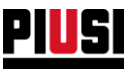

## <span id="page-32-0"></span>3.5 TREND DER EINHEITSPREISE

In diesem Abschnitt kann die Entwicklung der Einkaufs-Einheitspreise für die verschiedenen Flüssigkeiten eingesehen werden.

Die Einheitspreise werden berechnet, wenn neue Auffüllhandlingvorgänge eingerichtet werden und ein Geldwert angegeben wird.

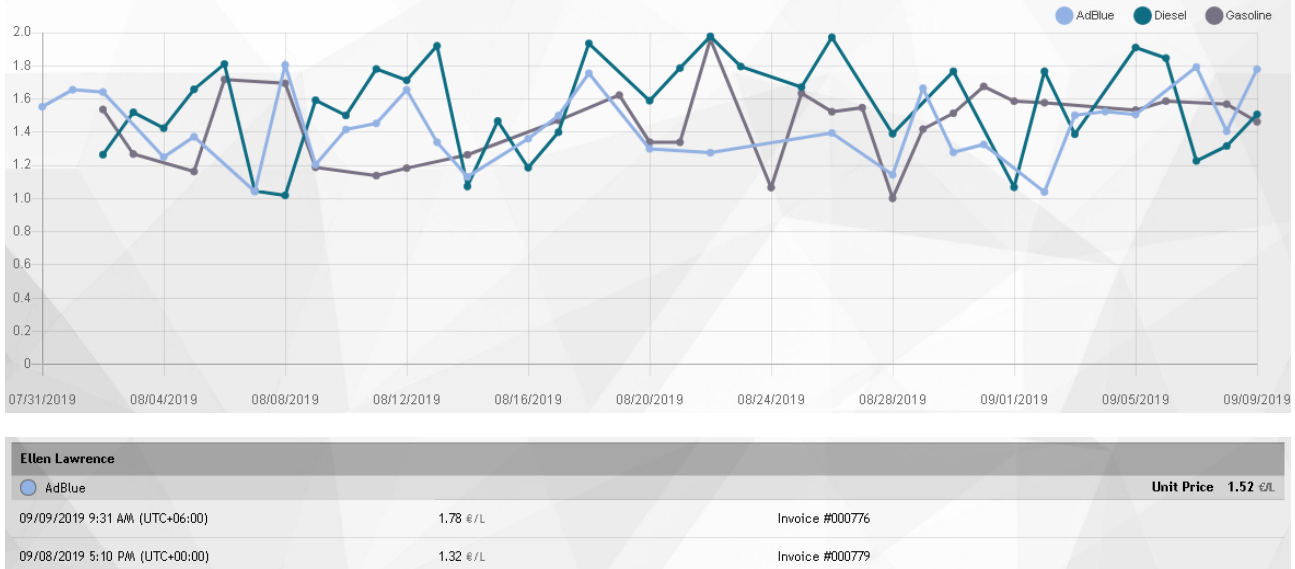

Um diese Werte zu ändern, aus dem Abschnitt der Handlingvorgänge die Auffüllvorgänge ändern, die durch die Einheitspreise erreicht wurde.

Die Trends der Einheitspreise können über folgende Filter angezeigt werden

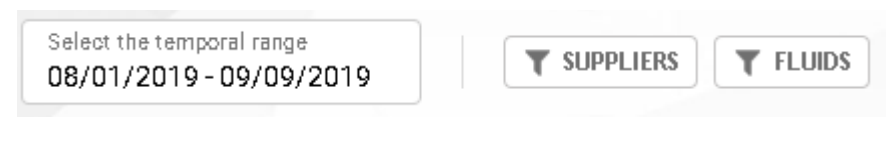

- **Zeitabstand**
- **Lieferant**
- **Flüssigkeit**

Um den Preistrend in Form eine PDF- oder EXCEL-Datei zu exportieren, die Schaltflächen

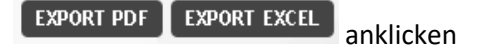

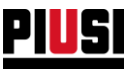

### <span id="page-33-0"></span>3.6 BEVORZUGTE EINSTELLUNGEN

In diesem Abschnitt können die bevorzugten Einstellungen des Tank Watchdogs verändert werden.

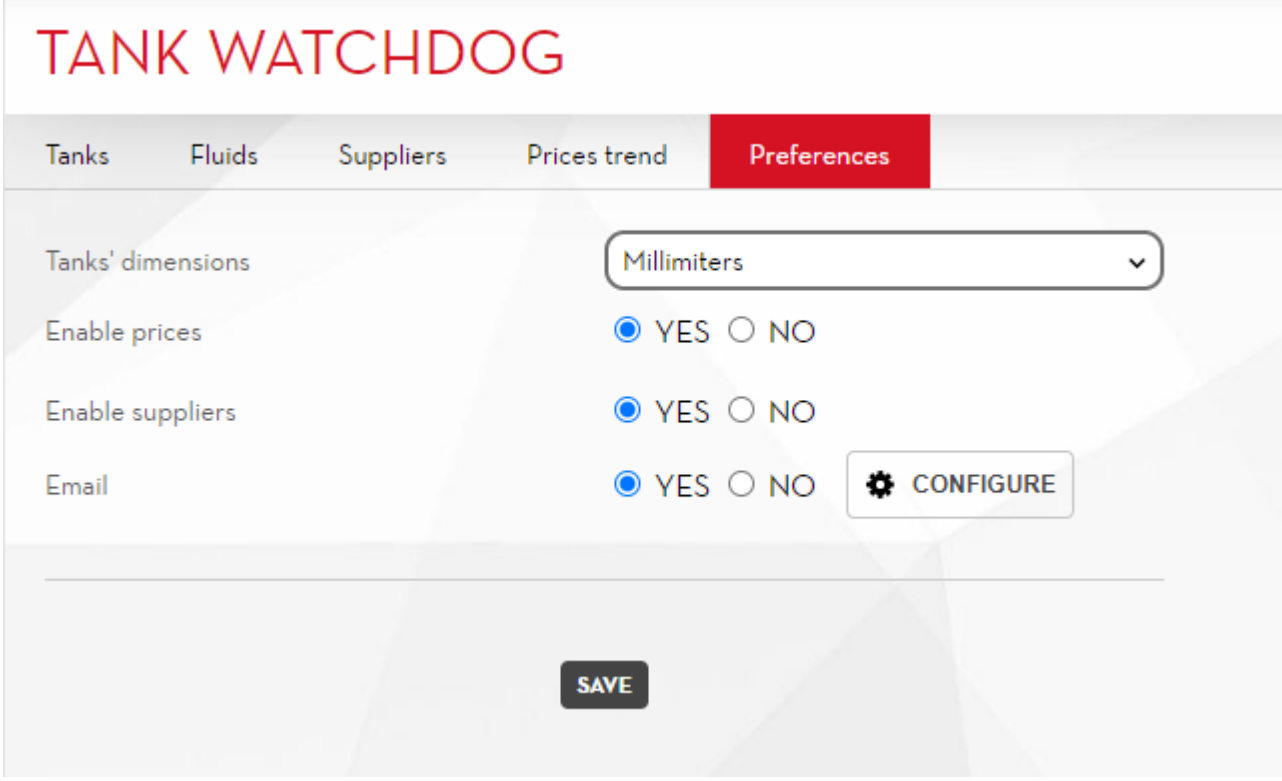

- **Maßeinheit der Tanks**: Maßeinheit für die Angabe der Größe des Tanks, welche die Geometrie des Tanks bestimmen. Es stehen folgende Einheiten zur Wahl:
	- o Millimeter
	- o Zoll
- **Preisfreigabe**: Freigabe oder Sperrung der Preise im Modul *Tank Watchdog*
- **Freigabe der Lieferanten**: Freigabe oder Sperrung der Verwaltung der Lieferanten im Modul *Tank Watchdog*
- **Freigabe der E-Mails**: Möglichkeit eines Versands von E-Mails, die den Zustand der Tanks melden. Wenn diese Option freigegeben ist, wird bei jedem Übergang von einem normalen Zustand eines Tanks in einen Alarmzustand, eine E-Mail versendet.

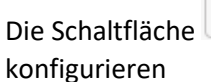

Die Schaltfläche **EX** configure anklicken, um die Optionen für die Versendung von E-Mails zu

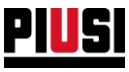

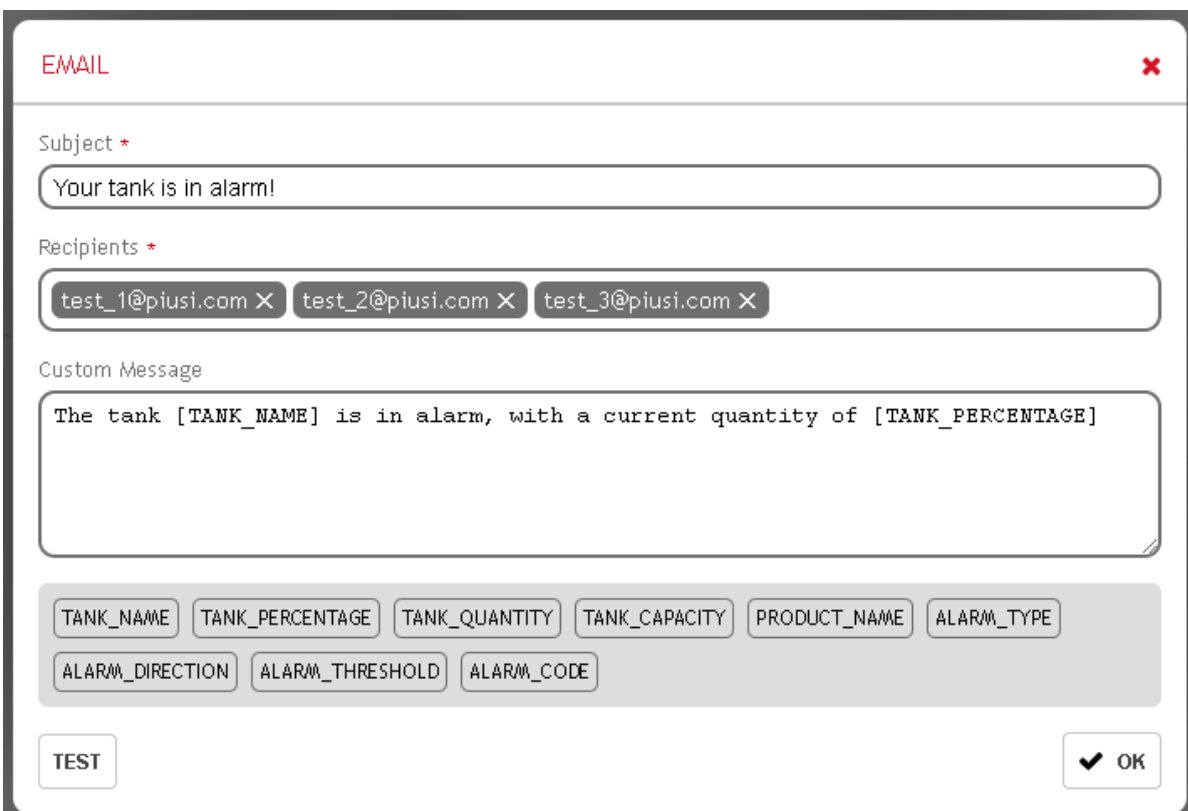

In diesem Abschnitt können die Informationen der E-Mails definiert werden, die versendet werden:

- Betreff der E-Mail
- Verteiler
- Text der E-Mail

Im Text der E-Mail können Platzhalter verwendet werden, die dann durch die tatsächlichen Werte der Tankeigenschaften ersetzt werden.

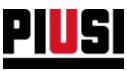

### <span id="page-35-0"></span>3.7 TEILUNG DES TANKS

Der gleiche Tank kann für mehrere Dispenser geteilt werden.

Sollten die Dispenser, die den gleichen Tank teilen, zu unterschiedlichen Geräten gehören, muss ein CANBUS-Kommunikationsnetz zwischen den Geräten vorgesehen werden. Weitere Informationen hierzu finden Sie im Handbuch der Geräte.

Wenn ein Tank geteilt wird, muss immer angegeben werden, welcher Dispenser die Funktion als *Tankverwalter* ausübt. (Dies gilt sowohl im Fall der Tank von einem Sensor überwacht wird, als auch wenn es sich um einen virtuellen Tank handelt)

Anmerkung: Wenn eine tankbezogene Konfiguration geändert wird, muss sie am *Verwalter* synchron geschaltet werden, bevor alle anderen Pumpen, die sich den Tank teilen, zur Abgabe benutzt werden.

Um die Konfiguration zu synchronisieren reicht es, wenn man sich mit der App verbindet
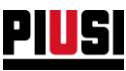

## **4. REGISTRIERUNGS-NR.**

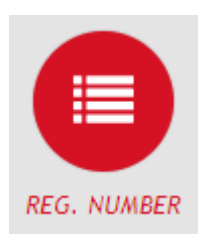

Durch Anklicken des nebenstehenden Menüsymbols gelangt man in den Abschnitt der REGISTRIERUNGSNUMMER, wo die Registrierungsnummern der Anlage verwaltet werden können.

Die Registrierungsnummern können Codes von auszuführenden Arbeitsaufträgen oder das Kennzeichen eines aufzutankenden Fahrzeugs sein. Sollen Fahrzeugkennzeichen als Registrierungsnummern verwendet werden, ist es möglich, auch die jeweiligen Kilometerzähler zu verfolgen.

Es gibt keine Beschränkung hinsichtlich der Anzahl der in die Anlage einzugebenden Registrierungsnummern.

Zum Hinzufügen eines neuen Elements, die Schaltfläche REWINER drücken.

### 4.1 HINZUFÜGEN EINER NEUEN REGISTRIERUNGSNUMMER

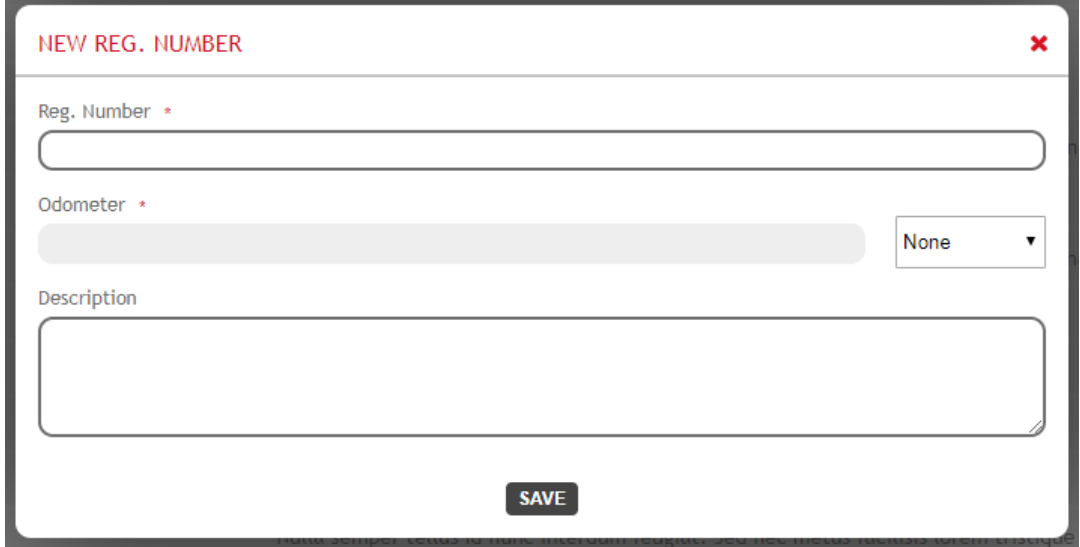

Die Felder einer "Registration Number" sind:

- **Registrierungsnummer** (Pflichtfeld) Eindeutiger Identifikationscode des Elements.
- **Kilometerzählertyp** Wenn die Registrierungsnummer ein Fahrzeug darstellt, ist es möglich, die Maßeinheit des Kilometerzählers zu definieren; man hat die Wahl zwischen:
	- o Kilometer
	- o Meilen
	- o Stunden
- **Kilometerzähler** Der Kilometerzähler kann nur dann angegeben werden, wenn der Kilometerzählertyp anders als "Keine" ist.
- **Beschreibung** (Option) Textfeld zum Speichern von Zusatzinformationen.

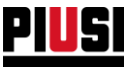

# 4.2 DETAIL EINER REGISTRIERUNGSNUMMER

Die Liste der Registrierungsnummern enthält folgende Informationen:

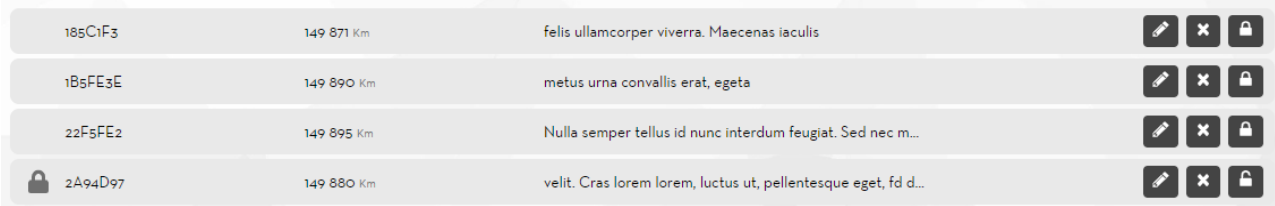

#### Auf diesem Bildschirm kann man

- Die Registrierungsnummer **ändern**
- Die Registrierungsnummer **löschen**
- Die Registrierungsnummer **deaktivieren**

#### *Achtung*

- Nach Abschluss einer ersten Abgabe mit einer bestimmten Registrierungsnummer ist es nicht mehr möglich:
	- o die Registrierungsnummer zu löschen, sollte sie nicht mehr verwendet werden, sollte sie gelöscht werden;
	- o den Kilometerzähler zu ändern und einen geringeren Wert als den zuvor gespeicherten einzugeben.

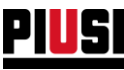

## **5. Fuel economy**

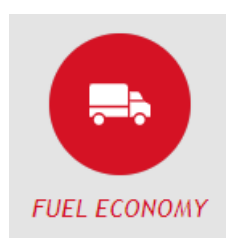

Der Bereich Fuel economy, der bei Betätigung des nebenstehend abgebildeten Symbols des Menüs geöffnet wird, ist nur verfügbar, wenn das Add-on ,Fuel economy' aktiv ist; er ersetzt den in Kapitel 4 beschriebenen Bereich ,REGISTRATION NUMBER'. Ausgehend von diesem Bereich ist es möglich, die eigene Fahrzeugflotte auf fortschrittliche Weise zu verwalten, sie in Kategorien zu unterteilen und das Verbrauchsmanagement zu aktivieren.

Sobald das Add-on ,Fuel economy' aktiviert ist, werden alle Registrierungsnummern des Systems in Fahrzeuge konvertiert und einer Basiskategorie mit der Bezeichnung , Default' zugewiesen.

Es gibt keine Beschränkungen hinsichtlich der Anzahl der in das System eingebbaren Fahrzeuge.

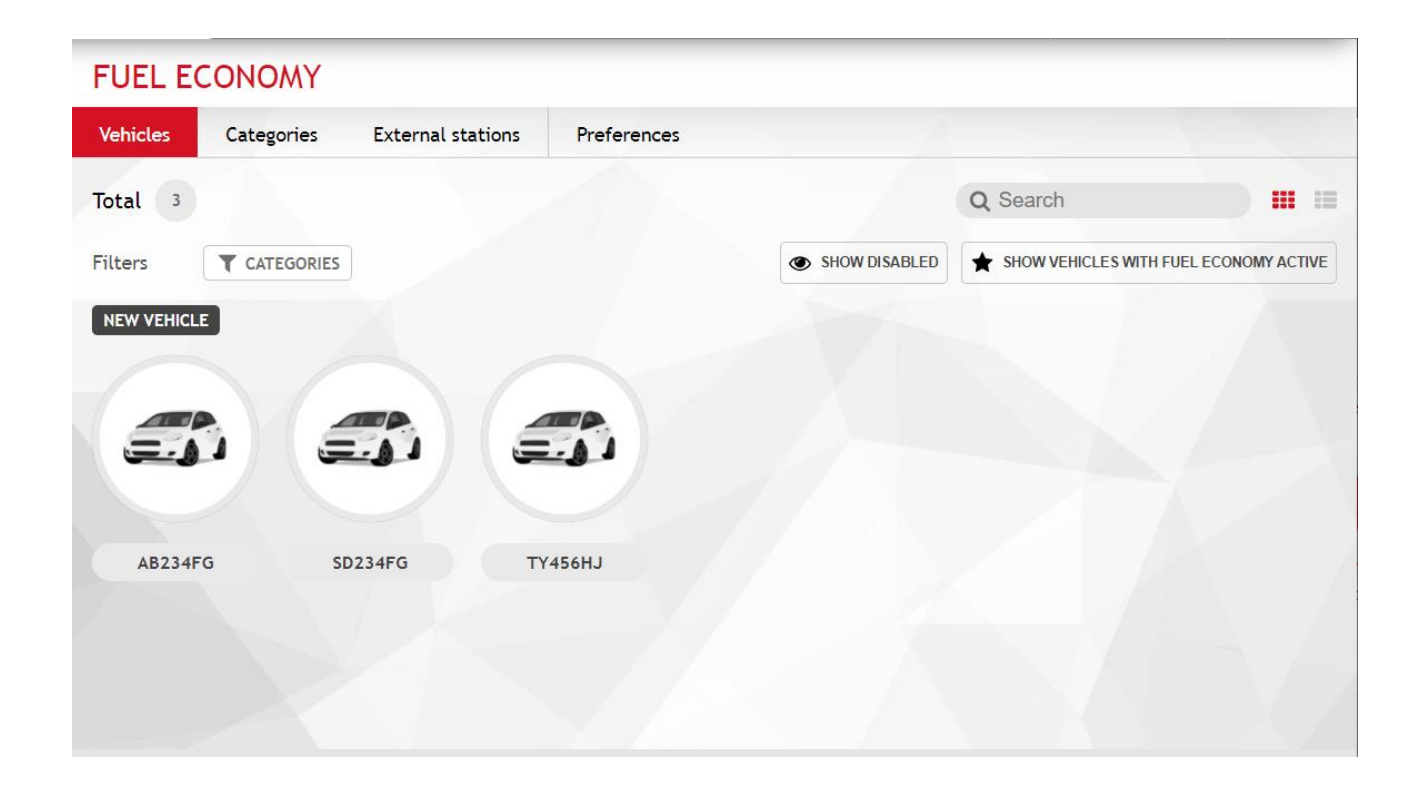

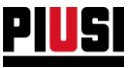

### **5.1 HINZUFÜGEN EINES NEUEN FAHRZEUGS**

Zum Hinzufügen eines neuen Fahrzeugs die Schaltfläche (NEW VEHICLE drücken.

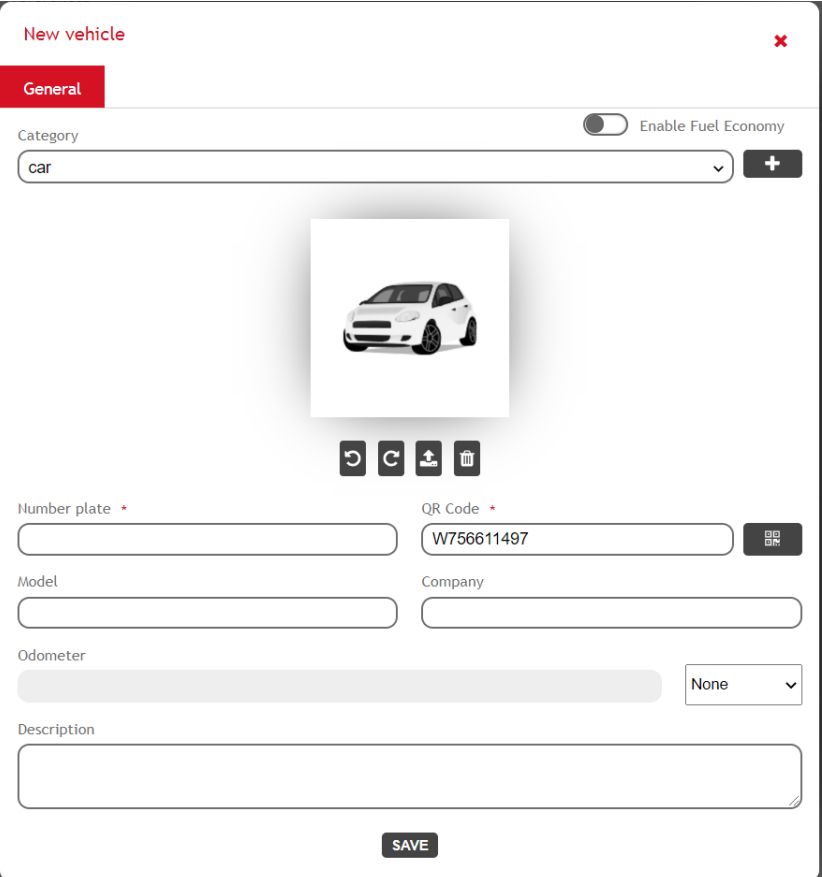

Für das Fahrzeug sind folgende Datenfelder vorgesehen:

- **Kategorie** Jedes Fahrzeug muss einer Zugehörigkeitskategorie zugewiesen werden, um innerhalb der Flotte problemlos zurückverfolgt werden zu können. Siehe entsprechendes Kapitel zur Erstellung einer neuen Kategorie.
- **Fahrzeugfoto**  Es ist möglich, dem Fahrzeug ein Foto zuzuordnen. Als Standard wird das Foto verwendet, das der gewählten Kategorie zugewiesen ist.
- **FUEL ECONOMY aktivieren** Aktivierung der Berechnung der Verbrauchswerte des Fahrzeugs. In diesem Fall ist es erforderlich, die Daten des Fahrzeugs zu vervollständigen und dabei die Informationen zum Tank des Fahrzeugs anzugeben.

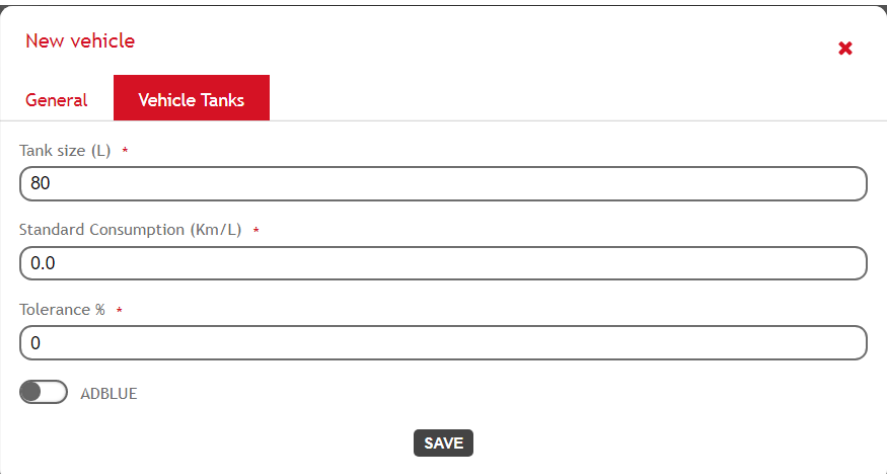

- o **Max. Abgabe** Volumen des Haupttanks des Fahrzeugs. Dieser Wert entspricht der Obergrenze der Kraftstoffmenge, die bei einer einzelnen Abgabe an jeder beliebigen Tanksäule des Systems getankt werden kann.
- o **Standardverbrauch** Entspricht dem theoretischen Kraftstoff-Durchschnittsverbrauch des Fahrzeugs.
- o **Toleranz** Prozentsatz um den Nennwert des Verbrauchs, innerhalb dessen der Verbrauchswert als normal eingestuft wird. Die Toleranz in Prozent auf den Verbrauch dient zur Kontrolle der Fahrzeuge, die einen ungewöhnlichen Verbrauch aufweisen.
- o **AD-BLUE**-Tank Angabe, ob das Fahrzeug über einen Ad-Blue-Tank verfügt und wie groß das Volumen und der Durchschnittsverbrauch sind. Es muss außerdem ein Toleranzwert auf den Verbrauch eingegeben werden. Es handelt sich um den Prozentsatz um den Nennwert des Verbrauchs, innerhalb dessen der Verbrauchswert als normal eingestuft wird. Die Berechnung und Bewertung des Verbrauchs von AdBlue erfolgen analog wie für die Verbrauchswerte des Haupttanks.
- **Kennzeichen**
- **Modell**
- **Name des Unternehmens des Fahrzeugs**
- **QR-Code** Eingabe einer eindeutigen alphanumerischen Zeichenfolge zur Kennzeichnung des Fahrzeugs (standardmäßig wird das Feld durch eine vom System automatisch erstellte Zeichenfolge

bereits ausgefüllt). Beim Drücken der Schaltfläche wird ein druckbares Etikett mit der eingegebenen Zeichenfolge in der Form eines scannbaren QR-Codes erstellt. Das Etikett kann vom Fahrer anhand der App auf dem Handy gescannt werden, um das Fahrzeug während des Einrichtens einer neuen Betankung schneller auszuwählen.

- **Hodometer-Typ** Wählen, mit welcher Maßeinheit das Hodometer des Fahrzeugs zu registrieren ist. Wird , Keine' ausgewählt, erfolgt keine Erfassung der zeitlichen Abfolge der Werte des Fahrzeug-Hodometers.
- **Hodometer** Der aktuelle Wert des Hodometers muss bereitgestellt werden, möchte man das fortschrittliche ,Fuel economy'-Management für das Fahrzeug aktivieren. Auf diese Weise wird der neueste Wert des Fahrzeug-Hodometers bei jeder neuen Betankung angefordert. Die Information wird anschließend bei der Berechnung der Kraftstoff-Verbrauchswerte des Fahrzeugs verwendet.

*Achtung*

- o Wird die Maßeinheit des Hodometers bei einem Fahrzeug geändert, gehen alle bis zu diesem Zeitpunkt berechneten Verbrauchsberichte verloren.
- **Beschreibung** (fakultativ) freies Textfeld zur Speicherung zusätzlicher Informationen zum Fahrzeug.

#### **Achtung**

- Fahrzeuge mit aktiviertem ,Fuel economy'-Management, aber ohne konfigurierten Ad-Blue-Tank, dürfen nicht an Ad-Blue-Tanksäulen betankt werden.
- Es ist nicht möglich, ein Fahrzeug zu löschen, wenn es zumindest einmal im System betankt wurde; in einem solchen Fall empfiehlt sich die Deaktivierung des Fahrzeugs, sollte kein Bedarf mehr bestehen.

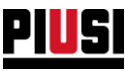

#### **5.2 FAHRZEUGKATEGORIEN**

Die Kategorien dienen dazu, die Fahrzeuge in Gruppen zu organisieren. Es ist nämlich möglich, die Fahrzeuge nach Kategorie zu filtern und die Fahrer zu befähigen, die Betankung für spezifische Kategorien auszuführen (siehe Kapitel 1.1).

Die Anzahl der Kategorien, die eingegeben werden können, ist unbegrenzt.

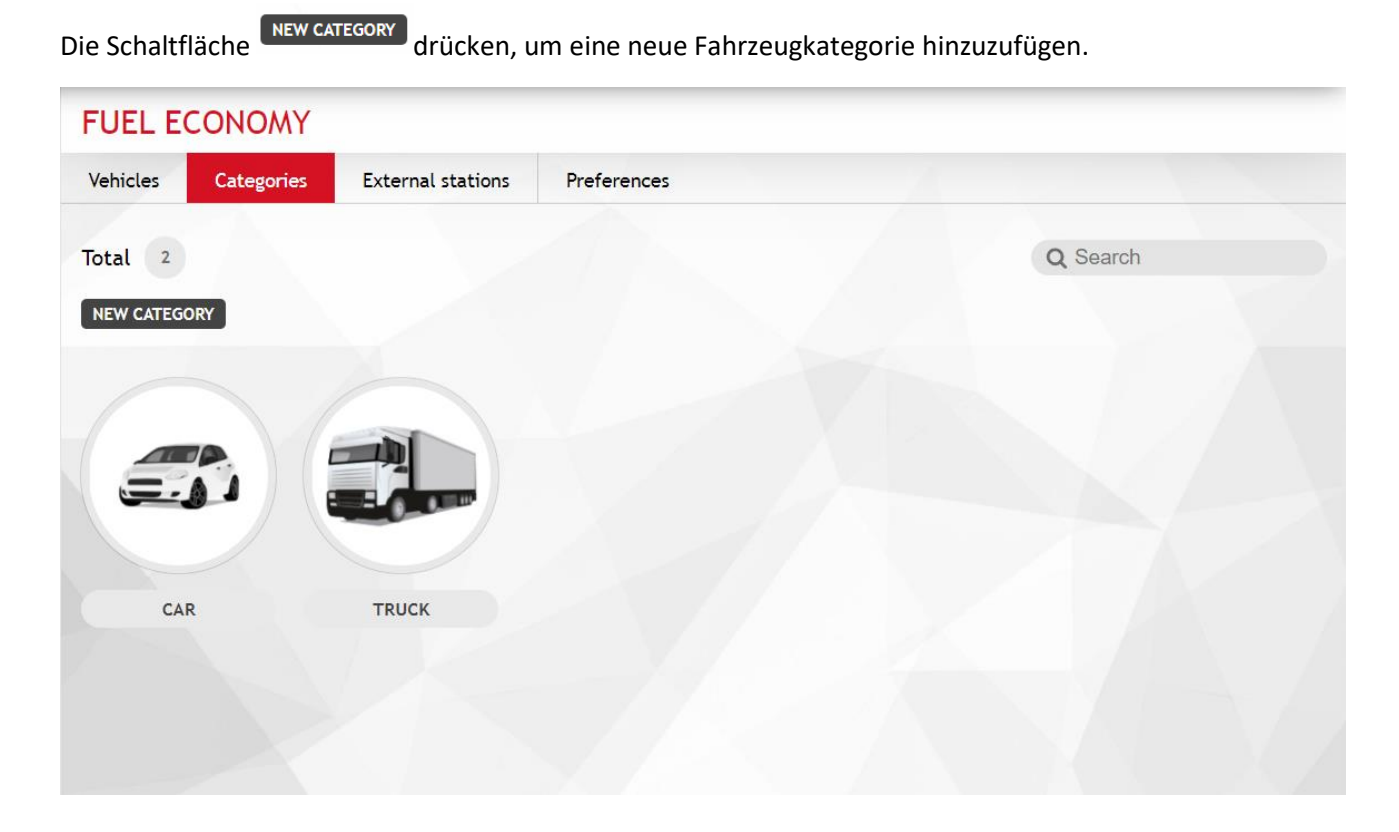

Angabe von:

- **Bezeichnung der Kategorie**
- **Tankvolumen -** Dieser Wert ist als Empfehlung für die Größe des Haupttanks aller neuen Fahrzeuge zu verstehen, die dieser Kategorie zugeordnet werden.
- **Bild**

#### **Achtung**

• Eine Kategorie kann nicht mehr gelöscht werden, wenn eine Zuordnung zu zumindest einem Fahrzeug des Systems besteht.

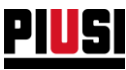

#### **5.3 TANKSTELLEN AUSSERHALB DER ANLAGE**

In diesem Bereich ist es möglich, die Daten der Tankstellen einzugeben und zu verwalten, die von den Fahrern für Betankungen außerhalb des Systems genutzt werden.

Der Bereich ist nur dann sichtbar, wenn die Option ,Tankstellen außerhalb der Anlage' ausgehend vom Bereich der Favoriten der ,Fuel economy' aktiviert wurde (siehe Kapitel 5.4).

Die Anzahl der Tankstellen außerhalb der Anlage, welche eingegeben werden können, ist unbegrenzt.

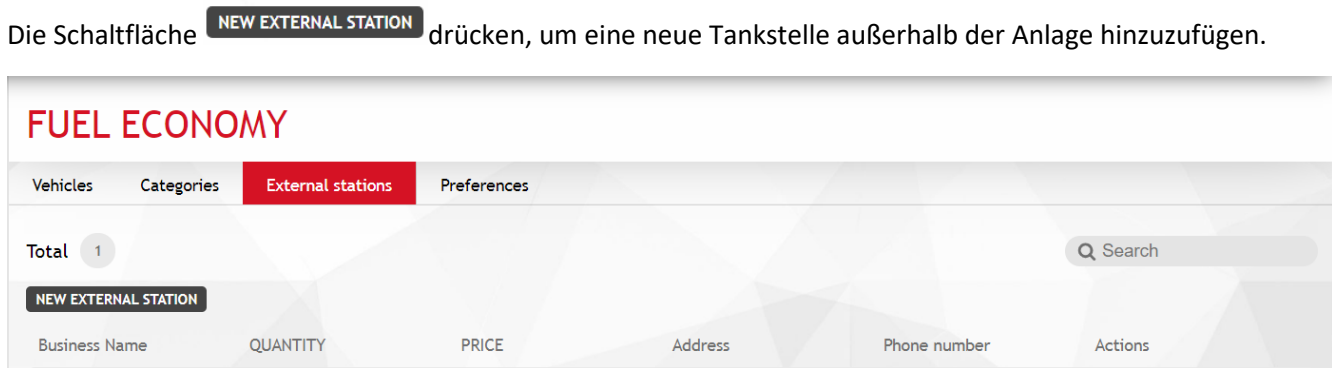

Angabe von:

ENI

• **Firmenname** – eindeutige Kennzeichnung der Tankstelle

0,00 €

- **Adresse**
- **PLZ**
- **Telefon**
- **E-Mail**
- **Steuernummer**
- **USt-IdNr.**

Für jede Tankstelle wird Folgendes berechnet:

 $0,00 L$ 

- Die Menge des Kraftstoffs, welche die Fahrer des Systems an der Tankstelle getankt haben.
- Der Gesamtbetrag aller an der Tankstelle ausgeführten Betankungen.

 $\sqrt{1}$ 

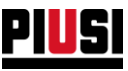

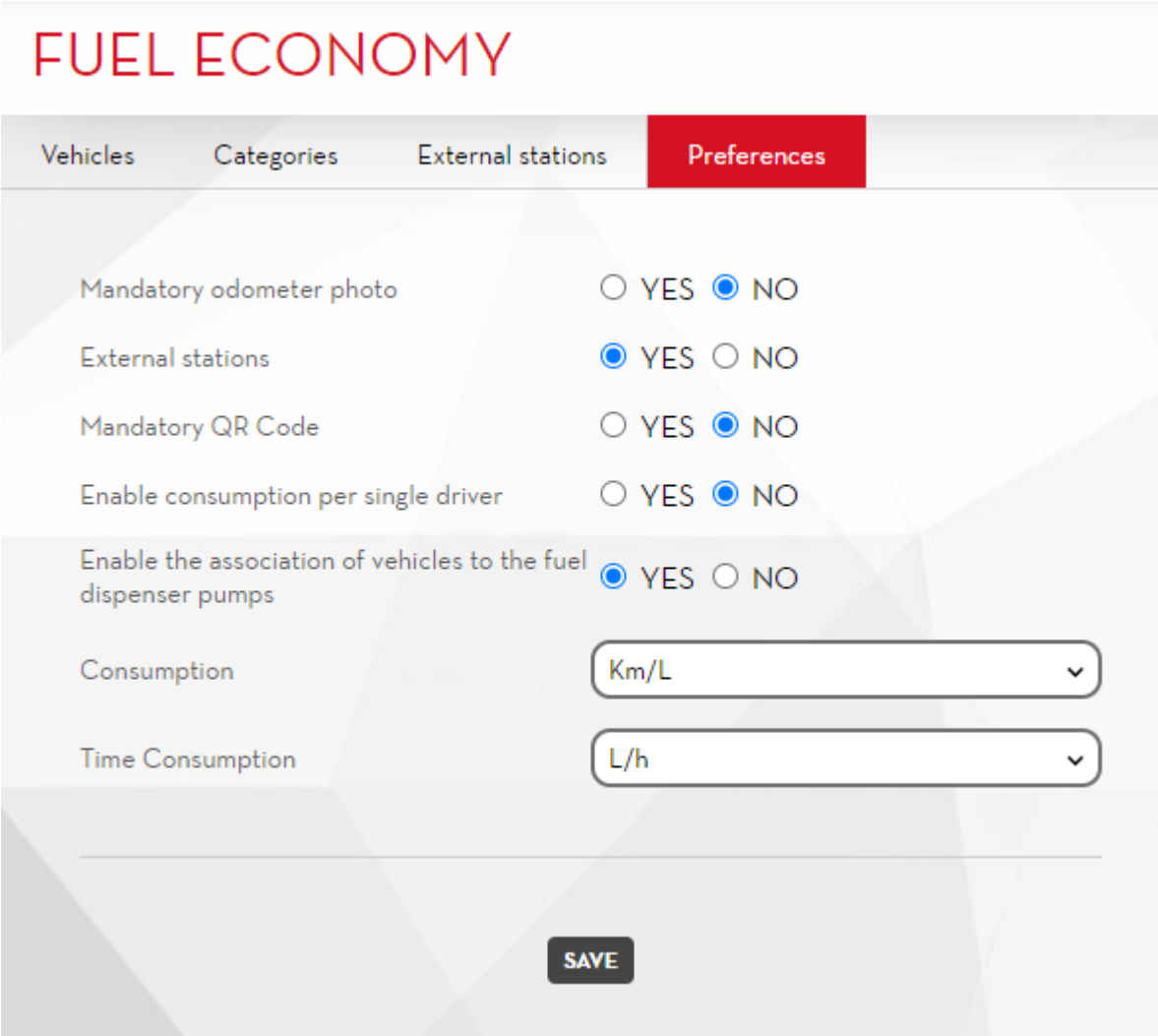

Ausgehend von diesem Bereich ist es möglich, die Systemkonfigurationen zur Regelung der Funktionen des Add-on ,Fuel economy' zu ändern. Bei folgenden Favoriten können Änderungen vorgenommen werden:

- **Obligatorisches Laden des Hodometer-Fotos aktivieren** Wird dieser Favorit aktiviert, fordert die mobile App immer dazu auf, bei der Betankung ein Foto des Hodometers des Fahrzeugs als Anhang anzufügen.
- **Tankstellen außerhalb der Anlage** Wird dieser Favorit aktiviert, erfolgt die Aktivierung des Managements der Daten derjenigen Tankstellen, an denen das Tanken außerhalb der Anlage vorgenommen wird.
- **Obligatorischer QR-Code** Wird dieser Favorit aktiviert, wird der Fahrer dazu verpflichtet, den QR-CODE des Fahrzeugs vor Beginn der Betankung zu scannen.
- **Verbrauchswerte für einzelnen Fahrer aktivieren** Wird dieser Favorit aktiviert, erfolgt die Erfassung der Kraftstoff-Verbrauchswerte für jeden einzelnen Fahrer des Systems (siehe Kapitel 7.3).
- **Maßeinheit für die Verbrauchswerte** Wählen, in welcher Maßeinheit die Daten im Report der Verbrauchswerte angezeigt werden sollen.
- **Zeiteinheit für die Verbrauchswerte**  Wählen, in welcher Zeiteinheit die Daten im Report der Verbrauchswerte angezeigt werden sollen.

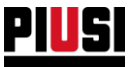

• **Freigabe der Kontrolle für das Einschalten des Odometers** – Wenn die Einstellung aktiviert ist, wird der vom Fahrer eingegebene Kilometerstand überprüft. Die eingegebene Zahl darf die maximale Entfernung oder Zeit nicht überschreiten, die ein Fahrzeug mit einer Tankfüllung zurücklegen kann. Beispiel: Wenn ein Fahrzeug einen Tankinhalt von 50 l und einen Normverbrauch von 20 km/l mit einer Toleranz von 5 % hat, kann der eingegebene Kilometerstand nicht mehr als "50 l x (20 km/l + 1 km/l) = 1 050 km" höher sein als zuvor eingegeben.

In diesem Fall wird der Fahrer, der die Abgabe vornimmt, darauf hingewiesen, dass ein anormaler Wert eingegeben wird. Der Fahrer kann die Eingabe des Wertes jederzeit erzwingen.

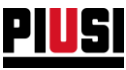

## **6 MAPLY**

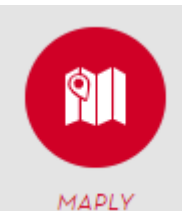

Im Abschnitt MAPLY, der durch Druck des seitlich angezeigten Menüsymbols eingeblendet werden kann, ist es möglich, die Betriebsbereiche, die externen Unternehmen und die Registrierungsnummern der externen Unternehmen zu verwalten.

Der Abschnitt MAPLY ist nur erreichbar, wenn ein entsprechendes ADD-ON

aktiviert wurde (siehe Kapitel 8.3)

## 6.1 VORBEREITENDE KONFIGURATION

Nachdem das MAPLY Add-on aktiviert wurde, den Abschnitt öffnen und dem Wizard der ersten Konfiguration folgen:

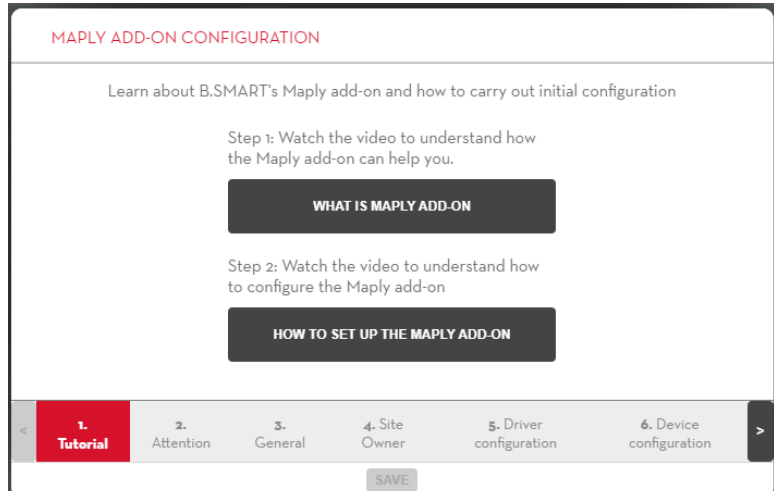

**2. B.SMART Maply verwendet das GPS des Smartphones, um die Koordinaten der Transaktionen zu ermitteln. Die ermittelten Koordinaten können von der Qualität des GPS-Signals, dem WiFi, dem Mobilfunknetz und den Smartphone-Einstellungen beeinflusst werden und sind unabhängig vom Maply Addon. Stellen Sie sicher, immer neueste Tools zur Optimierung der Qualität der gesendeten Daten zu verwenden.**

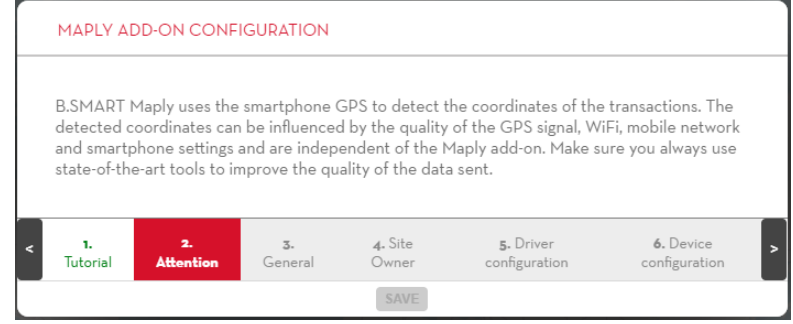

**1. Tutorial**

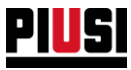

**3. Allgemeine Konfiguration**: Sie haben die Möglichkeit zu entscheiden, ob Sie die Unternehmensdaten von Drittanbietern für Fahrzeuge mit Kennzeichen, die nicht dem aktuellen Standort zugeordnet sind, freigeben möchten.

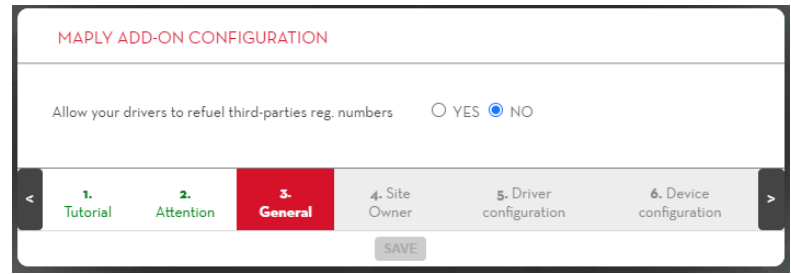

#### **4. Konfiguration der Stammdaten der Anlage**:

- **Name des Unternehmens** (Pflichtangabe) Dies ist der Name, der zur Erkennung der Kennzeichen und Tanks Ihres Unternehmens verwendet wird, wenn der Tankvorgang für auf Drittanbieter zugelassene Fahrzeuge aktiviert ist.
- **Anschrift** (keine Pflichtangabe)
- **Steuernummer** (keine Pflichtangabe)
- **CEA** (keine Pflichtangabe) Code der spanischen Steuerbehörde

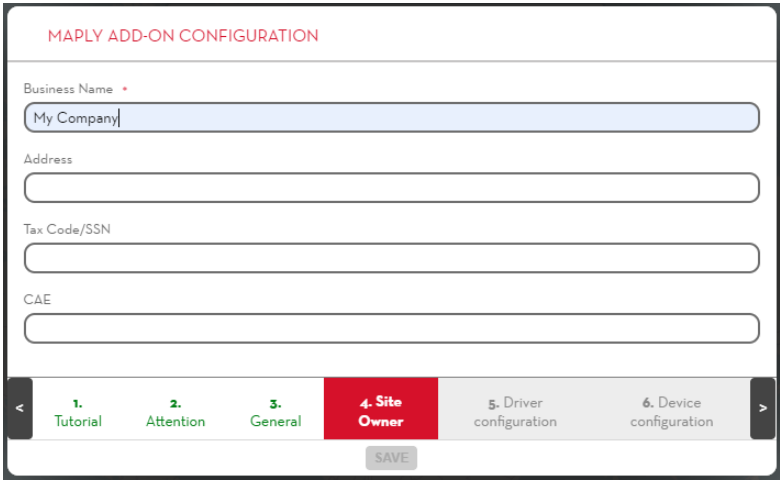

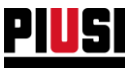

**5. Die Maply-Funktionen für die Fahrer des Werks konfigurieren**: Geben Sie an, ob es jedem Fahrer erlaubt ist, Kennzeichen Dritter zu betanken oder von einem Tank in einen anderen umzuladen. Diese Konfigurationen können auch später noch geändert werden (siehe Kapitel 1.1).

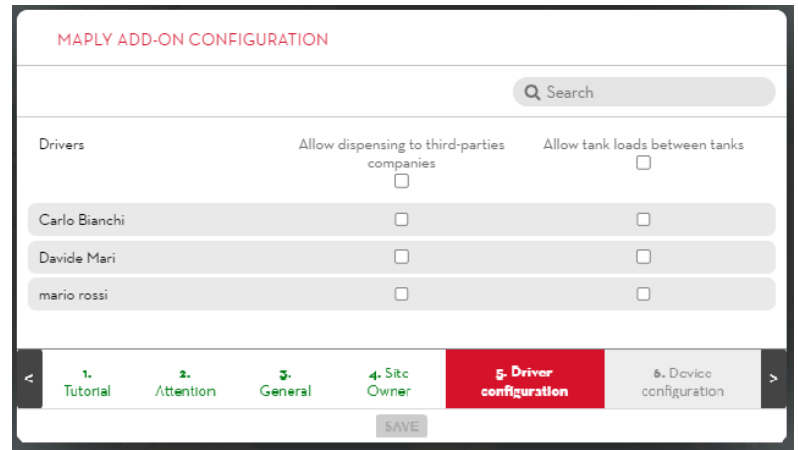

- **6. Die Maply-Funktionen für die Geräte im System konfigurieren.** Es sind folgende Angaben möglich:
	- das Gerät ist in der Lage, registrierte Kennzeichen Dritter zu betanken und Treibstoff in die Tanks des zugehörigen Standorts zu laden;
	- Geofencing-Optionen;

Diese Konfigurationen können auch später noch geändert werden (siehe Kapitel 2.1.1)

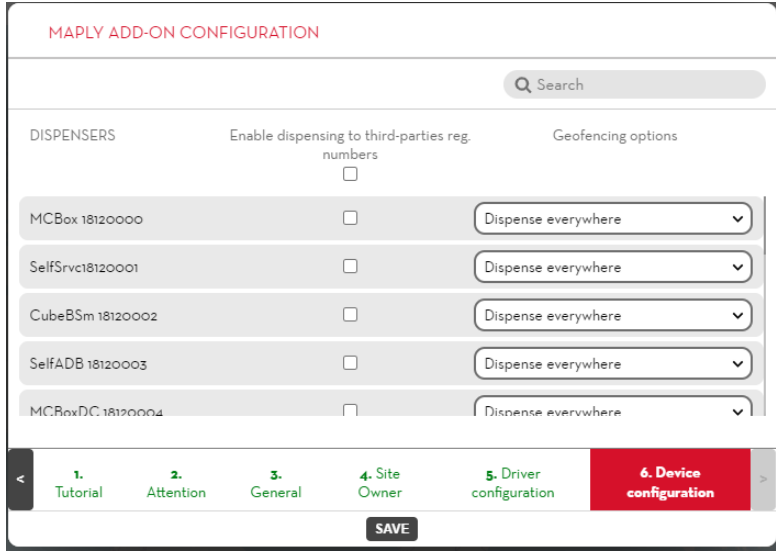

Die Taste **SAVE** drücken, um die Einstellungen zu speichern und auf den Abschnitt MAPLY zuzugreifen.

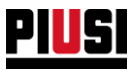

## 6.2 BETRIEBSBEREICHE

Die Betriebsbereiche sind durch einen Kreis dargestellt und werden für folgende Zwecke verwendet:

- Abgrenzung eines Bereichs, in der die Abgabe erlaubt ist;
- Zusammenfassung von Abgaben, die alle in demselben geografischen Gebiet getätigt wurden;

#### Beschreibung:

1. Landkarte

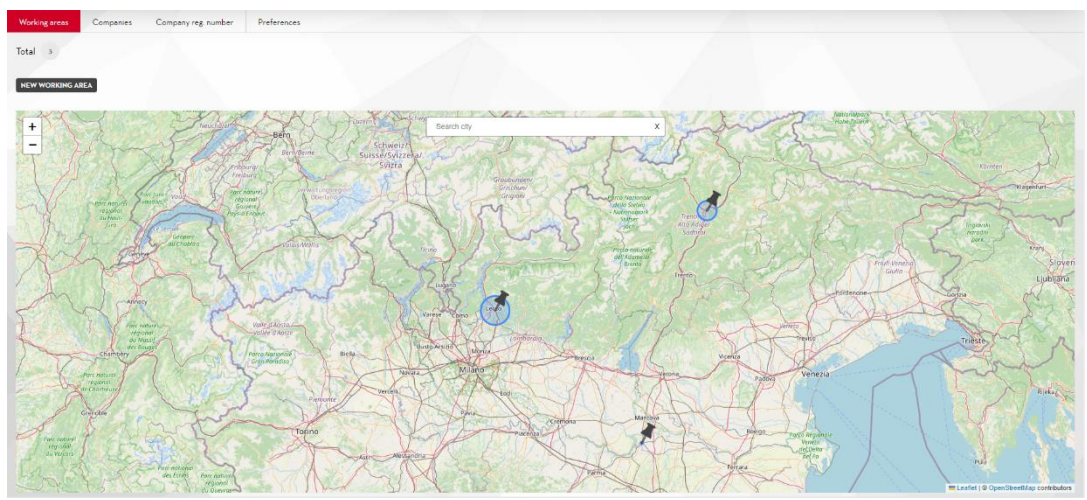

2. Verzeichnis der Betriebsbereiche

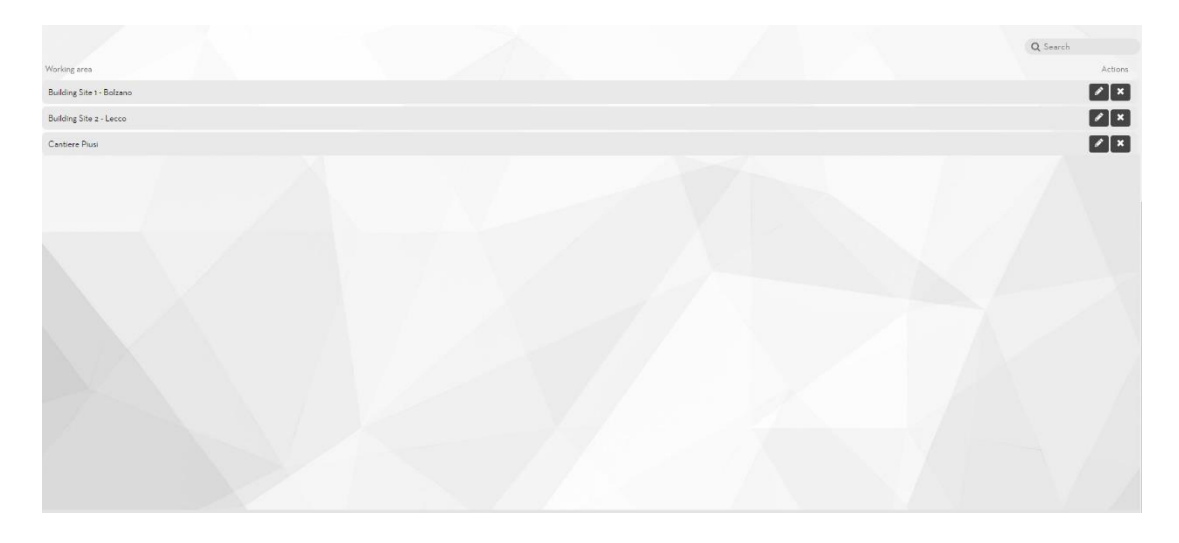

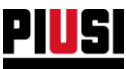

## 6.3 HINZUFÜGEN EINES NEUEN BETRIEBSBEREICHES

Die Schaltfläche REW WORKING AREA anklicken, um das Fenster zum Erstellen eines neuen Bereichs zu öffnen:

1. Die Landkarte anklicken, um den Mittelpunkt des Gebiets auszuwählen (kann später jederzeit geändert werden). Über die Suchleiste kann nach einer Stadt gesucht werden, um näher an den Ort zu gelangen, an dem man das Gebiet lokalisieren möchte.

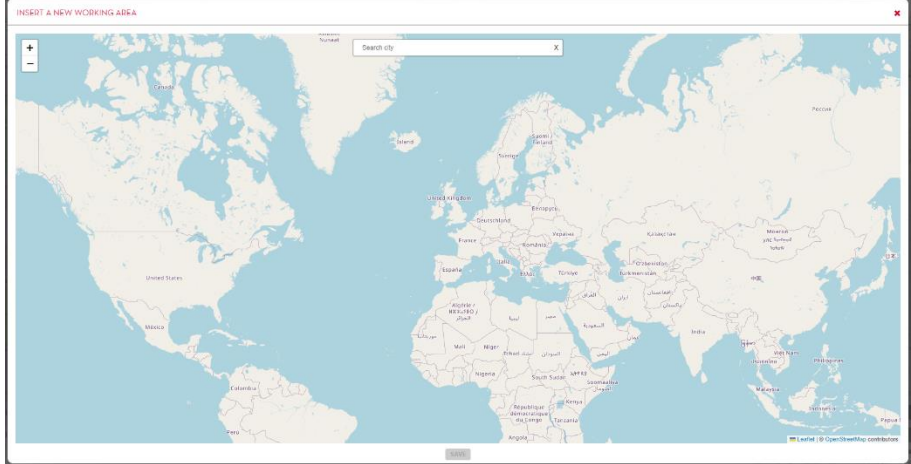

2. Nachdem der Mittelpunkt der Fläche festgelegt wurde, können die Stammdaten eingegeben werden:

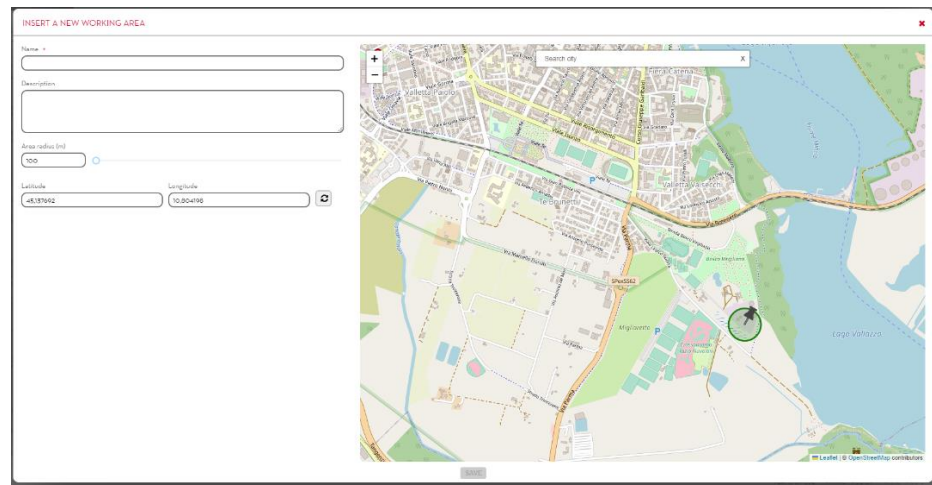

- **Name** (Pflichtfeld) Name zur eindeutigen Identifizierung des Betriebsbereichs;
- **Beschreibung** (kein Pflichtfeld)
- **Radius** (Pflichtfeld) Radius der Reichweite, die das Gebiet beschreibt; die Maßeinheit wird in Metern ausgedrückt, und der Wert reicht von mindestens 200 Metern bis zu maximal 500 km; **Achtung:**

Wenn Sie den Arbeitsbereich auf weniger als 2000 Meter verkleinern, kann es sein, dass einige Transaktionen nicht im eingezeichneten Bereich enthalten sind.

• **Breitengrad** und **Längengrad** (Pflichtfeld) - Koordinaten des Mittelpunkts des Gebiets. Durch Anklicken der Taste **B** wird die Anzeige auf den Bereich konzentriert, den man gerade konfiguriert.

**Achtung:** Es ist nicht möglich, zwei oder mehr Betriebsbereiche zu überlappen;

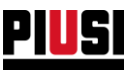

## 6.4 DRITTANBIETER-UNTERNEHMEN

In diesem Bereich ist es möglich, die Stammdaten von Drittunternehmen zu verwalten (dieser Bereich ist nur sichtbar, wenn die entsprechende Konfiguration im Bereich Einstellungen, Kapitel 6.6, aktiviert ist)

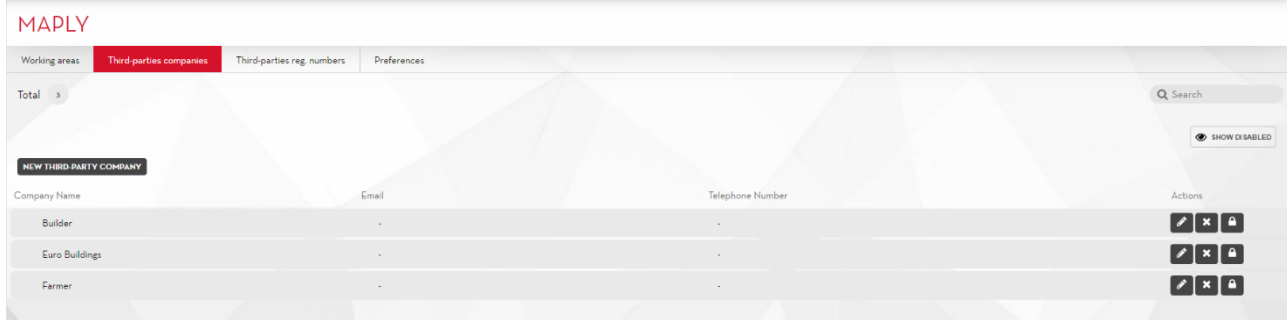

Klicken Sie auf die NEW THIRD PARTY COMPANY Schaltfläche, um dem Standort ein neues Drittanbieterunternehmen zuzuweisen.

Die Felder, aus denen die Stammdaten eines Drittanbieterunternehmens bestehen, sind:

- **Firmenname** (Pflichtfeld) Name zur eindeutigen Identifizierung des Unternehmens
- **E-Mail** (kein Pflichtfeld) Wenn die Option "Senden Sie eine E-Mail an Drittanbieter, wenn Sie eine ihrer Reg.-Nummer auftanken" aktiviert ist (Kapitel 6.6), kann der Fahrer am Ende einer Abgabe, die an einer Registrierungsnummer eines Drittunternehmens durchgeführt wurde, beschließen, eine E-Mail an die angegebene Adresse zu senden, um dieses Unternehmen über die Einzelheiten der gerade durchgeführten Abgabe zu informieren.
- **Telefonnummer** (kein Pflichtfeld)

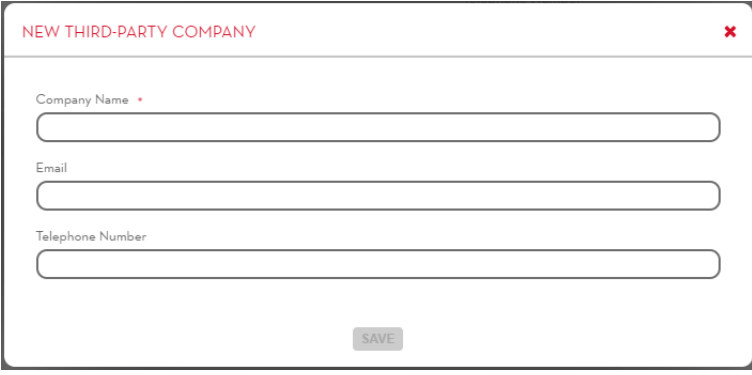

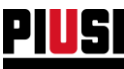

## 6.5 REGISTRIERNUMMERN DER UNTERNEHMEN

In diesem Bereich können die Stammdaten von Drittunternehmen verwaltet werden (dieser Bereich ist nur sichtbar, wenn die Verwaltung der Unternehmen aktiviert ist, siehe Kapitel 6.4)

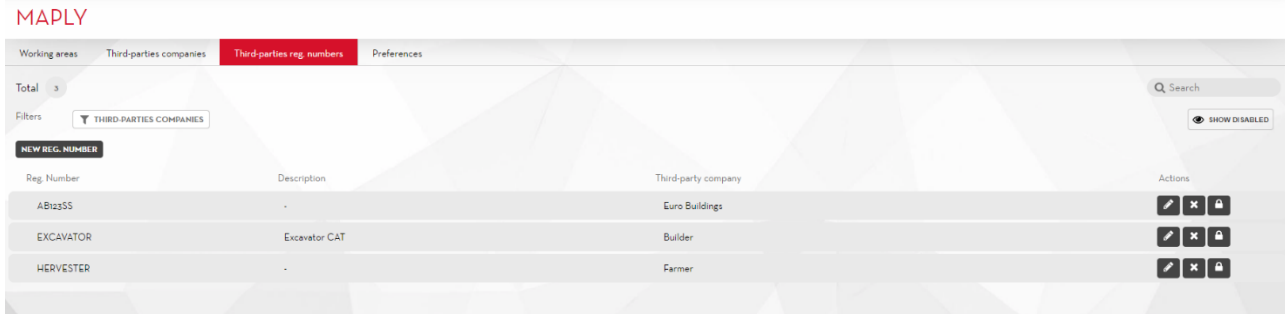

Durch Anklicken der Schaltfläche Kann über das folgende Fenster eine neue Registrierungsnummer eines Dritten in das System eingegeben werden:

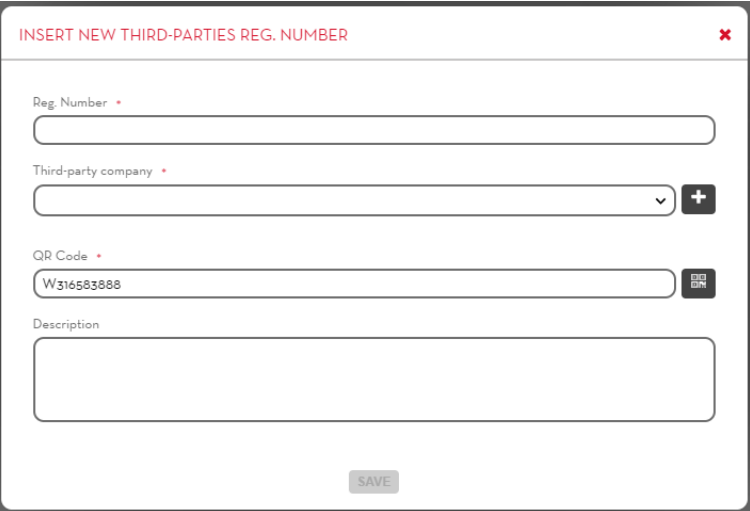

Die Felder einer Registrierungsnummer sind wie folgt:

- **Registrierungsnummer** (Pflichtfeld) Eindeutiger Name zur Identifizierung der Registrierungsnummer
- **Drittanbieter-unternehmen** (Pflichtfeld) Das Drittanbieterunternehmen, zu dem das Kennzeichen gehört.
- **QR-Code** (Pflichtfeld) Eingabe einer eindeutigen alphanumerischen Zeichenfolge zur Kennzeichnung der Registrierungsnummer (standardmäßig wird das Feld durch eine vom System

automatisch erstellte Zeichenfolge bereits ausgefüllt). Beim Drücken der Schaltfläche ein druckbares Etikett mit der eingegebenen Zeichenfolge in der Form eines scannbaren QR-Codes erstellt. Das Etikett kann vom Fahrer anhand der App auf dem Handy gescannt werden, um die Registrierungsnummern während des Einrichtens einer neuen Betankung schneller auszuwählen.

• **Beschreibung** (Option) - Textfeld zum Speichern von Zusatzinformationen

**ACHTUNG:** Registrierungsnummern von Dritten werden anders gehandhabt als die in Kapitel 4 beschriebenen Registrierungsnummern. Die Eingabe anderer Parameter (z.B. Kilometerstand, Nutzungsdauer) ist neben dem Kennzeichen nicht möglich.

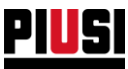

## 6.6 EINSTELLUNGEN MAPLY

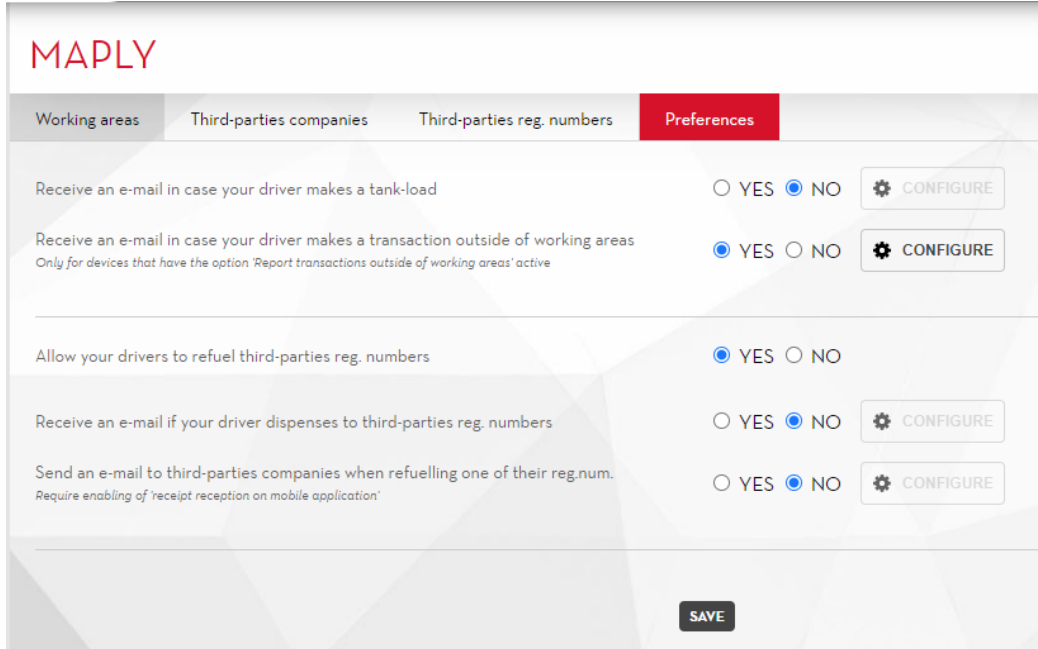

Beschreibung:

• **E-Mail erhalten, wenn Ihr Fahrer eine Lieferung an Reg.-Nummern Dritter tätigt:**

Durch Anklicken der Schaltfläche  $\Box$  Sind folgende Einstellungen möglich:

- o Betreff der E-Mail
- o Verteiler der E-Mail
- o Text der E-Mail
- o Datumsformat
- o Uhrzeitformat
- o Maßeinheit der Menge

• **E-Mail erhalten, falls Ihr Fahrer eine Tankladung vornimmt:**

Durch Anklicken der Schaltfläche **Standigen Schaltfläche** sind folgende Einstellungen möglich:

- o Betreff der E-Mail
- o Verteiler der E-Mail
- o Text der E-Mail
- o Datumsformat
- o Uhrzeitformat
- o Maßeinheit der Menge
- **Fahrern das Betanken von Reg.-Nummern Dritter erl.:** wenn aktiviert, ermöglicht dies die Verwaltung von Stammdaten des Unternehmens und Registrierungsnummern Dritter.

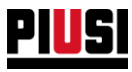

• **Senden Sie eine E-Mail an Drittanbieter, wenn Sie eine ihrer Reg.-Nummer auftanken**: Wenn diese Option aktiviert ist, kann der Fahrer am Ende einer Abgabe an eine fremde Registrierungsnummer eine E-Mail senden, um das Unternehmen zu benachrichtigen, dass eine Abgabe an seine Registrierungsnummer erfolgt ist.

Durch Anklicken der Schaltfläche **St. Ausgender Einstellungen möglich:** Sind folgende Einstellungen möglich:

- o Betreff der E-Mail
- o Text der E-Mail
- o Datumsformat
- o Uhrzeitformat
- o Maßeinheit der Menge

Die E-Mail-Adresse des Empfängers dieser Benachrichtigungen kann vom Fahrer jederzeit festgelegt werden; die in den Stammdaten des Unternehmens eingetragene Adresse wird als Standardadresse vorgeschlagen.

**ACHTUNG:** Um diese Funktion zu nutzen, muss der Empfang von Belegen in der mobilen Anwendung aktiviert sein

• **Erhalten Sie eine E-Mail, falls Ihr Fahrer eine Transaktion außerhalb der Arbeitsbereiche durchführt** - Wenn diese Option aktiviert ist, wird eine E-Mail-Benachrichtigung für Tankvorgänge gesendet, die außerhalb des Arbeitsbereichs von Maschinen getätigt werden, deren Geofencing-Optionen auf "Transaktion außerhalb des Arbeitsbereichs melden" konfiguriert sind (siehe Kapitel 2.1.1).

Die gesendete E-Mail enthält Informationen über den durchgeführten Tankvorgang und die Entfernung zum nächstgelegenen Bereich.

- Durch Anklicken von  $\bigcup$  CONFIGURE lassen sich die folgenden Handlungen ausführen:
	- o Konfiguration der E-Mail-Empfänger;
	- o Konfiguration der E-Mail-Sprache;
	- o Anzeige einer E-Mail-Vorschau;
	- o Senden einer Test-E-Mail zur Überprüfung der Empfänger;

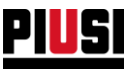

# **7. BERICHT**

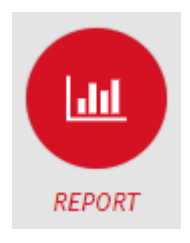

Durch Anklicken des nebenstehenden Menüsymbols gelangt man in den Abschnitt BERICHTE, wo die Historik der innerhalb der Anlage erfolgten Abgaben verwaltet werden kann.

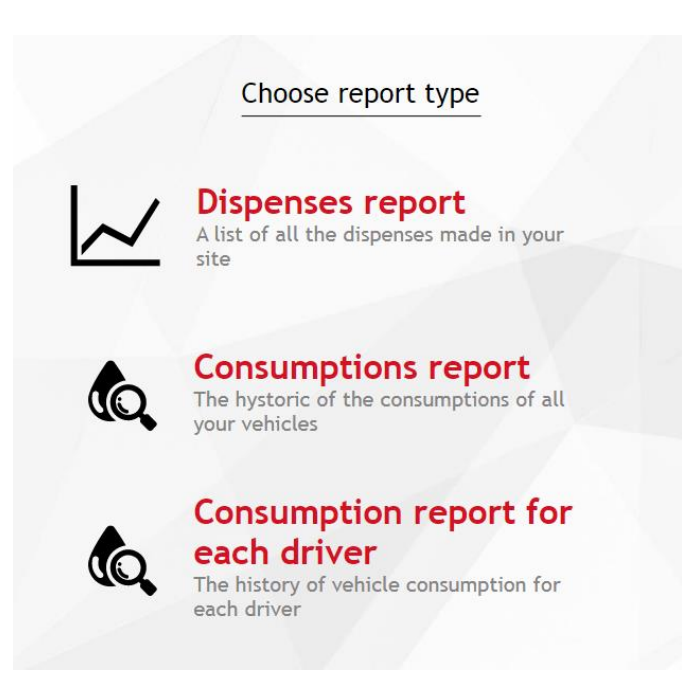

Wählen, welche Art Report erstellt werden soll:

- Report der Tankvorgänge (Kapitel 7.1)
- Report der Verbrauchswerte nach Fahrzeug (Kapitel 7.2) *Funktion nur verfügbar, wenn das Addon 'Fuel economy' aktiv ist*
- Report der Verbrauchswerte nach Fahrer (Kapitel 7.3) *Funktion nur verfügbar, wenn das Add-on 'Fuel economy' aktiv und der Favorit '*Verbrauchswerte für einzelnen Fahrer aktivieren*' aktiviert ist.*

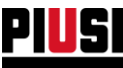

#### **7.1 REPORT DER TANKVORGÄNGE**

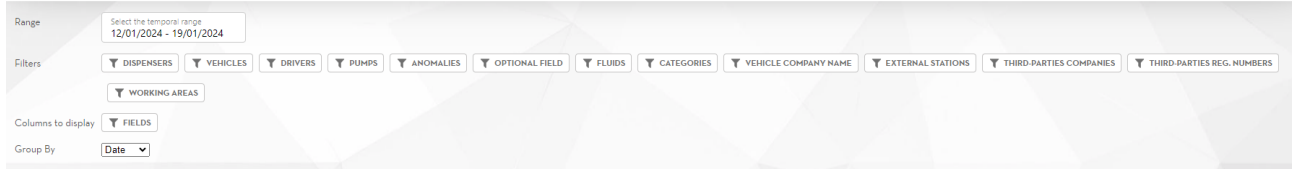

Die Web-Anwendung ermöglicht es, die Abgaben zu filtern nach: Datenintervall, Dispenser, Registrierungsnummern, Fahrern und Zapfsäulen, und die Abgaben zu gruppieren nach: Registrierungsnummer, Datum, Fahrer, Zapfsäule. Ist darüber hinaus das Add-on *'Fuel economy'* aktiv, kann auch nach Fahrzeugkategorien, Zulieferern und Tankstellen außerhalb der Anlage gefiltert werden*.*

Die Filter können miteinander kombiniert werden.

Durch Anklicken der Schaltfläche **kann man festlegen, welche Spalte des Berichts angezeigt** werden soll.

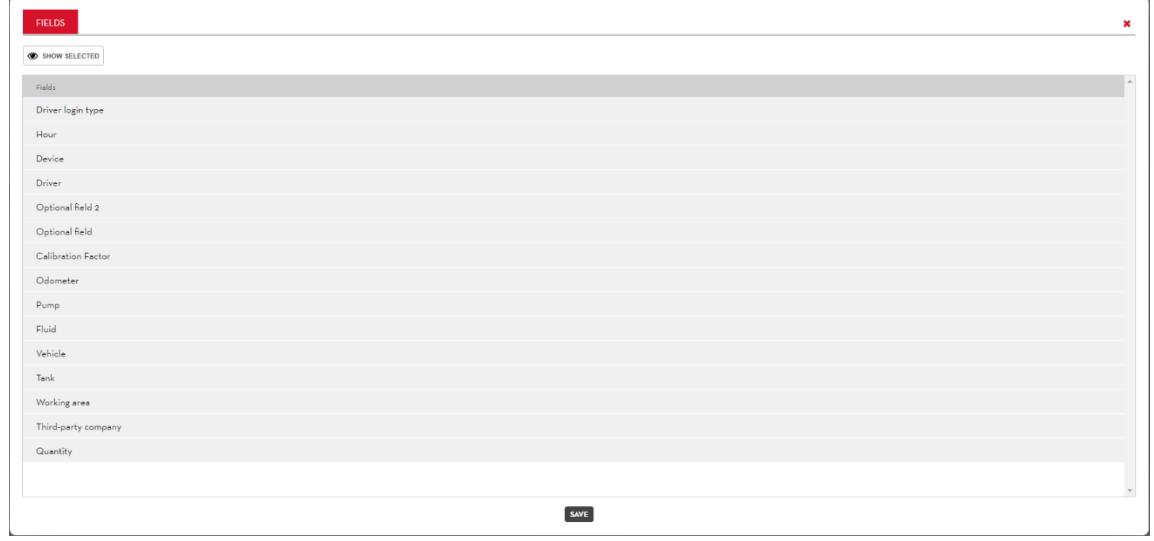

Sobald die gewünschten Spalten ausgewählt sind, die Schaltfläche **SAVE** anklicken, um eine neue Berichtsvorlage zu speichern (gilt nur für Berichte in Webapps und Exporte in PDF-Dateien, nicht für Exporte in Excel-Dateien, die von dieser Konfiguration nicht betroffen sind).

Jeder Anlagennutzer kann für sich eine individuelle Visualisierungsvorlage erstellen, die in seiner Benutzerbasis gespeichert bleibt, auch wenn er sich von der Webapp abmeldet.

**CREATE REPORT** Nach der Auswahl des Filtertyps und der gewünschten Gruppierung, die Schaltfläche drücken, um einen neuen Bericht zu erstellen. Eine Grafik und eine Liste gefilterter und gruppierter Abgaben wird angezeigt.

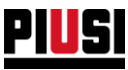

#### 7.1.1 DETAIL EINER KRAFTSTOFFABGABE

Eine einzelne Abgabe enthält folgende Informationen:

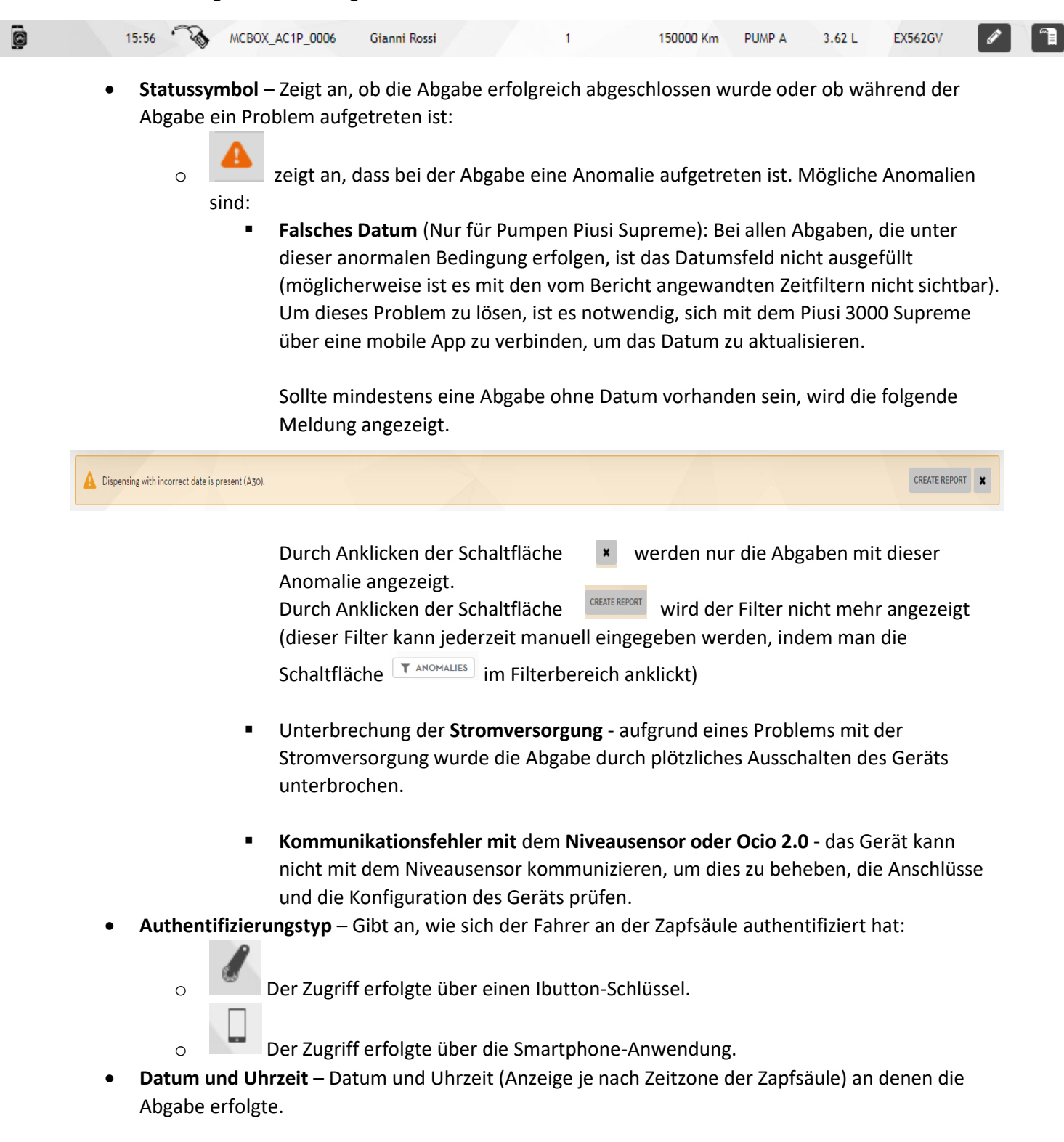

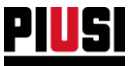

- **Abgabetyp** Gibt an, ob die Abgabe eine Kalibrierung oder einen Tankvorgang darstellt.
	- o Die Abgabe stellt einen Tankvorgang dar.
	- o Die Abgabe bezieht sich auf ein Drittunternehmens.
		- Die Abgabe ist ein Umfüllen von einem Tank in einen anderen.
	- o Die Abgabe stellt einen Kalibrierungsvorgang dar.
		- Die Kraftstoffabgabe erfolgte an einer Tankstelle außerhalb der Anlage.
- **Gerät** Bezeichnung der Zapfsäule, an der die Abgabe erfolgte.
- **Fahrer** Name des Fahrers, der den Vorgang ausgeführt hat.
- **Optionales Feld 1 -** Angabe des über die mobile App für das optionale Feld 1 eingegebenen Werts (nur dann sichtbar, wenn der Systemfavorit , optionale Felder' aktiv ist).
- **Optionales Feld 2 -** Angabe des über die mobile App für das optionale Feld 2 eingegebenen Werts (nur dann sichtbar, wenn der Systemfavorit , optionale Felder' aktiv ist).
- **Kalibrierungsfaktor** Kalibrierungsfaktor des Dispensers bei der Abgabe.
- **Kilometerzähler** Wert des zugeschalteten Kilometerzählers, wenn das Gerät zur Verwaltung des Kilometerzählers aktiviert ist.
- **Pumpe** Bezeichnung der für die Abgabe verwendeten Pumpe.
- **Menge** In der gewählten Maßeinheit im Abschnitt Konfiguration (siehe Absatz 8) eingetragene, abgegebene Menge.
- **Tank nachgefüllt**  (nur mit ADD-ON Tank-Watchdog und ADD-ON Maply verfügbar) zeigt den Tank an, in den die abgegebene Flüssigkeit umgefüllt wurde;
- **Koordinaten**  (nur mit ADD-ON Maply verfügbar) die GPS-Position des Telefons zum Zeitpunkt der Abgabe;
- **Betriebsbereich** (nur mit ADD-ON verfügbar) Maply) Name des Bereiches, in dem sich das Telefon zum Zeitpunkt der Übermittlung befand.
- **Unternehmen**  (nur mit ADD-ON Maplyverfügbar) Drittunternehmen, für das die Abgabe erfolgt ist
- **Registrierungsnummer** Bei der Abgabe eingegebene Registrierungsnummer.
- **Flüssigkeit** (nur bei Aktivierung des ADD-ON Tank Watchdog verfügbar) Flüssigkeit abgegeben

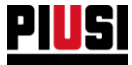

• **Abgabe ändern** – Es ist möglich, die Abgabefelder über die Steuertafel zu ändern:

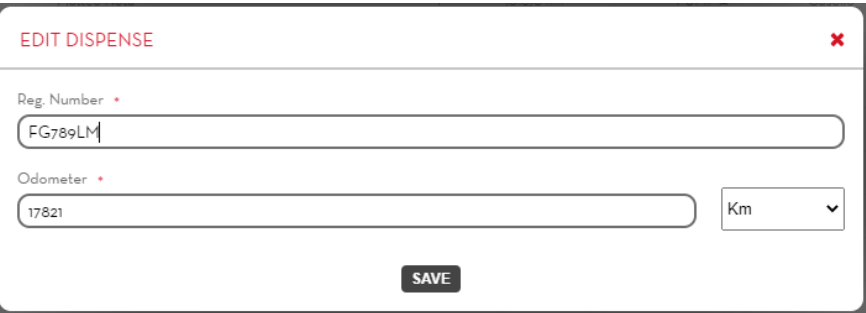

Nur für die Abgaben durch das Steuergerät Piusi Supreme, die kein Datum haben, ist es auch möglich, das Datum und die Uhrzeit dieser Abgabe festzulegen.

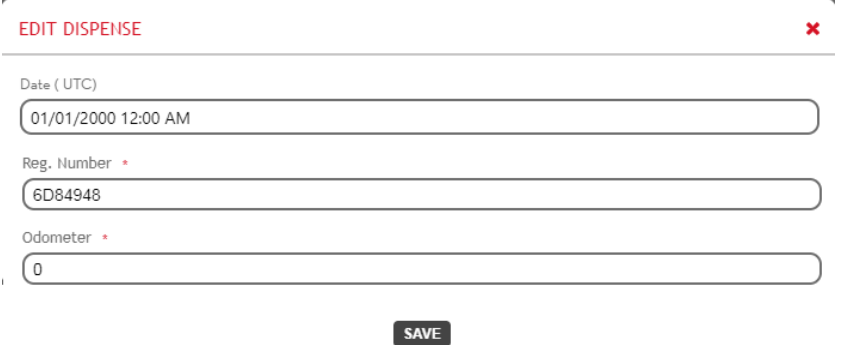

• **Ändert eine Abgabe an ein Drittunternehmen** (nur mit add-on Maply verfügbar) – Das Unternehmen, an das die Abgabe erfolgt ist, und seine Registrierungsnummer können geändert werden.

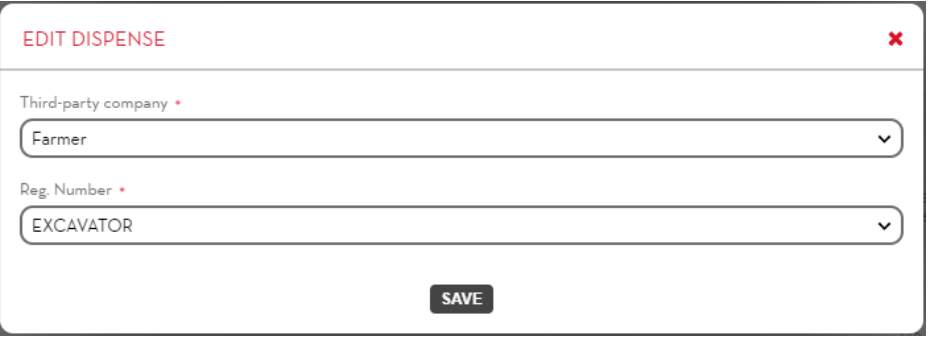

• **Ändert eine Abgabe für eine Umfüllung** (nur mit ADD-ON Maply verfügbar) - Es ist möglich, den Tank zu wechseln, in den die Flüssigkeit umgefüllt wurde. Dieser Wechsel erzeugt automatisch ein Leeren am alten Tank und ein Füllen am neuen Tank.

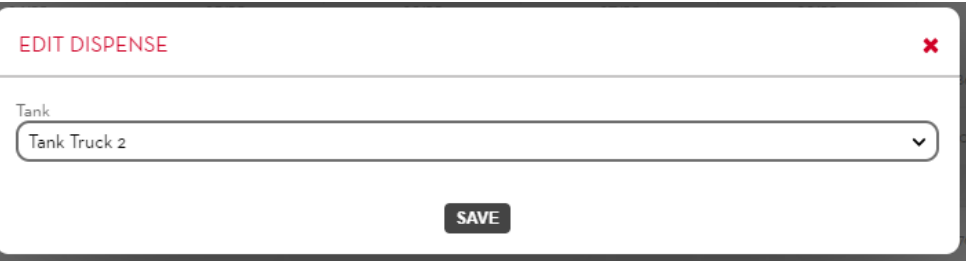

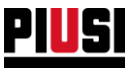

- **Zuordnung eines Betriebsbereichs**  wenn bei einer Abgabe die Koordinaten fehlen oder die Koordinaten vorhanden sind, aber der Betriebsbereich nicht während der Abgabe aufgezeichnet wurde, ist es möglich, der Abgabe manuell einen Bereich zuzuordnen auf dem man folgende Schaltfläche anklickt
	- o Wenn die Koordinaten der Abgabe in einem Bereich liegen, der nach der Abgabe angelegt wurde, wird zum Fortfahren eine Anfrage nach einer Bestätigung der Vereinigung eingeblendet.

**ACHTUNG**: Dieser Vorgang kann nicht rückgängig gemacht werden.

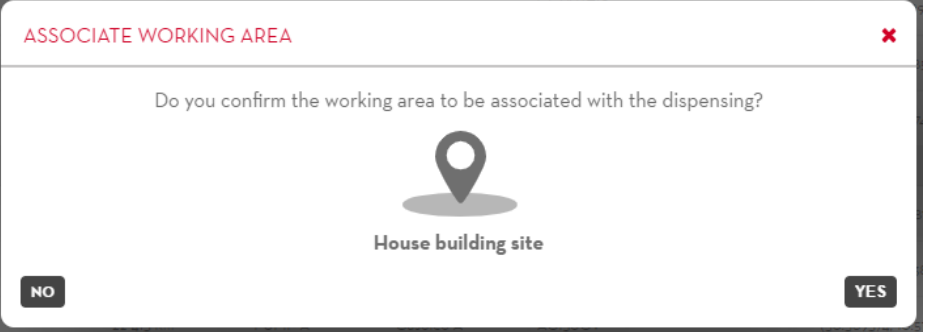

o Wenn die Koordinaten der Zapfstelle in keinem bestehenden Arbeitsbereich enthalten sind, kann ein neuer Bereich mit den Koordinaten der Zapfstelle als Mittelpunkt angelegt werden (wenn ein Bereich mit den Koordinaten einer Zapfstelle angelegt wird, kann die Position des Mittelpunkts nicht geändert werden).

**ACHTUNG**: Dieser Vorgang kann nicht rückgängig gemacht werden.

o Wenn die Abgabe keine Koordinaten hat, kann ein beliebiger bestehender Bereitstellungsraum mit ihr verknüpft oder ein neuer angelegt werden.

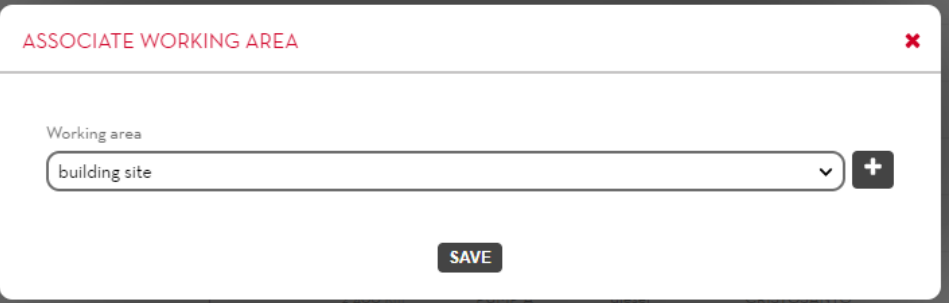

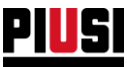

• **Änderung des Tankens außerhalb der Anlage -**

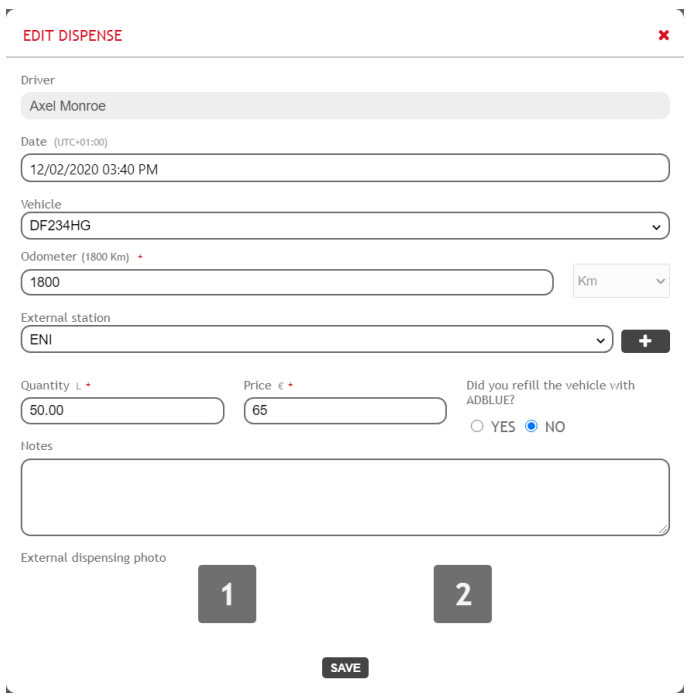

- **Ticket drucken** Erzeugt die PDF-Datei des von der mobilen Anwendung erstellten Belegs am Ende der Abgabe. *Achtung:* Der Beleg steht nur dann zum Download bereit, wenn die mobile Anwendung die eigenen Daten korrekt synchronisiert hat.
- **Anzeige des Hodometer-Fotos –** Die Schaltfläche drücken, um das die Kraftstoffabgabe betreffende Foto des Hodometers anzuzeigen (das Hodometer-Foto wird in der Phase der Einrichtens einer neuen Kraftstoffabgabe vom Fahrer über die mobile App geladen).
- **Anzeige der angehängten Fotos des Tankens außerhalb der Anlage Die Schaltfläche <sup>and</sup> drücken,** um die Fotos der Quittung anzuzeigen, welche dem Tanken außerhalb der Anlage angehängt wurden.
- **Anzeige des Betankungsorts auf der Karte (Bei Aktivierung des Maply Add-ons)** Durch Betätigen der Schaltfläche wird ein Fenster geöffnet, das den Betankungsort auf einer Karte anzeigt. Die Schaltfläche erscheint gelb, wenn die Option "Tankmanagement" an der Zapfsäule auf "Tanken außerhalb des Betriebsbereichs melden" eingestellt ist (siehe Kapitel 2.1.1) und die sich während des Tankens an einer Stelle befand, an der Sie nicht tanken sollten.

Es ist auch möglich, einen Bericht über die erfolgten Abgaben als PDF-Datei zu erstellen, indem man die Schaltfläche EXPORT PDF / EXPORT EXCEL betätigt und dann die Schaltfläche DOWNLOAD

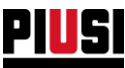

### 7.1.2 BERICHT DER ABGABEN AUF DER KARTE

# Durch Anklicken der Schaltfläche REPORT ON MAP werden alle getätigten Abgaben auf einer Karte angezeigt.

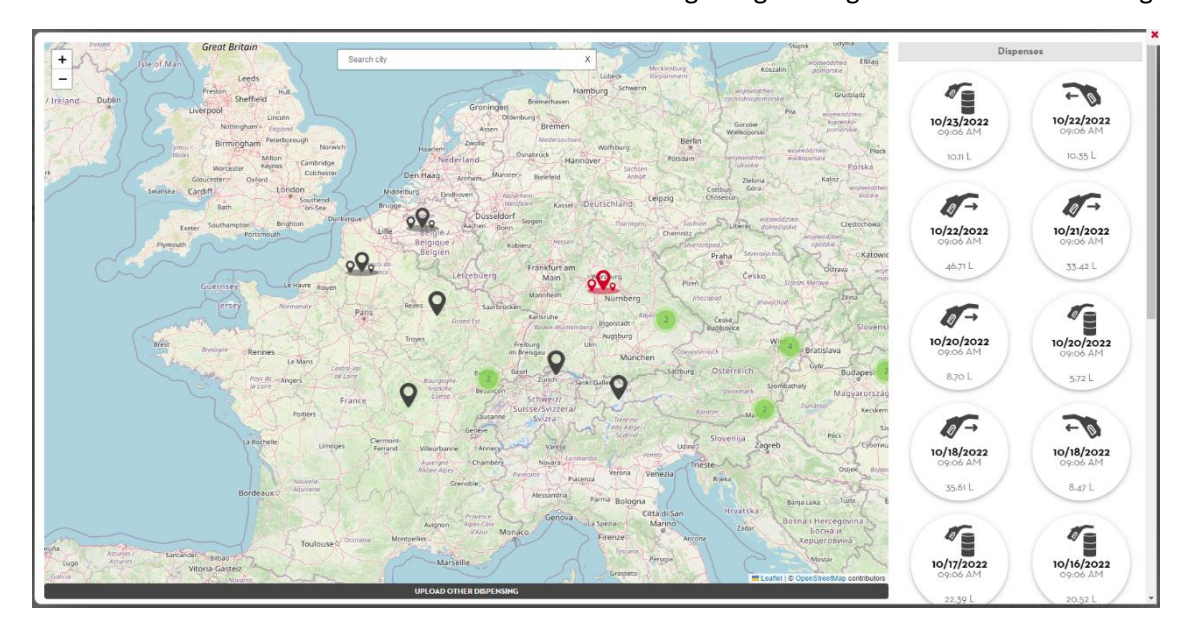

Beschreibung:

- A. Karte Auf der Karte gibt es zwei verschiedene Arten von Positionsbezeichnungen:
	- o Beschreibt einen Betriebsbereich der alle Abgaben zusammenfasst, die in diesem Bereich stattgefunden haben.
	- o Beschreibt eine einzelne Abgabe, die in keinem Bereich liegt. Diese Markierung erscheint in gelber Farbe, wenn die Option "Tankmanagement" an der Zapfsäule auf "Tanken außerhalb des Betriebsbereichs melden" eingestellt ist (siehe Kapitel 2.1.1) und die Zapfsäule während des Tankens in einer Position war, in der sie nicht tanken sollte.

**ACHTUNG:** Wenn sich in einem begrenzten Teil der Karte viele Markierungen befinden, werden sie

automatisch gruppiert , wobei die Zahl innerhalb der Gruppe die Anzahl der Positionen in diesem Bereich angibt.

B. Auf der Karte werden Ortsbezeichnungen geladen, von denen 20 pro Seite angezeigt werden. Um mehr zu sehen, die Schaltfläche <IMG> anklicken.

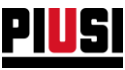

C. **Abgaben** - Dieser Abschnitt zeigt eine Liste aller Abgaben, die an der durch das Positionskennzeichen angegebenen Position getätigt wurden. Jede Abgabe wird folgendermaßen dargestellt:

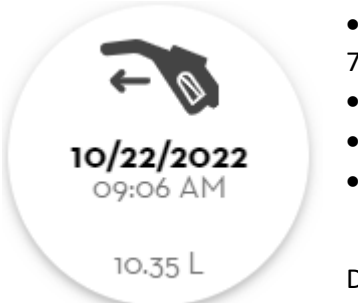

• **Art der Abgabe -** Symbol (zur Bedeutung des Symbols siehe Kapitel 7.1.1)

- **Datum**
- **Uhrzeit**
- **Menge**

Durch Anklicken eines Eintrags der Liste werden alle Informationen angezeigt.

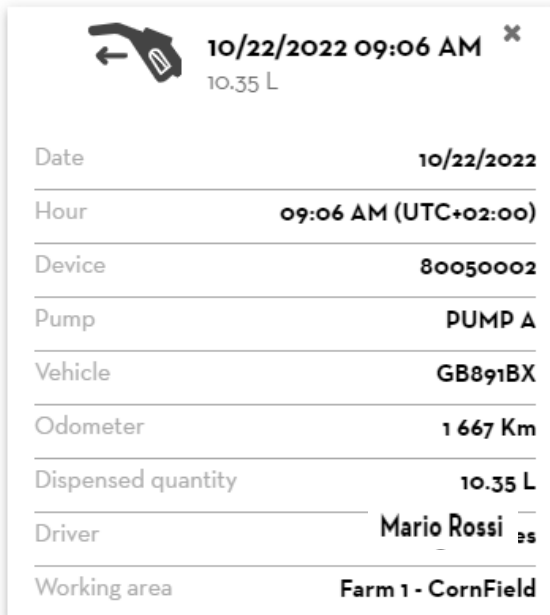

Um die Details einer Abgabe zu schließen, die

Schaltfläche  $\ast$  anklicken

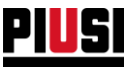

#### **7.2 REPORT DER VERBRAUCHSWERTE NACH FAHRZEUG**

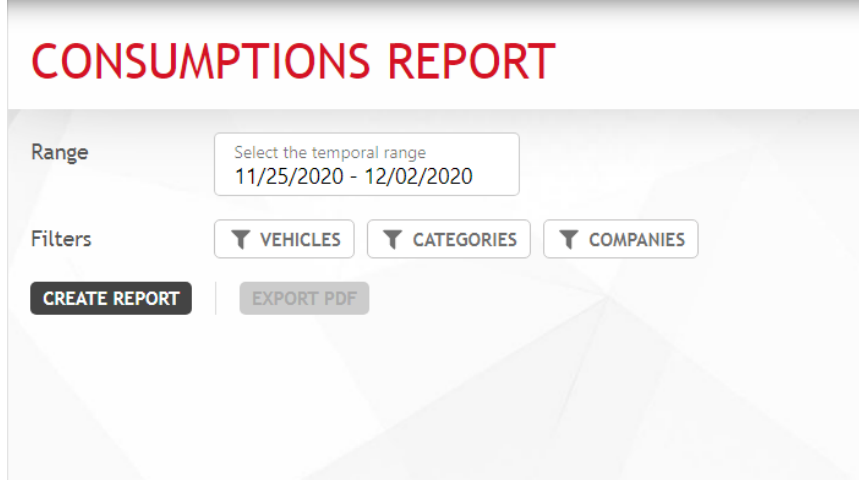

Es besteht die Möglichkeit, die Verbrauchswerte nach Fahrzeug, Fahrzeugkategorie und Firma des Fahrzeugs zu filtern. Die Filter können miteinander kombiniert werden.

Nach der Auswahl des gewünschten Filtertyps die Schaltfläche **CREATE REPORT** drücken, um einen neuen Report zu erstellen. Es wird eine Liste von Kraftstoffabgaben eingeblendet, die nach Fahrzeug und gefahrenen Strecken im zeitlichen Ablauf gruppiert sind. Für jedes Fahrzeug werden der gegenwärtige Verbrauch und die Gesamtzahl der gefahrenen Kilometer/Meilen (oder der Arbeitsstunden) angezeigt.

Die angezeigten Daten können in eine PDF-Datei exportiert werden; hierzu zunächst die Schaltfläche

EXPORT PDF und anschließend die Schaltfläche DownLoad

#### **Merke:**

Die Berechnung der Verbrauchswerte erfolgt nur für die Fahrzeuge mit aktiver Funktion ,Fuel economy' (siehe Kapitel 5.1) und erst ab den Tankvorgängen, die nach der Aktivierung dieser Funktion ausgeführt wurden.

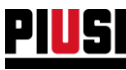

## 7.2.1 LOGICA SUL CALCOLO DEI CONSUMI

Ist das Hodometer auf Kilometer oder Meilen eingestellt, ergibt sich der Kraftstoffverbrauch für jeden Abschnitt aus der Division der seit dem letzten Tanken zurückgelegten Strecke und der abgegebenen Kraftstoffmenge. Ist das Hodometer hingegen auf Stunden eingestellt, erhält man den Verbrauch aus der Division der abgegebenen Kraftstoffmenge und der seit dem letzten Tanken verstrichenen Zeit.

Diese Berechnungen gehen davon aus, dass das Fahrzeug immer vollgetankt wird.

Der Durchschnittsverbrauch eines Fahrzeugs errechnet sich aus dem Durchschnitt des Verbrauchs jeder einzelnen zurückgelegten Strecke.

#### **BEISPIEL:**

Die Analyse des Kraftstoffverbrauchsberichts im folgenden Bild zeigt, dass das Fahrzeug zwischen Januar und April 5 Mal betankt wurde und somit 4 Streckenabschnitte zurückgelegt hat:

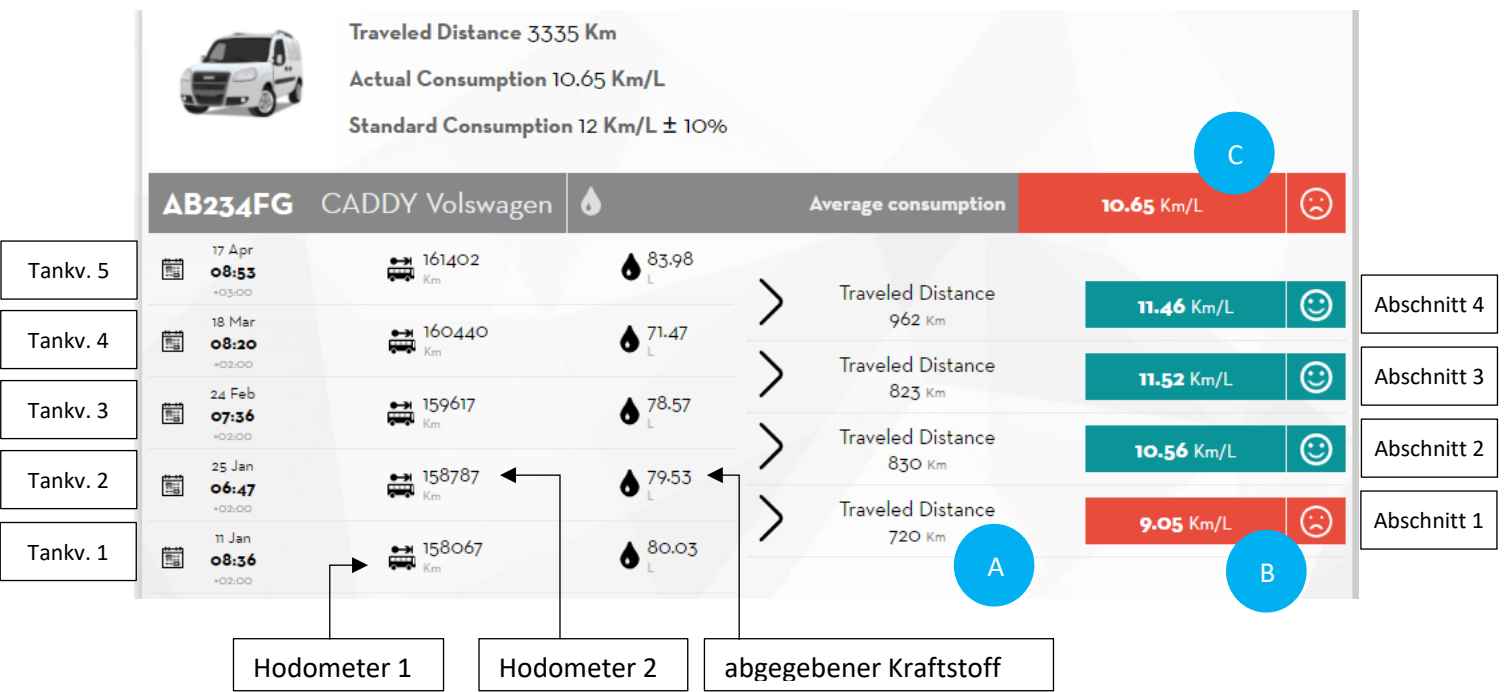

Der Verbrauch für den ersten Streckenabschnitt berechnet sich wie folgt:

• Die **zurückgelegte Strecke (A)** ergibt sich aus der Differenz der Hodometer (Wegstreckenzähler) der beiden Tankvorgänge;

$$
\circ \quad (0 \, d \, 1 \, 2 \, - \, 0 \, d \, 0 \, m \, e \, t \, 1) \, K \, m \, = \, (15 \, 8787 \, - \, 15 \, 8067) \, K \, m \, = \, 720 \, K \, m
$$

• Der **Durchschnittsverbrauch des Abschnitts (B)** ergibt sich aus dem Verhältnis der soeben berechneten Strecke und der am Ende des Streckenabschnitts abgegebenen Kraftstoffmenge;

$$
\circ \frac{Zurückgelegte Strecke}{Abgegebener Kraftstoff} = \frac{720 \text{ Km}}{79.53 \text{ L}} = 9.05 \text{ Km/L}
$$

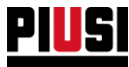

### Der **Durchschnittsverbrauch eines Fahrzeugs (C)** entspricht dem Mittelwert der Verbräuche der einzelnen Abschnitte, in unserem Fall:

$$
\frac{(Verbrauch Streckenabschnitt 1) + (Verbrauch Streckenabschnitt 2) + ... + (Verbrauch Streckenabschnitt n)}{n}
$$
  
= 
$$
\frac{9.05 + 10.56 + 11.52 + 11.46}{4} = 10.65 Km/L
$$

wobei  $n$  = die Anzahl der zurückgelegten Abschnitte ist

### 7.2.2 BEWERTUNG DER VERBRAUCHSWERTE NACH FAHRZEUG

Um eine Bewertung über den Verlauf der Verbrauchswerte des Fahrzeugs vorzulegen, nutzt das System grafische Regeln, die in der nachfolgenden Tabelle erläutert sind:

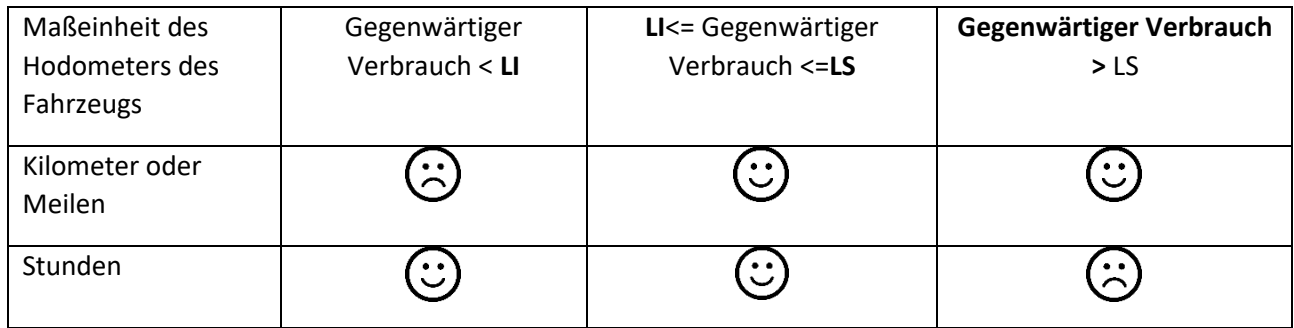

Legende:

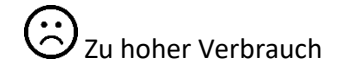

 $\mathcal{Y}$ zu hoher Verbrauch  $\mathcal{Y}$ Verbrauch innerhalb der Grenzwerte

**LI** (Unterer Grenzwert) = Nennverbrauch – (Toleranz% auf den Nennverbrauch).

**LS** (Oberer Grenzwert) = Nennverbrauch + (Toleranz% auf den Nennverbrauch).

Wenn der Ist-Verbrauch höher als der obere Verbrauchsgrenzwert (oder bei Fahrzeugen mit Maßeinheit in

Stunden niedriger) ist, wird neben dem Verbrauch ein Warnsymbol **(A)** eingeblendet. Diese Warnung soll den Betriebsleiter dazu veranlassen, die vom Fahrer eingegebenen Daten auf ihre Richtigkeit hin zu überprüfen. Sie finden diese Warnung auch im den Verbrauch der jeweiligen Fahrer betreffenden Bereich.

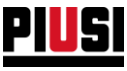

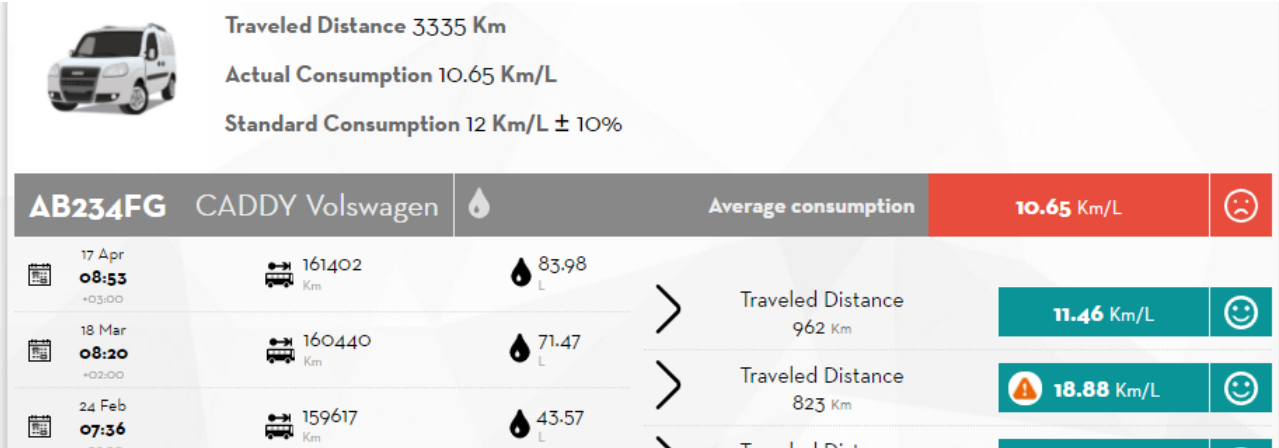

Die Bewertung wird auf dem Badge des Fahrzeugs in der Gitternetzanzeige wiedergegeben.

Verfügt das Fahrzeug über mehr als einen Tank, bezieht sich die angezeigte Bewertung immer auf das Produkt mit dem ungünstigsten Verbrauch. Demgegenüber werden in der detaillierten Datenübersicht des Fahrzeugs immer die Verbrauchsdaten bezüglich der Produkte aller Tanks des Fahrzeugs wiedergegeben.

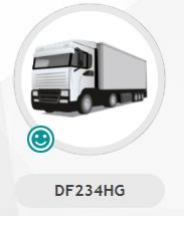

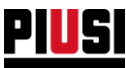

### 7.3 REPORT DER VERBRAUCHSWERTE NACH FAHRER

Es ist möglich, einen Report der Verbrauchswerte nach Fahrer für jedes Fahrzeug des Systems zu erstellen, wenn die Managementoption 'Verbrauchswerte für einzelnen Fahrer aktivieren' im Bereich FUEL ECONOMY > Favoriten aktiviert wird (siehe Kapitel 5.4).

Aktiviert man diese Funktion, nach Eingabe des Hodometers und vor einem Tankvorgang, fragt die mobile App den Benutzer, ob er es war, der den letzten Streckenabschnitt gefahren ist: wenn ja, wird der berechnete Verbrauch ihm zugeordnet, andernfalls werden sie dem letzten Fahrer zugeordnet, der mit dem Fahrzeug getankt hat.

Die Berechnung des Durchschnittsverbrauchs der Fahrer erfolgt ähnlich wie die der Fahrzeuge.

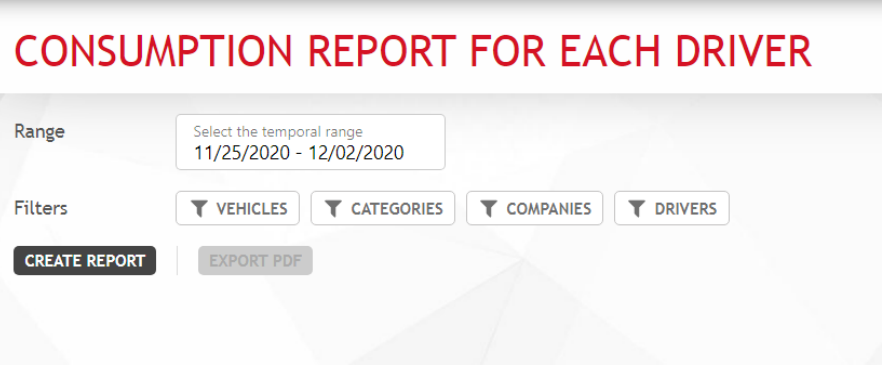

Es besteht die Möglichkeit, die Verbrauchswerte nach Fahrzeug, Fahrzeugkategorie, Firma des Fahrzeugs und Fahrer zu filtern. Die Filter können miteinander kombiniert werden.

Nach der Auswahl des gewünschten Filtertyps die Schaltfläche CREATE REPORT drücken, um einen neuen Report zu erstellen. Es werden die von den Fahrern mit den Fahrzeugen des Systems zurückgelegten Strecken und die entsprechenden Kraftstoff-Verbrauchswerte angezeigt.

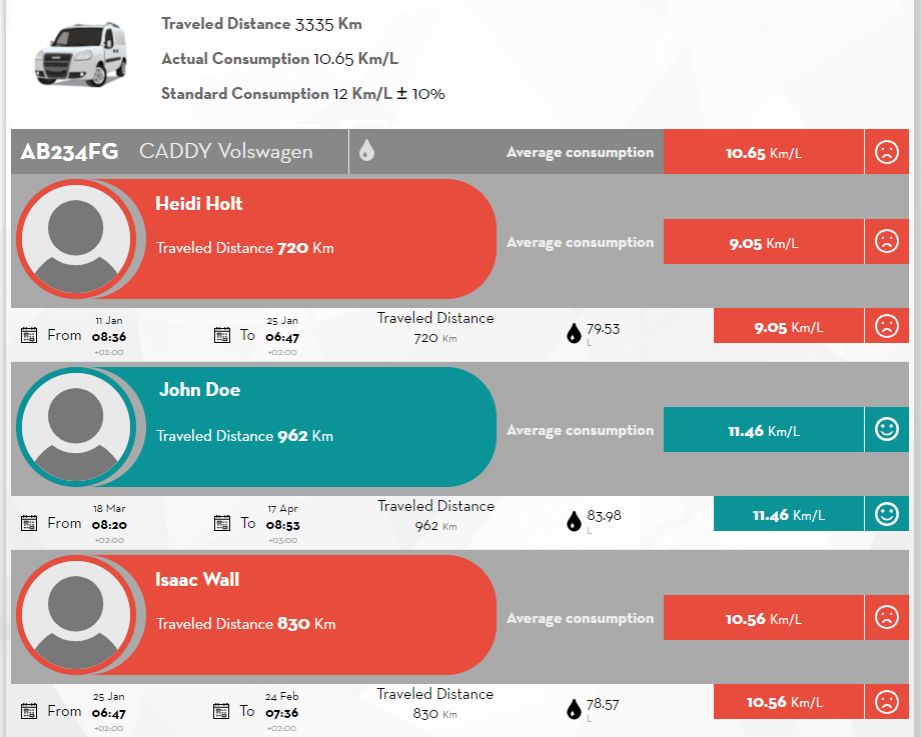

Die angezeigten Daten können in eine PDF-Datei exportiert werden; hierzu zunächst die Schaltfläche und anschließend die Schaltfläche DOWNLOAD  $[$  EXPORT PDF  $]$ 

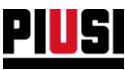

## **8. EINSTELLUNG**

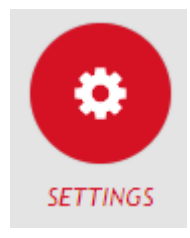

Der Abschnitt KONFIGURATION, den man durch Betätigung des nebenstehenden Menüsymbols erreicht, ist der Abschnitt, wo man die Systemeinstellungen konfigurieren und den Benutzer für den Zugriff auf die Web-Anwendung verwalten und neue Erweiterungen für die eigene Anlage aktivieren kann.

# **8.1 ALLGEMEINE EINSTELLUNGEN**

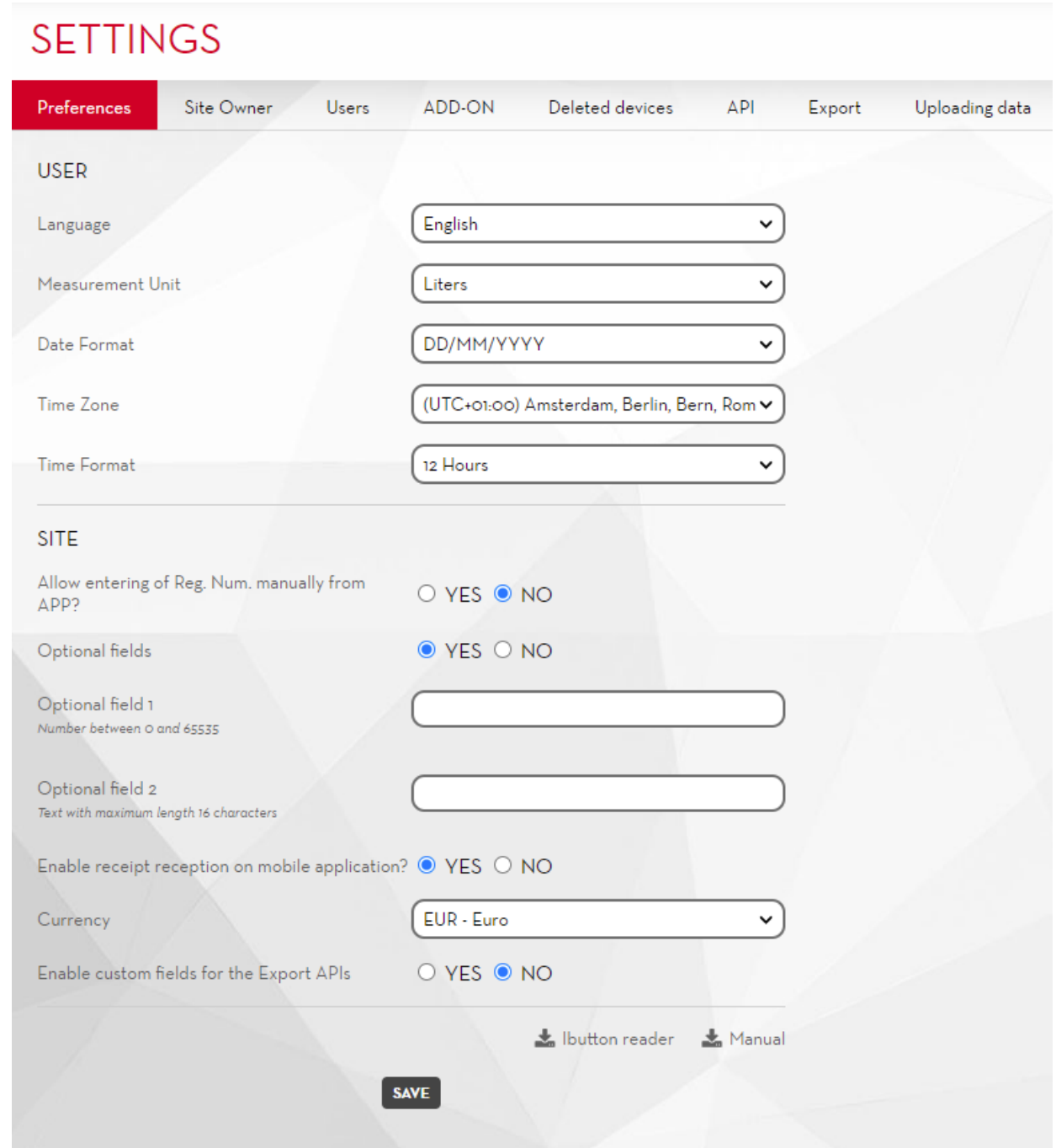

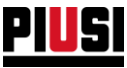

Auf diesem Bildschirm kann man konfigurieren:

- **Sprache** Anzeigesprache der Web-Anwendung.
- **Maßeinheit** Maßeinheit zur Angabe der ausgegebenen Mengen.
- **Datumsformat** Anzeigeformat des Datums (DD/MM/YYYY, MM/DD/YYYY).
- **Zeitformat** Anzeigeformat der Stunden (12/24 Stunden).
- **Zeitzone** Zeitzoneneinstellung. Diese Voreinstellung wird verwendet, um das geografische Gebiet zu identifizieren, aus dem die Web-App verwendet wird
- **Manuelle Registrierungsnummern** Auswahl der manuellen Eingabe der Registrierungsnummern über Smartphone-Anwendung oder ob sie nur aus der Web-Anwendung erstellt werden soll. Ist das Add-on ,Fuel economy' aktiv, wird dieser Favorit automatisch auf ,NO' eingestellt, und es wird nicht möglich sein, ihn zu ändern, solange das Add-on aktiv ist.
- **Optionale Felder –** Den Favoriten aktivieren, sollen zwei zusätzliche Datenfelder für die Kraftstoffabgabe verwaltet werden. Um die neuen Felder zu kennzeichnen, ist es möglich, einen Namen nach Belieben zuzuweisen.

Man unterscheidet zwei verschiedene Arten zusätzlicher Felder: Das optionale Feld 1 akzeptiert nur ganze positive Zahlen (der zugelassene Höchstwert ist 65535), während beim optionalen Feld 2 alphanumerische Eingaben vorgesehen sind (maximal 16 Zeichen).

- **Den Empfang des Belegs in der mobilen App aktivieren?** beim Deaktivieren dieser Funktion werden in der mobilen App nach einem Tankvorgang keine Belege mehr erzeugt.
- **Währung** Die Währung des Landes wählen, in dem das b.smart System installiert ist. Alle in der App aufgeführten Preise/Beträge werden in der gewählten Währung angezeigt (bei einer Änderung der Währung werden keine Umrechnungen ausgeführt).
- **Benutzerdefinierte Felder für die Export-API aktivieren –** Wenn Sie diese Funktion aktivieren, werden den wichtigsten Entitäten über die Web-App benutzerdefinierte Felder zugewiesen. Diese Werte werden den Entitäten in den Leseaufrufen der Export-API (siehe Kapitel 8.5.1) und in den Exportpfaden (siehe Kapitel 8.6) hinzugefügt. Sie werden in keinem Bericht angezeigt. Sie sind nützlich, um die B.Smart-Entitäten mit ERP abzubilden.
- Sie können im Konfigurationsformular auswählen, für welche Entitäten Sie diese Funktion aktivieren möchten, und Sie können für jede dieser Entitäten den Namen der benutzerdefinierten Felder anpassen.

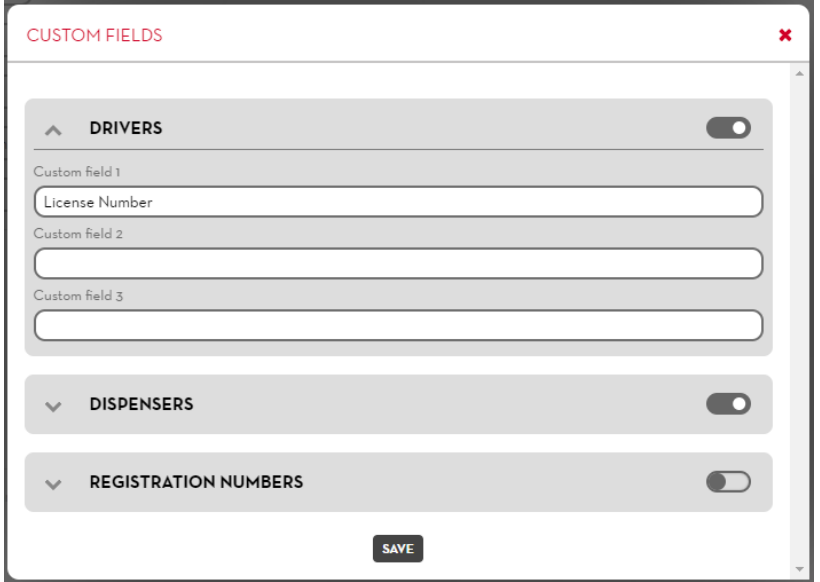

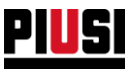

### **8.2 BENUTZER**

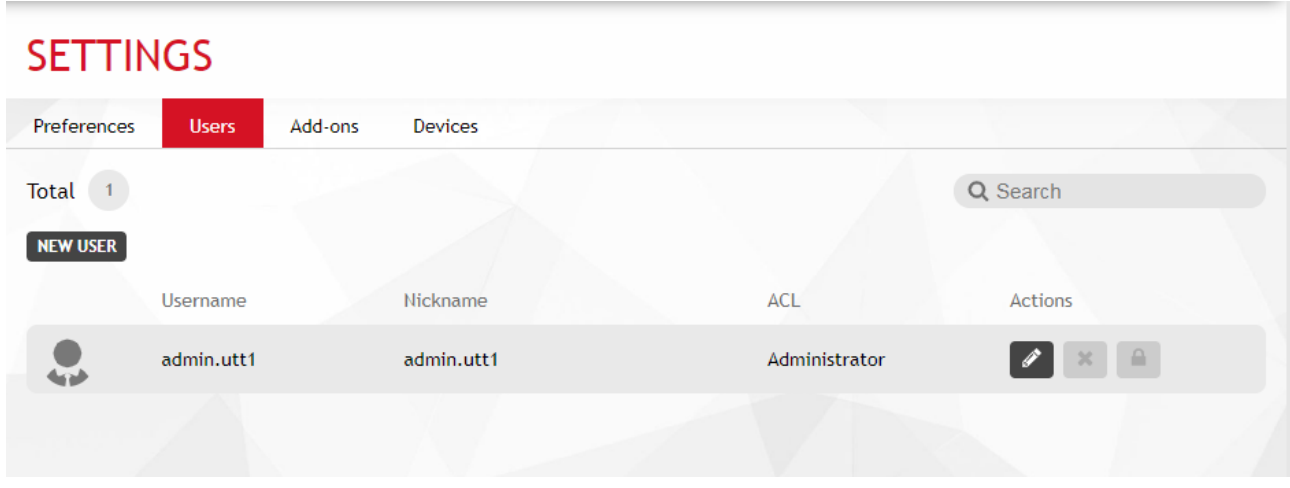

Auf diesem Bildschirm kann man die Benutzer hinzufügen, ändern, deaktivieren und löschen, die Zugriff auf die Web-Anwendung haben. Ein deaktivierter oder gelöschter Benutzer kann nicht mehr über die Web-Anwendung auf die Anlage zugreifen.

Insbesondere werden folgende Informationen angezeigt:

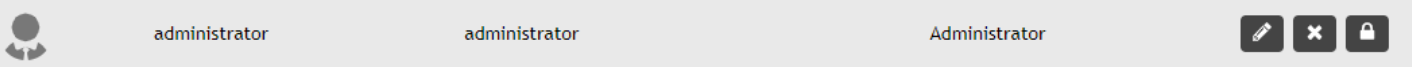

• **Rolle des Benutzers** - Benutzerrechteebene:

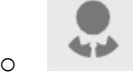

o Administrator-Benutzer. Er hat die volle Kontrolle über das System.

o Anzeige-Benutzer. Er kann nur die Daten einsehen, kann jedoch keine Elemente der Anlage hinzufügen, ändern oder löschen (Fahrer, Registrierungsnummern, Geräte).

- **Benutzername** Eindeutige Kennung des Benutzers, mit der er auf die Web-Anwendung zugreift.
- **Nickname** ID zur Erkennung des Benutzers.

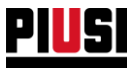

Die Details der Benutzerrechte sind in der folgenden Tabelle beschrieben:

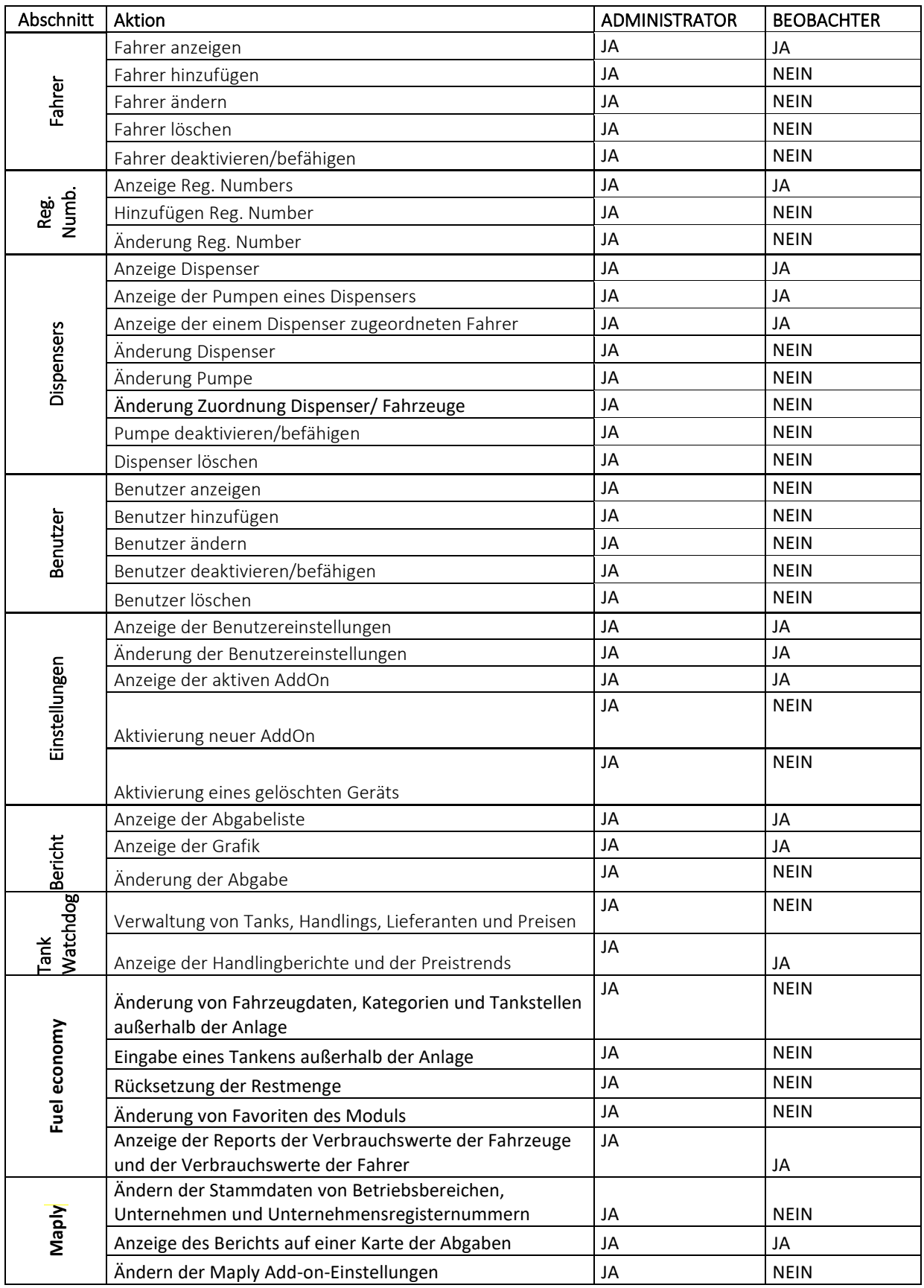
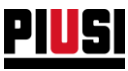

# **8.3 ADD-ON**

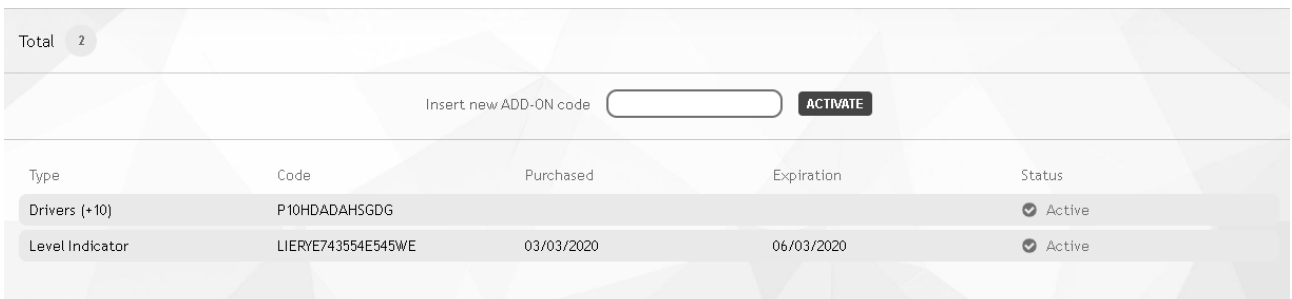

Ausgehend von dieser Bildschirmseite ist es möglich, die Liste der aktiven Add-on für das eigene System anzuzeigen und neue zu aktivieren. Nach dem Erwerb eines neuen Add-on ist es für dessen Aktivierung

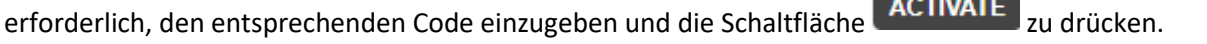

Den gleichen Vorgang ausführen, sollte es notwendig sein, einen verfallenden Add-on-Code zu erneuern.

### *Achtung*

• Es ist nicht möglich, den gleichen Add-on-Code in verschiedenen Systemen zu aktivieren.

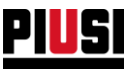

### **8.3.1 VERFALL UND ERNEUERUNG DES ADD-ONS**

Der Werdegang eines beliebigen ADD-ON mit Verfallsdatum ist in der nachfolgenden Übersicht dargestellt:

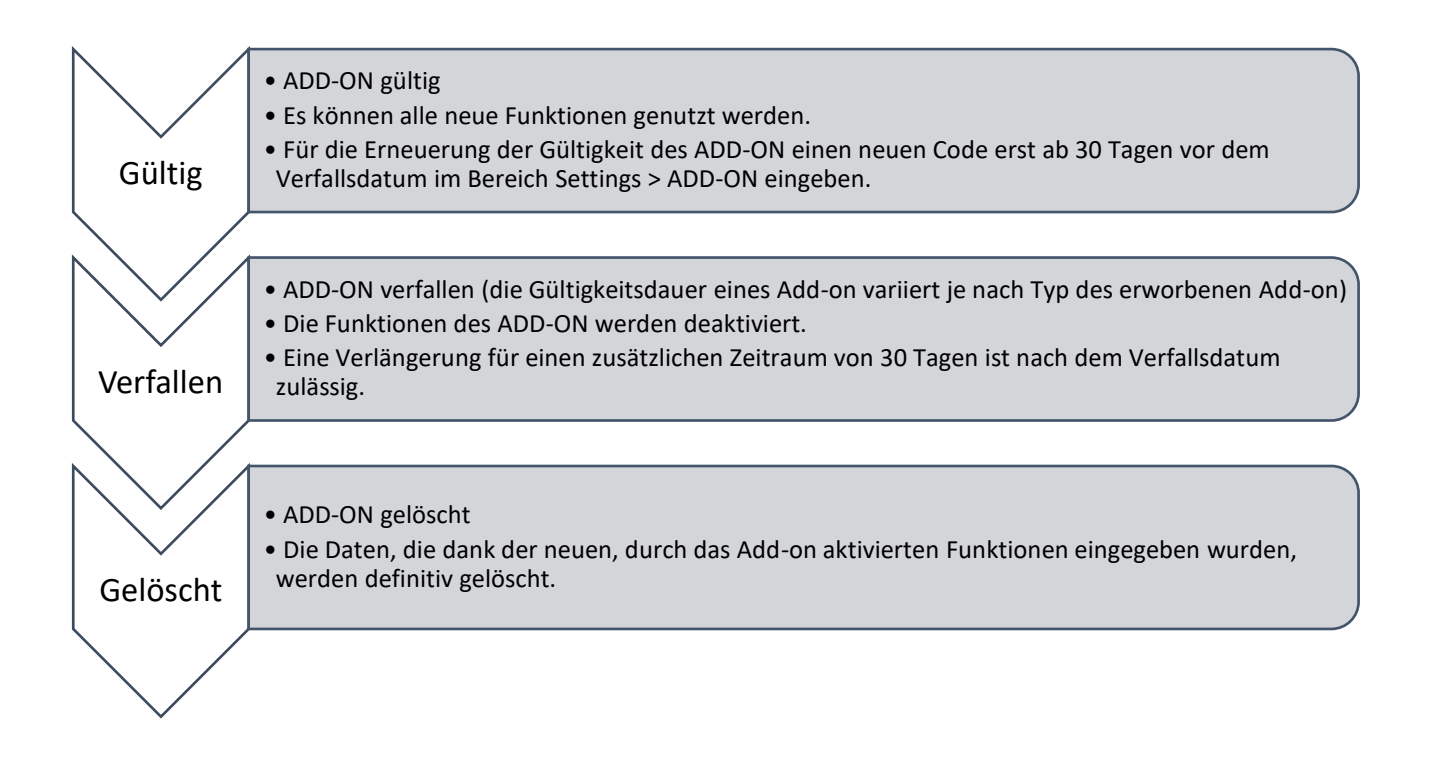

### Merke:

- Steht das ADD-ON kurz vor dem Verfallsdatum, wird eine Erinnerungsnotiz an die E-Mail-Adresse des Portalnutzers gesendet.
- Die ADD-ONs des Typs , One time fee' haben kein Verfallsdatum.
- Verfällt ein ADD-ON (kann aber noch erneuert werden), wird eine Meldung folgenden Typs angezeigt:

The TANK WATCHDOG ADD-ON is expired! To continue using this feature you need to purchase and activate another ADD-ON. The IANK WAILHUCU ADD-ON is expired! To continue using<br>The ADD-ON will be permanently deleted on 12/04/2020

• Verfällt das ADD-ON , Tank watchdog', werden die Füllstände der Tanks nicht synchronisiert. Wird demnach beschlossen, das Add-on zu erneuern, muss eine Korrektur mit der korrekten Menge in allen virtuellen Tanks erfolgen.

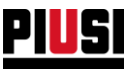

# **8.4 VORRICHTUNGEN**

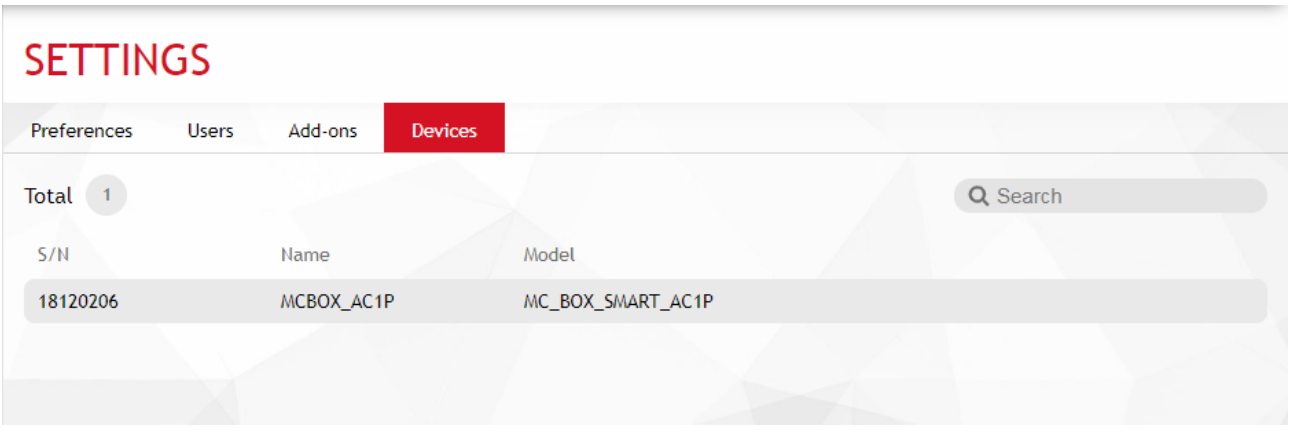

In diesem Abschnitt (nur für Benutzer mit Administratorrechten sichtbar) sieht man die Liste der aus der Anlage gelöschten Vorrichtungen. Es ist nicht möglich, ein gelöschtes Gerät wieder zu aktivieren, aber wenn es versehentlich gelöscht wurde, ist es notwendig, es in der gleichen Anlage wieder in Betrieb zu nehmen:

- 1. Einen Hardware-Reset mit der Taste auf dem Bedienfeld des Steuergeräts durchführen (siehe Handbuch des Steuergeräts);
- 2. Mit der Applikation des Smartphones auf das Steuergerät zugreifen und den Discovery-Vorgang unter Angabe der Daten der gegenwärtigen Anlage wiederholen.
- 3. Nach dem Discovery-Vorgang, den Rückstellvorgang starten.
- 4. Wenn der Rückstellvorgang erfolgreich abgeschlossen ist, ist die Tanksäule in derselben Anlage auf die Werkseinstellungen zurückgesetzt worden. Das Bedienfeld muss neu konfiguriert werden.

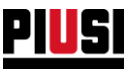

# **8.5 API**

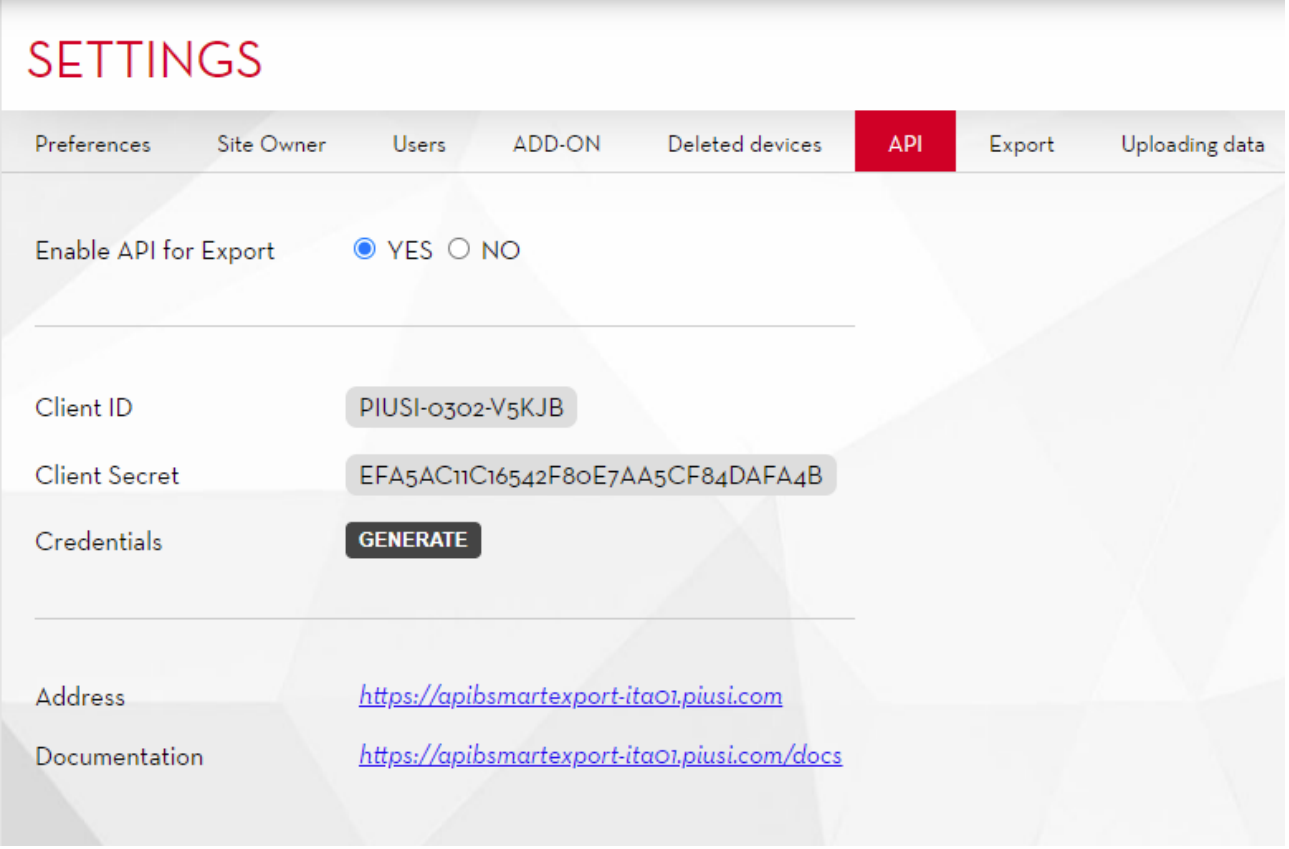

Aus diesem Abschnitt kann die Schnittstelle mit API freigegeben werden. API ist eine Dienstleistung, mit der man die Möglichkeit hat, die Daten in der eigenen Anlage zu erhalten.Um Anrufe tätigen zu können, müssen die angegebenen Zugangsdaten verwenden und ein Token erzeugt werden.

Das Verfahren wird auf der Dokumentationsseite zusammen mit der Liste der Datenstrukturen, die man erhalten kann, ausführlich beschrieben.

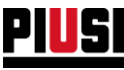

### **8.5.1 Benutzerdefinierte Felder**

Wenn die benutzerdefinierten Felder aktiviert werden (siehe Kapitel 8.1) können Sie für jede Entität **3 Attribute,** mit max. **40 alphanumerischen Zeichen** vergeben.Nach der Aktivierung wird für jede Entität ein neuer Tab erstellt.

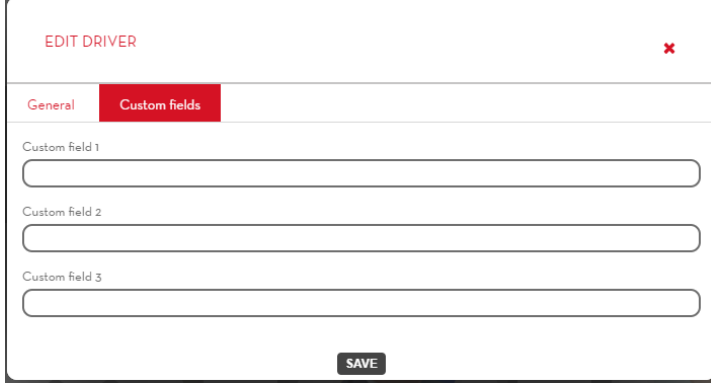

Entitäten, für die die benutzerdefinierten Felder gelten, sind:

- Fahrer;
- Geräte;
- Registrierungs-Nr.;
- Fluide *(mit aktivem Tank Watchdog)*;
- Lieferanten *(mit aktivem Tank Watchdog)*;
- Tanks *(mit aktivem Tank Watchdog)*;
- Externe Zapfsäulen *(mit aktivem FEM)*.

Sie können den neuen Entitäten (Fahrer und Registrierungs-Nr.) die benutzerdefinierten Felder zuweisen, indem Sie diese direkt aus einer Excel-Datei (siehe Kapitel 8.7) oder über API-Export importieren.

Diese Felder werden dem Lesemodell über die Export-API hinzugefügt:

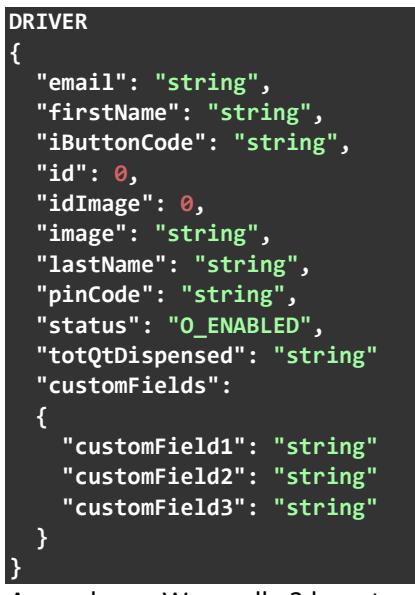

Anmerkung: Wenn alle 3 benutzerdefinierten Felder leere Zeichenfolgen enthalten, ist das Feld *benutzdef.Felder* gleich Null.

#### **"customFields": null**

Sie können auch benutzerdefinierte Attribute mit dem Exporttool exportieren (siehe nächstes Kapitel).

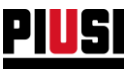

## **8.6 EXPORT**

# **SETTINGS**

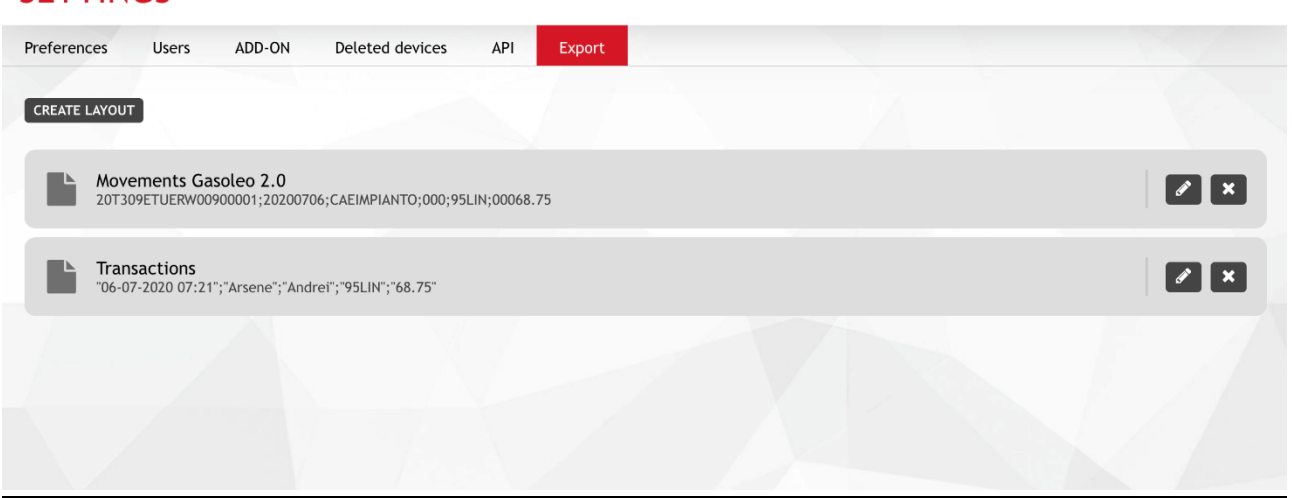

Dieser Abschnitt ermöglicht es, Testdatein mit einem benutzerdefinierten Pfad zu exportieren.

In jedem Pfad können die erforderlichen Spalten, zusammen mit einer Vielzahl von Optionen zur Formatierung der verschiedenen Felder formatiert werden.

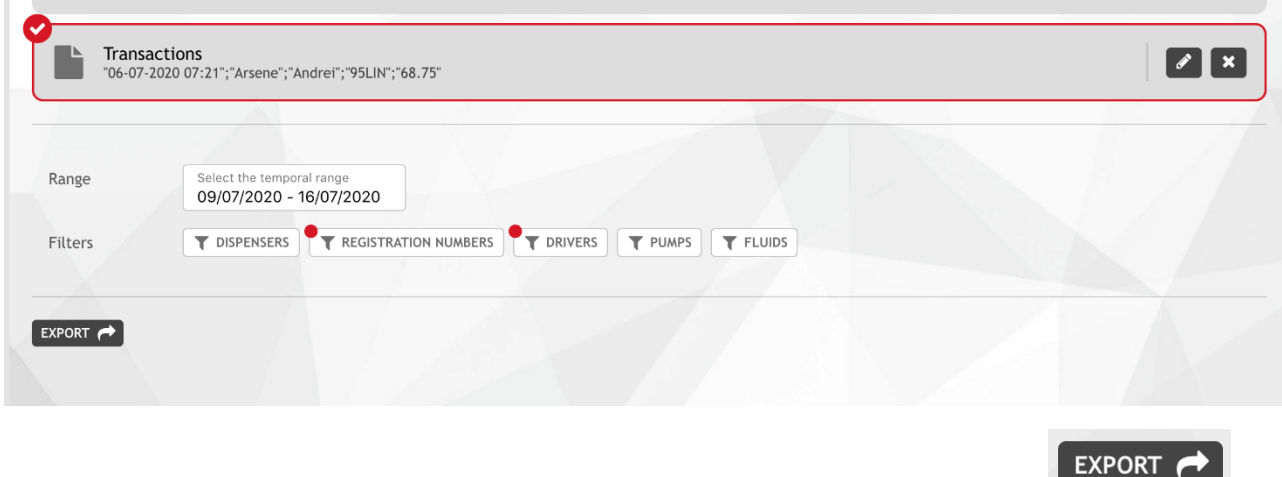

Um einen Pfad zu exportieren, muss er zuerst ausgewählt werden. Danach Schaltfläche nach Setzen der entsprechenden Filter drücken.

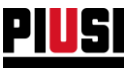

## **8.6.1. DATEN LADEN**

In diesem Bereich kann man eine automatische Prozedur zum Importieren von Fahrern und Registriernummern per Excel-Datei starten.

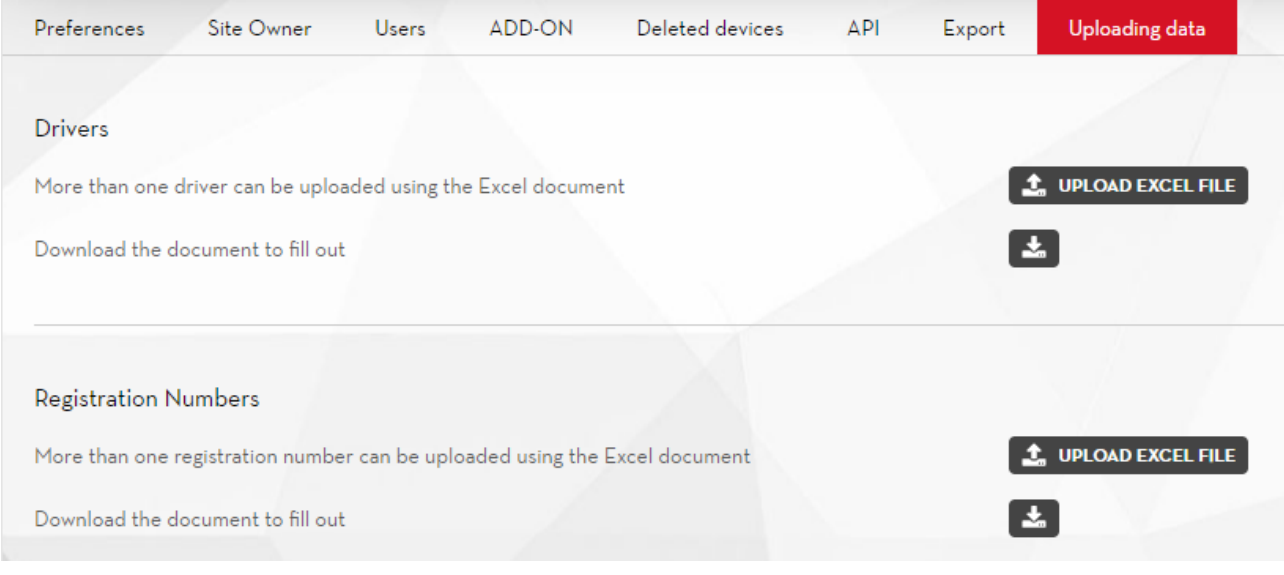

Durch Drücken der Taste wird eine Datei heruntergeladen, die dann ausgefüllt werden kann.

Die Anzahl und Art der in der Datei verfügbaren Felder wird dynamisch generiert, je nach aktiven ,Add-Ons' und Benutzereinstellungen.

Nach Eingabe der Daten in die Datei kann man durch die Taste **die UPLOAD EXCEL FILE** die ausgefüllte Datei auswählen und durch das abschließende Drücken von **CHECK DATA** werden die Daten gelesen, validiert und in das MIS geladen.

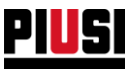

# 9. FAQS

### 1) WIE AKTIVIERT MAN ADD-ON MAPLY?

Zur Aktivierung derADD-ON MAPLY muss ein Aktivierungscode für ADD-ON MAPLY gekauft werden. Der Code muss im Abschnitt Add-On eingegeben werden (siehe Kapitel 8.3).

### 2) WELCHE FUNKTIONEN BIETET ADD-ON MAPLY?

Mit ADD-ON MAPLY

- o können Abgaben geolokalisiert und auf einer Landkarte angezeigt werden.
- o können nicht nur der Abgaben in eigene Fahrzeuge, sondern auch in Fahrzeuge Dritter verfolgt werden.
- o können von Abgaben in definierten Bereichen mit Einschränkungen (Geo-Fencing) zusammengefasst werden.
- o kann die Umfüllung von einem in einen anderen Lagertank verwaltet werden (nur wenn ADD-ON TANK WATCHDOG aktiv ist)
- o können in den Berichten die in einem bestimmten Betriebsbereich erfolgten oder an ein bestimmtes Unternehmen gemachten Abgaben gefiltert werden
- o können die GPS-Koordinaten und andere Daten über die Abgabe an Drittsysteme übertragen werden.
- 3) KANN ADD-ON MAPLY OHNE ADD-ON FUEL ECONOMY BENUTZT WERDEN?

Ja, Add-On Fuel Economy hat keinen Einfluss auf die Nutzung der Funktionen von Add-On Maply.

4) WIE WIRD EIN BETRIEBSBEREICH KONFIGURIERT?

Die Betriebsbereiche können über das Untermenü "Betriebsbereiche" im Abschnitt Maply Add-On konfiguriert werden (für weitere Informationen siehe Kapitel 6.3).

5) MIT ADD-ON MAPLY KANN MAN STAMMDATEN VON UNTERNEHMEN UND REGISTRIERUNGSNUMMERN VON DRITTEN ERSTELLEN. IST DIE ANZAHL VON UNTERNEHMEN UND REGISTRIERUNGSNUMMERN, DIE EINGEGEBEN WERDEN KÖNNEN, BEGRENZT?

Nein, es gibt keine Begrenzung. Es können beliebig viele Unternehmen und Registrierungsnummern eingegeben werden.

6) ERMÖGLICHT ADD-ON MAPLY DIE ANZEIGE/VERFOLGUNG DER VOLLSTÄNDIGEN FAHRZEUGROUTEN?

Nein, Add-On Maply ermöglicht die Anzeige der Positionen der Abgaben, bietet aber keine Funktion zur Aufzeichnung von Fahrzeugrouten.

7) KÖNNEN DIE EINSTELLUNGEN VON ADD-ON MAPLY VERÄNDERT WERDEN?

Die Einstellungen von Add-On Maply können jederzeit über das Untermenü "Konfiguration"

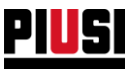

8) Wo finde ich den I-Button-Code?

Der i-Button-Code ist auf der Rückseite des Schlüssels aufgedruckt. Der Code besteht aus 7 alphanumerischen Ziffern, die in der Abbildung dargestellt sind:

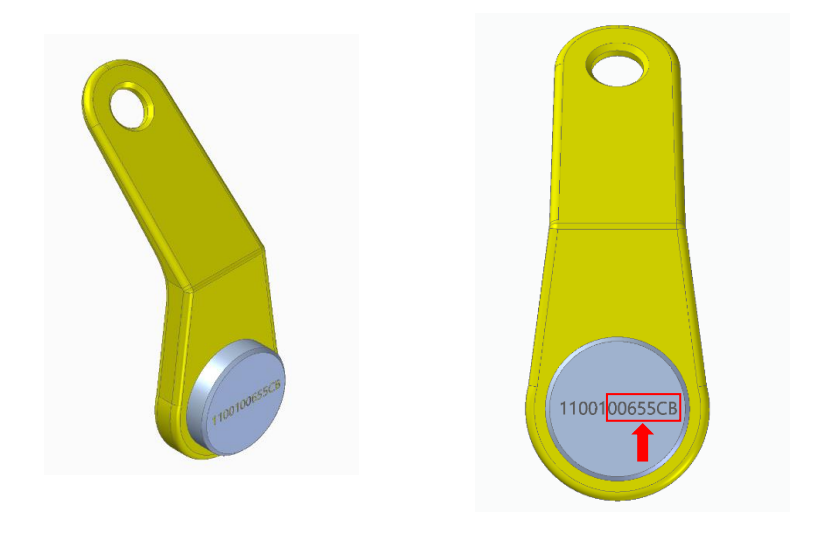